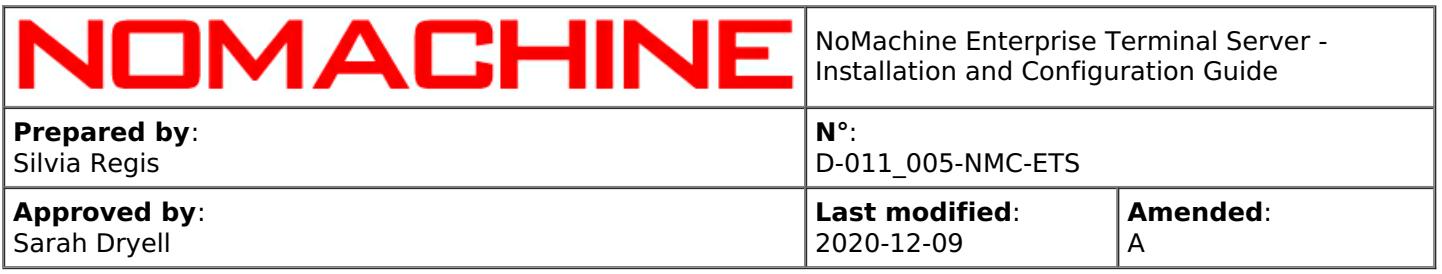

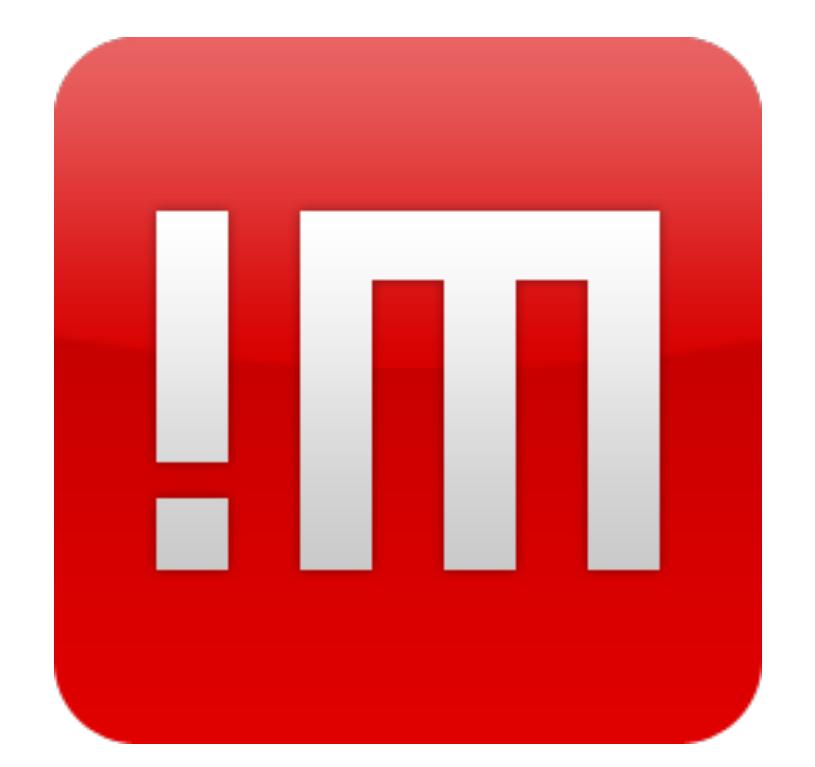

# NoMachine Enterprise Terminal Server - Installation and Configuration Guide

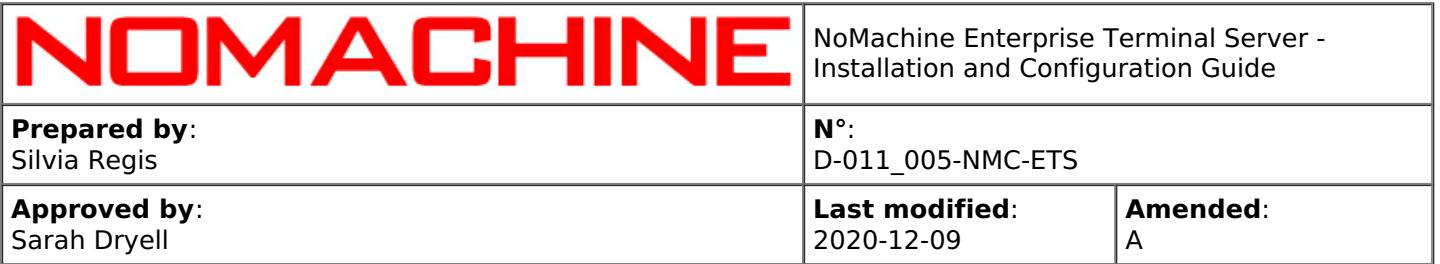

# **Table of Contents**

### Introduction

# **1. NoMachine Enterprise Terminal Server - Installation and [Configuration](#page-4-0) Guide**

1.1. [About](#page-5-0) This Guide

How to set-up the Enterprise Terminal Server

# **2. Install the [Enterprise](#page-6-0) Terminal Server**

- 2.1. [Prerequisites](#page-6-1)
- 2.2. Linux [Installations](#page-7-0)
- 2.3. RPM [Packages](#page-8-0)
- 2.4. DEB [Packages](#page-9-0)
- 2.5. TAR.GZ [Packages](#page-10-0)
- 2.6. Activating the License (for [Customers\)](#page-11-0)

Build-up Centralized Access to remote nodes via Enterprise Terminal Server

# **3. Setting-up a Multinode [Environment](#page-12-0)**

- 3.1. Adding a Terminal Server Node to the [Enterprise](#page-13-0) Terminal Server
- 3.2. Configuring [Load-Balancing](#page-15-0) and Manual Node Selection
- 3.3. [Load-balancing](#page-17-0) Algorithms
- 3.4. [Setting-up](#page-22-0) Two Enterprise Terminal Servers in a Failover Cluster (optional)
- 3.5. A practical [Example](#page-24-0) to Setup the Failover Cluster
- 3.6. [Managing](#page-26-0) the Failover Cluster
- 3.7. Best Practice to Upgrade a Multi-Node [Environment](#page-27-0) (with or without failover cluster)

Connect to the Enterprise Terminal Server

### **4. Initiating a NoMachine Connection [\(end-user's](#page-27-1) side)**

- 4.1. [Connecting](#page-28-0) by Browsers Via Enterprise Terminal Server Web Tools
- 4.2. [Connecting](#page-28-1) by NoMachine Client
- 4.3. Preventing Users from Storing their [Credentials](#page-29-0)

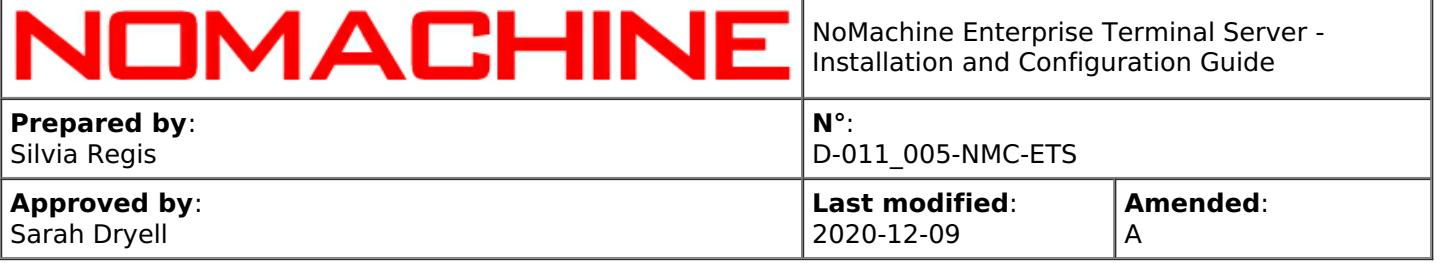

# Configurations and Optimizations

# **5. [Configuring](#page-29-1) NoMachine Enterprise Terminal Server**

- 5.1. [Configuring](#page-29-2) Web Sessions
- 5.2. Managing [Enterprise](#page-31-0) Terminal Server Web Services
- 5.3. Using an [Alternative](#page-32-0) Apache Web Server
- 5.4. Web Optimizations: Using WebRTC (Real-Time Web [Communication\)](#page-33-0)

# **6. Compression Techniques and [Optimizations](#page-33-1)**

- 6.1. Video [Streaming](#page-33-2) Encoding in Web Sessions
- 6.2. Video [Streaming](#page-35-0) Encoding in Client Sessions
- 6.3. The X11 Vector [Graphics](#page-35-1) Mode in Client Sessions
- 6.4. Supporting OpenGL [Applications](#page-36-0) in Virtual Session

### Enterprise Terminal Server Administration

### **7. Enterprise Terminal Server [Configuration](#page-37-0)**

7.1. Configuration Files

### **8. Services [Management](#page-37-1)**

- 8.1. Accepting [Connections](#page-37-2)
- 8.2. Stopping and Starting Enterprise Terminal Server [\(nxserver\)](#page-38-0) and Services
- 8.3. [Stopping](#page-39-0) and Starting Network Services
- 8.4. Local and [Network](#page-40-0) Ports
- 8.5. Hiding the NoMachine Monitor and [Notification](#page-42-0) Messages
- 8.6. Hiding the [Whiteboard](#page-42-1) and Chat Tools
- 8.7. Handling with [Discovering](#page-43-0) of this Server on LAN

### **9. [Notifications](#page-43-1) to Users**

- 9.1. Whiteboard and Custom [Notifications](#page-43-2)
- 9.2. Greeting Messages (for Virtual [Desktops\)](#page-44-0)

# **10. Supported Connection Protocols and [Authentication](#page-44-1) Methods**

- 10.1. Defining Protocol in Server [Configuration](#page-45-0)
- 10.2. Locking Down the Accepted [Authentication](#page-45-1) Methods
- 10.3. [Changing](#page-46-0) Port for the NX Protocol
- 10.4. [Changing](#page-47-0) Port for the SSH Protocol
- 10.5. [Connecting](#page-47-1) to a Server Behind a Firewall (UPnP Port Mapping)
- 10.6. Using [NoMachine](#page-48-0) DBs for Managing User Access

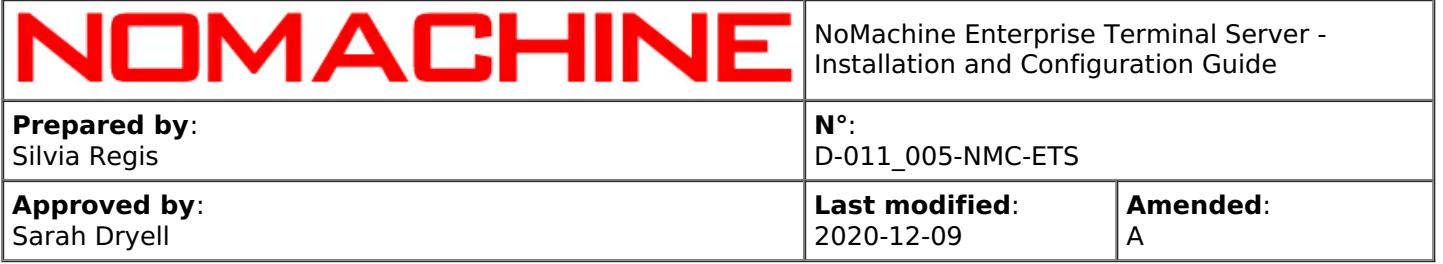

# **11. User [Management](#page-49-0)**

- 11.1. Managing Users on the [Enterprise](#page-49-1) Terminal Server Host
- 11.2. [Managing](#page-51-0) Groups of Users
- 11.3. [Guest](#page-53-0) Users
- 11.4. [Connecting](#page-55-0) with a Privileged System Account
- 11.5. [Connecting](#page-56-0) to Virtual Desktops as NoMachine Trusted User

### **12. Session [Management](#page-57-0)**

- 12.1. [Monitoring](#page-58-0) Sessions
- 12.2. [Managing](#page-60-0) Sessions
- 12.3. Setting a Virtual Desktop [Environment](#page-62-0) on Linux
- 12.4. Activating the [Disconnect/Terminate](#page-63-0) Dialog
- 12.5. [Accessing](#page-64-0) Remote Desktops by RDP
- 12.6. [Accessing](#page-64-1) Remote Desktops by VNC
- 12.7. Executing Custom Scripts on [Server/Node](#page-64-2) Events

### **13. [Collaborative](#page-66-0) Virtual Desktops and Connections to the Physical Desktop**

- 13.1. Disabling [Connections](#page-68-0) to Virtual Desktops
- 13.2. [Configuring](#page-68-1) Interaction Level to Virtual Desktops
- 13.3. Configuring [Authorization](#page-69-0) to Connect to Virtual Desktops
- 13.4. [Connections](#page-69-1) to Physical Desktop

### **14. Device Sharing, [Copy&Paste](#page-72-0) and File Transfer**

- 14.1. [Connecting](#page-73-0) Devices
- 14.2. [Disks](#page-74-0)
- 14.3. [Printers](#page-75-0)
- 14.4. USB [Devices](#page-75-1)
- 14.5. [Network](#page-76-0) Ports
- 14.6. [Smartcard](#page-77-0) Readers
- 14.7. Copy and Paste [Operations](#page-77-1)
- 14.8. [Transferring](#page-78-0) Files

# **15. [Multimedia](#page-78-1) and Session Recording**

- 15.1. Supporting Audio and [Microphone](#page-78-2)
- 15.2. [Recording](#page-79-0) your Screen
- 15.3. [Automatic](#page-79-1) Screen Recording
- **16. [Profiles](#page-80-0)**

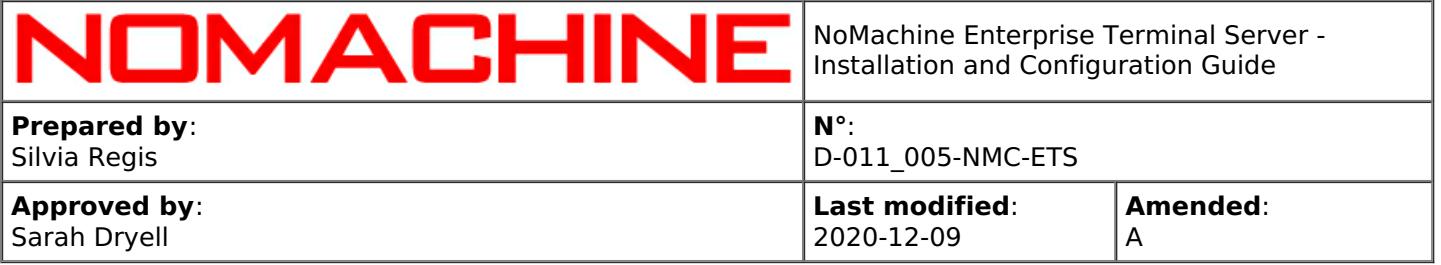

16.1. Profiles on a [Per-system,](#page-81-0) Users, Groups and Nodes Basis

- 16.2. Managing Groups of [NoMachine](#page-82-0) Users
- 16.3. [Managing](#page-83-0) Groups of Terminal Server Nodes
- 16.4. Profile Rules to Forbid [Sessions](#page-83-1) Types
- 16.5. Profile Rules to Limit the Number of [Sessions](#page-84-0)
- 16.6. Profile Rules for [Services](#page-86-0)
- 16.7. Profile Rules for [Features](#page-87-0)
- 16.8. Profile Rules for [Limiting](#page-88-0) Access to Nodes

# **17. Redirection of NoMachine [Connections](#page-88-1)**

- 17.1. Redirecting on a Per-Client Basis
- 17.2. [Redirecting](#page-90-0) on a Per-User Basis

# **18. [Automatic](#page-91-0) Updates**

# **19. Logging [Facilities](#page-91-1)**

Federating the Enterprise Terminal Server Under a Cloud Server

**20. Setting-up [Centralized](#page-91-2) Access to Multiple Enterprise Terminal Servers**

20.1. [Federating](#page-92-0) the Enterprise Terminal Server Under a Cloud Server

# Introduction

# <span id="page-4-0"></span>1. NoMachine Enterprise Terminal Server Installation and Configuration Guide

Welcome to the NoMachine Enterprise Terminal Server - Installation and Configuration Guide v. 7.

# **What is NoMachine Enterprise Terminal Server for?**

NoMachine Enterprise Terminal Server is a standalone server that provides access to unlimited concurrent virtual desktops distributed on multiple machines (nodes). Designed for setting-up a multinode environment, it works in conjunction with NoMachine Terminal Server Node(s). The multinode system provides individual instances of the remote desktop (terminal services) and lets users having their own personal desktop environment. Each user has his/her own desktop or application, store and manage files inside the session and, in case, share his/her own resources with another user. The session load can be also balanced among the nodes according to different methods (loadbalancing).

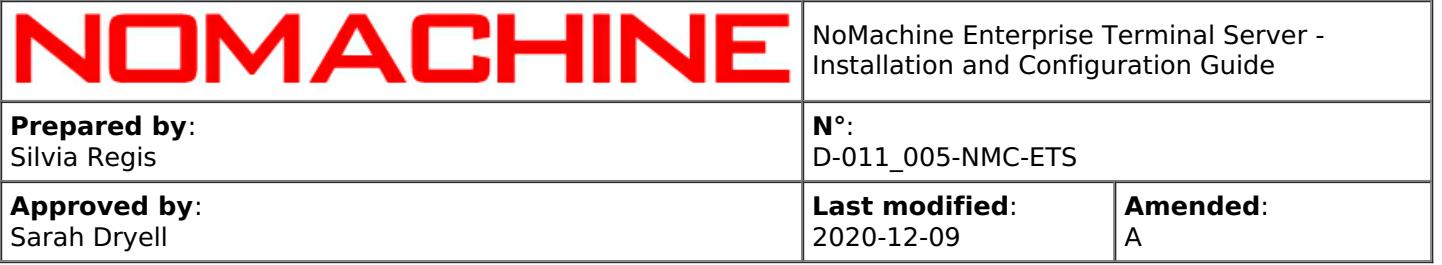

Available for Linux, the Enterprise Terminal Server accepts connections via a browser (thanks to its built-in web server) or via NoMachine client.

Additionally, it can also be federated under a Cloud Server. This solution is suitable to centralize the access to multiple NoMachine servers distributed across the world.

#### **A Graphical Interface**

#### **A Graphical Interface**

The NoMachine Enterprise Terminal Server package includes a User Interface (UI) for administering the server and its services (Server settings).

Most common operations detailed in this guide can be performed by the NoMachine UI and the Server settings panel running on the local installation of the server.

More details about the Server UI can be found in the dedicated guide available in the Documents section at: [https://www.nomachine.com/all-documents](https://88.207.207.59:11500/all-documents)

The Enterprise Terminal Server comes also with a client UI for running sessions and connecting to other remote desktops.

#### **The server is fully operative once installed**

Installation is conceived to provide a fully operative NoMachine server with a default configuration suitable for the greatest part of environments. All the necessary services are automatically started.

#### **A standalone server**

NoMachine Enterprise Terminal Server, available for Linux only, supports unlimited concurrent virtual desktops distributed among its Terminal Server Nodes and -by default- its host machine. A virtual desktop is an individual instance of the remote desktop. It supports also connections to the physical display of its host. Number of users is not limited. NoMachine Enterprise Terminal Server is a single server (standalone server), to all effects.

#### **A federated server**

NoMachine Enterprise Terminal Server can be also federated under a Cloud Server v. 7 which provides a single point of access to multiple server subsystems. In this case, it's possible configuring the Enterprise Terminal Server to not accept direct connections. For more specific instructions about federating the Enterprise Terminal Server, refer to the Cloud Server administrative's guide.

# <span id="page-5-0"></span>1.1. About This Guide

#### **Document Conventions and Important Notices**

The following conventions are used in this guide:

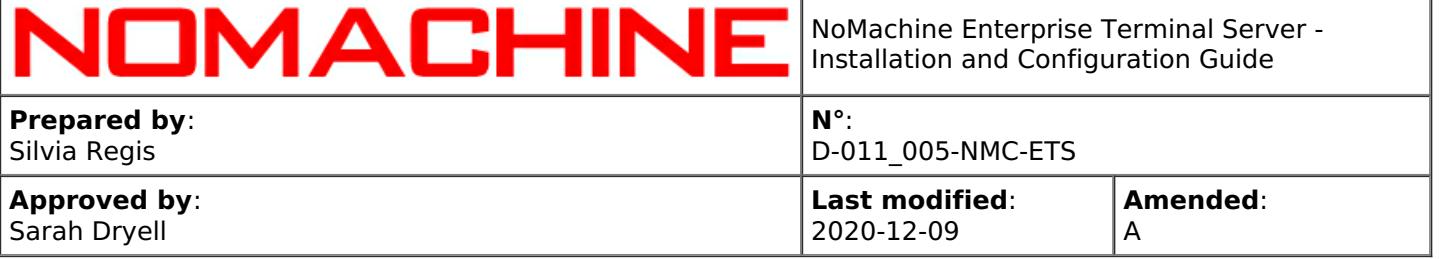

#### **BaseDirectory**

is the base directory where the NoMachine binaries and libraries are installed. By default, BaseDirectory is: /usr.

#### **InstallationDirectory**

is: BaseDirectory/NX, i.e. **/usr/NX**.

#### **The command line interface**

NoMachine server and node programs have a command line interface to execute operations.

You need to be a privileged system user to access all these functionalities. These commands can be run from an xterm or similar using the sudo utility or as root.

On Linux invoke the 'nxserver' and 'nxnode' programs from /etc/NX, for example:

\$ sudo /etc/NX/nxserver --status

Printing the server and node usage doesn't require to be a privileged user, instead:

\$ /etc/NX/nxserver --help

\$ /etc/NX/nxnode --help

The 'nxserver --help' and 'nxnode --help' display the list of all the available commands and options and their description.

#### **Online Resources**

Visit the NoMachine Support Area to access a variety of online resources included the NoMachine Forums, tutorials and FAQs: [https://www.nomachine.com/support](https://88.207.207.59:11500/support)

Find a list of all documents and tutorials: [https://www.nomachine.com/all-documents](https://88.207.207.59:11500/all-documents)

Use the Knowledge Base search engine to access articles, FAQs and self-help information: [https://www.nomachine.com/knowledge-base](https://88.207.207.59:11500/knowledge-base)

#### **Leave Feedback About This Guide**

Our goal is to provide comprehensive and clear documentation for all NoMachine products. If you would like to send us your comments and suggestions, you can use the contact tool available at [https://www.nomachine.com/contact-request](https://88.207.207.59:11500/contact-request), selecting Web Quality Feedback as your option.

# <span id="page-6-0"></span>2. Install the Enterprise Terminal Server

# <span id="page-6-1"></span>2.1. Prerequisites

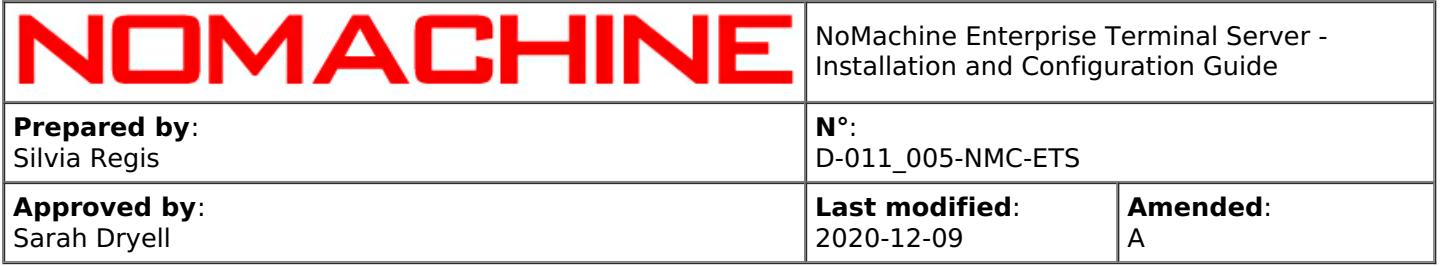

### **Supported Operating Systems**

Linux 32-bit and 64-bit

RHEL 4 to RHEL 8 SLED 10 to SLED 15 SLES 10 to SLES 15 openSUSE 10.x to openSUSE 15.x Mandriva 2009 to Mandriva 2011 Fedora 10 to Fedora 31 Debian 4.0 to Debian 10 Ubuntu 8.04 to Ubuntu 20.04

Raspberry Pi 2/3/4 ARMv6/ARMv7/ARMv8

#### **Hardware requirements**

Intel Core2 Duo or AMD Athlon Dual-Core or equivalent 1 GB RAM Network connection (either a LAN, or Internet link: broadband, cable, DSL, etc...) Size required on disk: Linux 195 MB

#### **Software requirements**

A desktop environment must already be installed. This applies also to headless Linux machines. Connections by the web and by NoMachine clients are supported.

### **Compatibility with older versions**

Even if it's advisable to upgrade client installations to the same version 7 of the Enterprise Terminal Server, compatibility with clients v. 6 and 5 is preserved.

Note also that when the Enterprise Terminal Server works as a federated server, NoMachine Cloud Server v. 7 requires a client v. 7 or 6.

# <span id="page-7-0"></span>2.2. Linux Installations

### **Installing for the first time**

You can install, update and uninstall using the graphical package manager of your Linux distribution or from command line by running commands from an xterm or similar with the sudo utility, or as root user if you don't have sudo installed. Instructions below refer to installation by command line.

If you own a **customer license** we recommend to download the package from your Customer Area: [https://www.nomachine.com/support#login](https://88.207.207.59:11500/support#login).

#### **Successive updates**

The update procedure for server and node installations requires to stop all NoMachine services in order to correctly replace libraries and binaries. This implies that the Enterprise Terminal Server is not accessible to users during the update procedure. Current sessions will be terminated, users will be able to connect again later.

There are two ways to update your current installation:

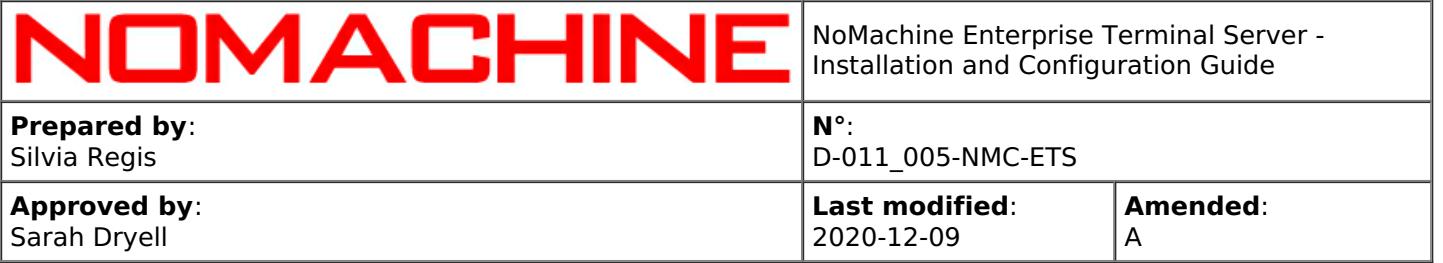

I Automatic updates

You can update your installation from our repositories. Just run the NoMachine UI from your Programs Menu and open the Server -> Settings -> Updates panel and click on the 'Check now' button.

NoMachine has the automatic check for updates enabled: it will check by default our repositories every two days to verify if updates are available. In this case, the server will prompt a dialog informing that a new version is available but **it will never automatically update the current installation**.

Checking for updates can be disabled from that dialog by selecting the 'Don't ask again for this version' option or in the Updates panel by unchecking the 'Automatically check for updates' option.

Detailed instructions for configuring the Automatic Updates are available in the Documents section on the NoMachine web site: [https://www.nomachine.com/all-documents](https://88.207.207.59:11500/all-documents) .

II Update with NoMachine packages

Alternatively, download the latest available package from the NoMachine web site and click on the executable file to launch Setup. As for the installation, Setup will guide you through all steps necessary for updating your installation.

If you own a **customer license** we recommend to download the package from your Customer Area: [https://www.nomachine.com/support#login](https://88.207.207.59:11500/support#login).

# <span id="page-8-0"></span>2.3. RPM Packages

If you want to **install to default location**, namely /usr/NX/:

### **INSTALL**

# rpm -ivh <pkgName> <pkgVersion> <arch>.rpm

To find out which NoMachine package you have installed (you will get the full name of the package), run:

# rpm -qa | grep nomachine

#### **UPDATE**

# rpm -Uvh <pkgName>\_<pkgVersion>\_<arch>.rpm

#### **UNINSTALL**

# rpm -e nomachine-enterprise-terminal-server

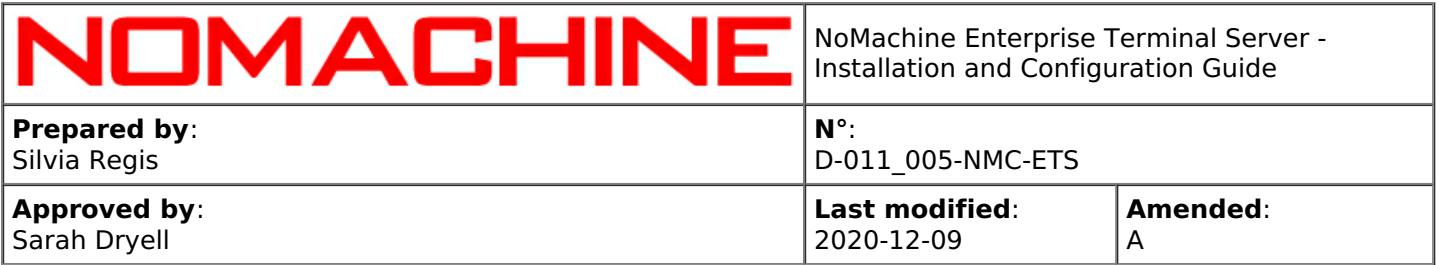

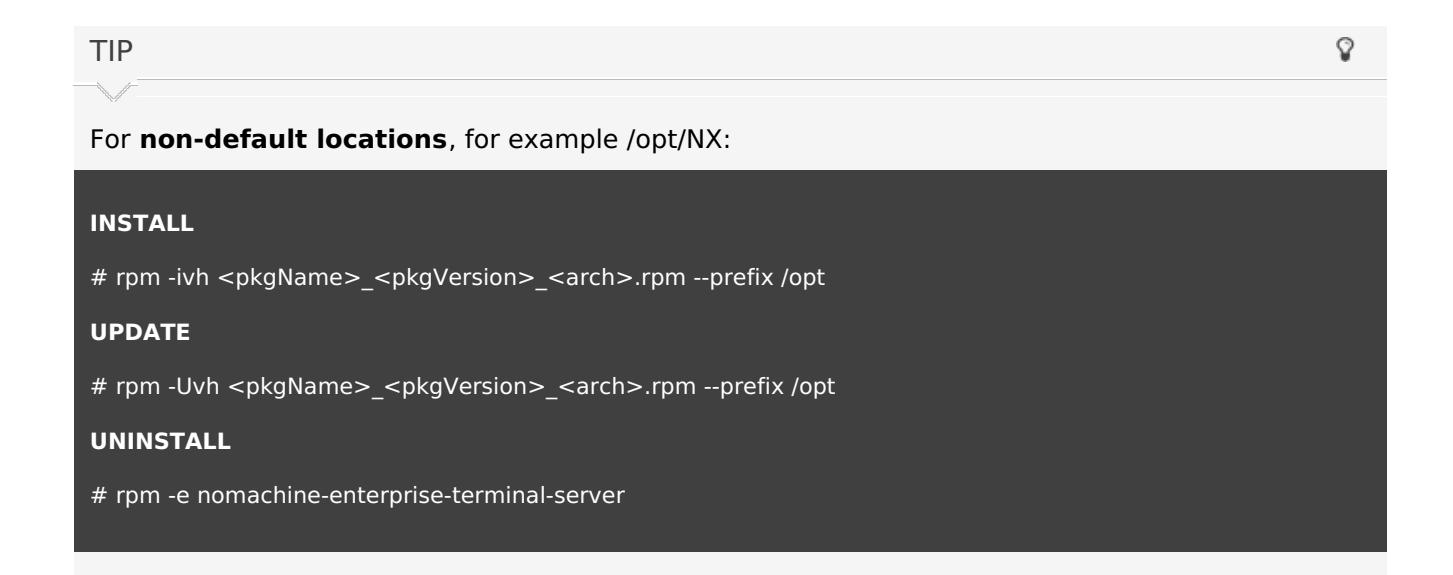

# <span id="page-9-0"></span>2.4. DEB Packages

### If you want to **install to default location**, namely /usr/NX/:

# **INSTALL**

\$ sudo dpkg -i <pkgName>\_<pkgVersion>\_<arch>.deb

To find out which NoMachine package you have installed (you will get the full name of the package), run:

\$ dpkg -l | grep nomachine

### **UPDATE**

\$ sudo dpkg -i <pkgName>\_<pkgVersion>\_<arch>.deb

# **UNINSTALL**

\$ sudo dpkg -r nomachine-enterprise-terminal-server

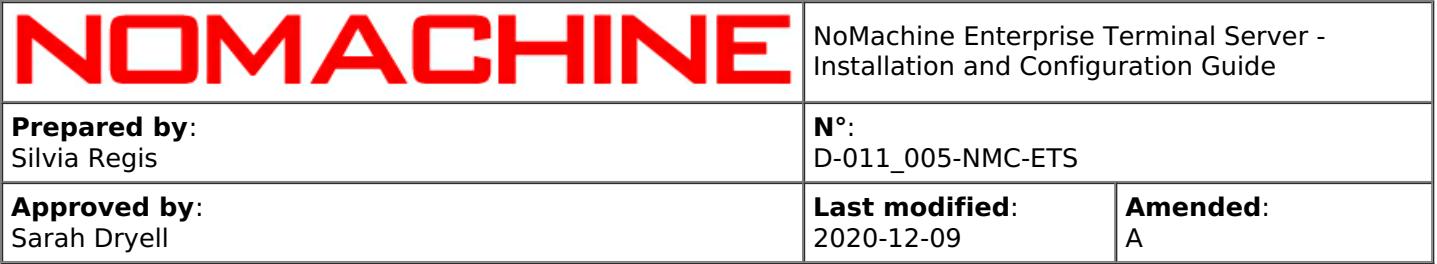

### For **non-default locations**, for example /opt/NX:

#### **INSTALL**

\$ sudo NX\_INSTALL\_PREFIX=/opt dpkg -i <pkgName>\_<pkgVersion>\_<arch>.deb

#### **UPDATE**

\$ sudo NX\_INSTALL\_PREFIX=/opt dpkg -i <pkgName>\_<pkgVersion>\_<arch>.deb

#### **UNINSTALL**

\$ sudo dpkg -r nomachine-enterprise-terminal-server

# <span id="page-10-0"></span>2.5. TAR.GZ Packages

If you want to **install to default location**, namely /usr/NX/, ensure that package is placed there.

#### **INSTALL**

#### \$ cd /usr

\$ sudo tar xvzf <pkgName>\_<pkgVersion>\_<arch>.tar.gz

\$ sudo /usr/NX/nxserver --install

### **UPDATE**

### \$ cd /usr

\$ sudo tar xvzf <pkgName>\_<pkgVersion>\_<arch>.tar.gz

\$ sudo /usr/NX/nxserver --update

#### **UNINSTALL**

\$ sudo /usr/NX/scripts/setup/nxserver --uninstall

\$ sudo rm -rf /usr/NX

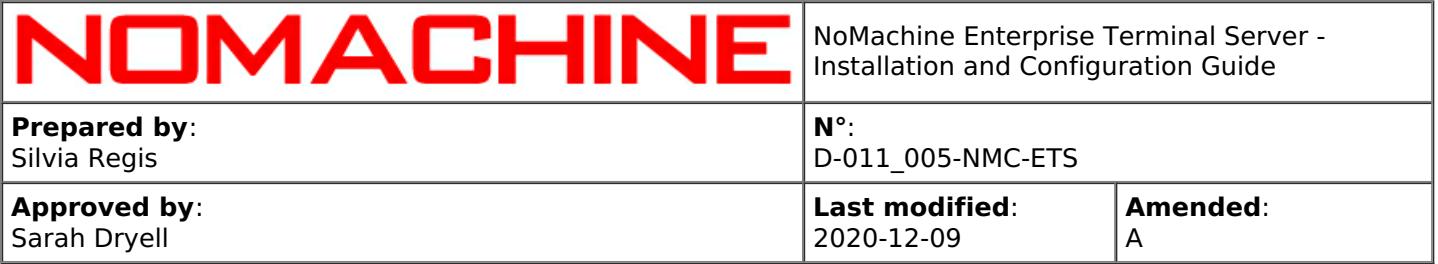

### For **non-default locations**, for example /opt/NX:

#### **INSTALL**

\$ sudo NX\_INSTALL\_PREFIX=/opt /usr/NX/nxserver --install

#### **UPDATE**

\$ sudo NX\_INSTALL\_PREFIX=/opt /usr/NX/nxserver --update

#### **UNINSTALL**

\$ sudo /opt/NX/scripts/setup/nxserver --uninstall \$ sudo rm -rf /opt/NX

# <span id="page-11-0"></span>2.6. Activating the License (for Customers)

#### **Customer packages**

include a temporary (30-days) node.lic and server.lic files for evaluation. Such license files have to be replaced with the customer's license files acquired from NoMachine.via the NoMachine UI in Settings -> Server -> Updates panel: click on 'Server subscription' and 'Node subscription' to read the current license file. Click on 'Replace' button to activate a new license file.

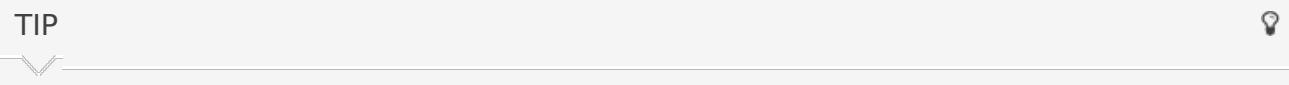

Starting from version 7, the server will cease to work once the license is expired. Please contact your NoMachine provider or the Support Team for renewal options.

You can find a guide for UI usage in the Documents section on the NoMachine web site: [https://www.nomachine.com/all-documents](https://88.207.207.59:11500/all-documents). Look for the keyword 'license' to find out in the knowledge base, section 'Articles' how to activate licenses manually: [https://www.nomachine.com/knowledge-base](https://88.207.207.59:11500/knowledge-base).

To verify from command line that server.lic and node.lic are correctly in place and check their validity, you may run:

\$ sudo /etc/NX/nxserver --subscription

\$ sudo /etc/NX/nxnode --subscription

\$ sudo /etc/NX/nxserver --version

\$ sudo /etc/NX/nxnode --version

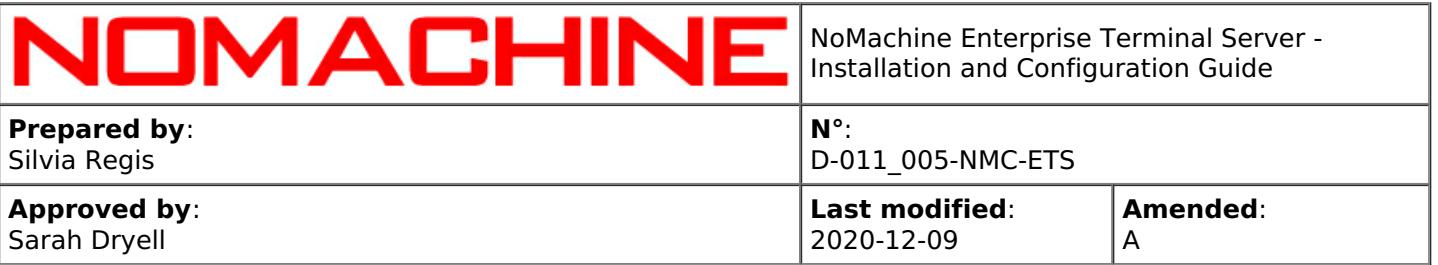

# <span id="page-12-0"></span>3. Setting-up a Multinode Environment

A NoMachine multi-node environment is made up of a central server (the Enterprise Terminal Server) and nodes (Terminal Server Nodes) to which the server sends connection requests. Note that only the Enterprise Terminal Server is able to accept direct connections to its host, it acts as a single point of access to the nodes. A Terminal Server Node is not a server, it refuses all direct connections and can work only behind an Enterprise Terminal Server. By default, virtual desktops can be started also on the Enterprise Terminal Server host.

To set-up the multinode environment:

**Step 1-** Install NoMachine Enterprise Terminal Server on machine A. Activate the customer's license files, **server.lic** and **node.lic**.

**Step 2-** Install NoMachine Terminal Server Node on machine B. Activate the customer's license file, **node.lic** (TSN has only one license file!).

**Step 3-**Add the node to the server.

For high-availability, it's possible to set-up two Enterprise Terminal Servers in a failover cluster, as shown in the following diagram.

Short instructions to setup a default multinode environment are available here: [https://www.nomachine.com/AR07P00987](https://88.207.207.59:11500/AR07P00987).

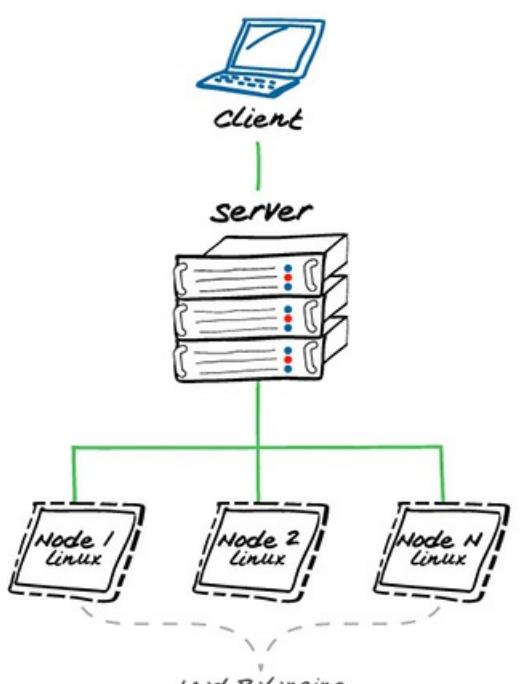

Load Balancing

The multi-node setup will automatically make available the Terminal Server Nodes for the automatic load balancing of virtual desktop sessions among such nodes and the Enterprise Terminal Server host. The last can be excluded from the list for load-balancing. If needed, you can activate the 'manual-node' selection of the nodes. It means that all users, or only some specific users, will be able to choose on which node to create their virtual desktop.

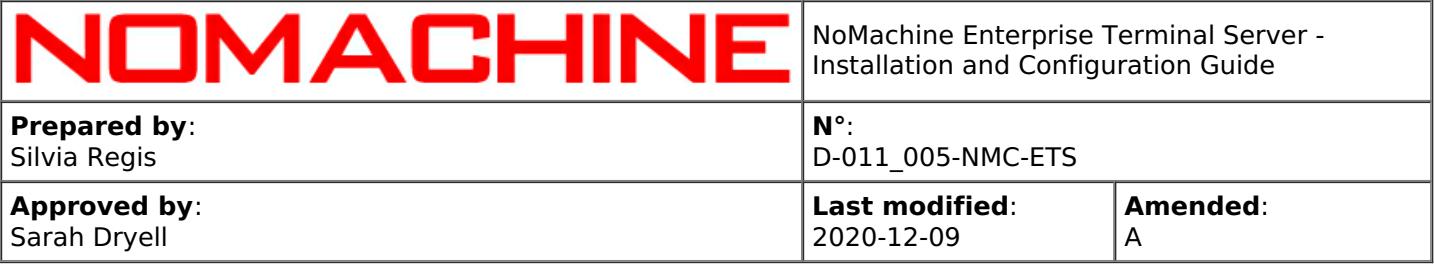

TIP

Q

It's recommended to keep versions of Enterprise Terminal Server and Terminal Server Nodes always aligned to the same version.

You may find step-by-step instructions to update a multi-node environment in the 'All NoMachine documents' section here: [https://www.nomachine.com/all-documents](https://88.207.207.59:11500/all-documents).

# <span id="page-13-0"></span>3.1. Adding a Terminal Server Node to the Enterprise Terminal Server

You can add the Terminal Server Node **from the NoMachine User Interface.** Ensure to have an account with NoMachine administrator's privileges. To assign these privileges use:

nxserver --useredit USERNAME --administrator yes

Then connect via NoMachine client to the Enterprise Terminal Server as a NoMachine administrator. Click on the 'New node' button to add the Terminal Server Node. Step-by-step instructions are available in the 'Adding Terminal Server Nodes to Enterprise Terminal Server via the UI' tutorial on our web site: [https://www.nomachine.com/all-documents](https://88.207.207.59:11500/all-documents).

Otherwise you can add the node from **command line**. Execute the following command on the Enterprise Terminal Server Host:

#### nxserver --nodeadd NODE

where NODE is the IP or hostname of the Terminal Server Node. For example:

/etc/NX/nxserver --nodeadd testdrive.nomachine.com

When running the --nodeadd command, NoMachine Enterprise Terminal Server tries to connect to the node. If it cannot authenticate using NoMachine server's public key, it will ask you to login as a privileged user to that node and will try to add the server public key there. It's therefore necessary to have an account with administrative privileges on each Terminal Server Node.

You can specify settings different from the default ones while adding the node or later by editing it. The available options are:

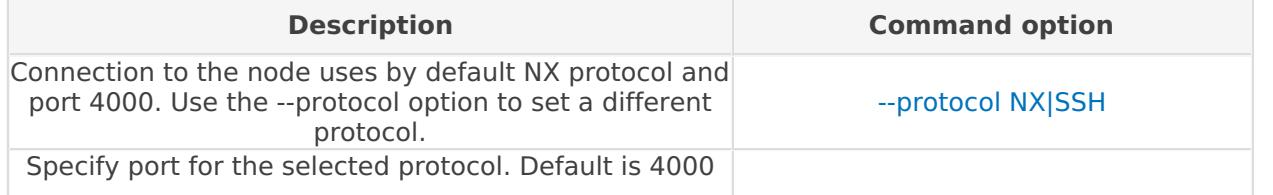

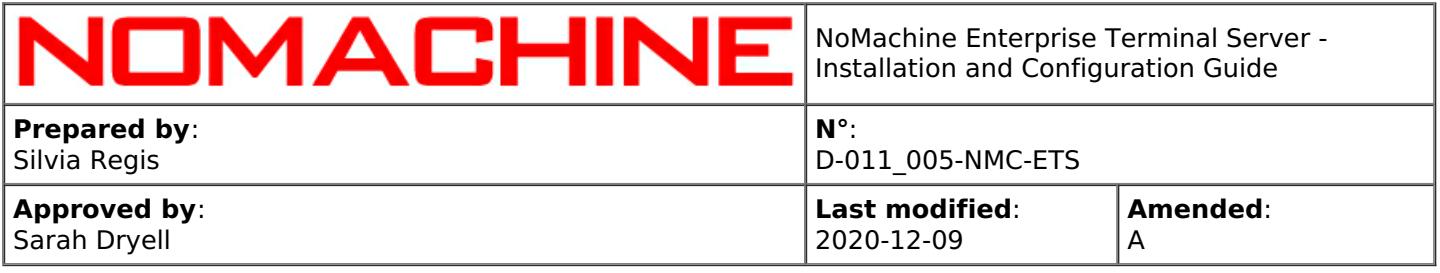

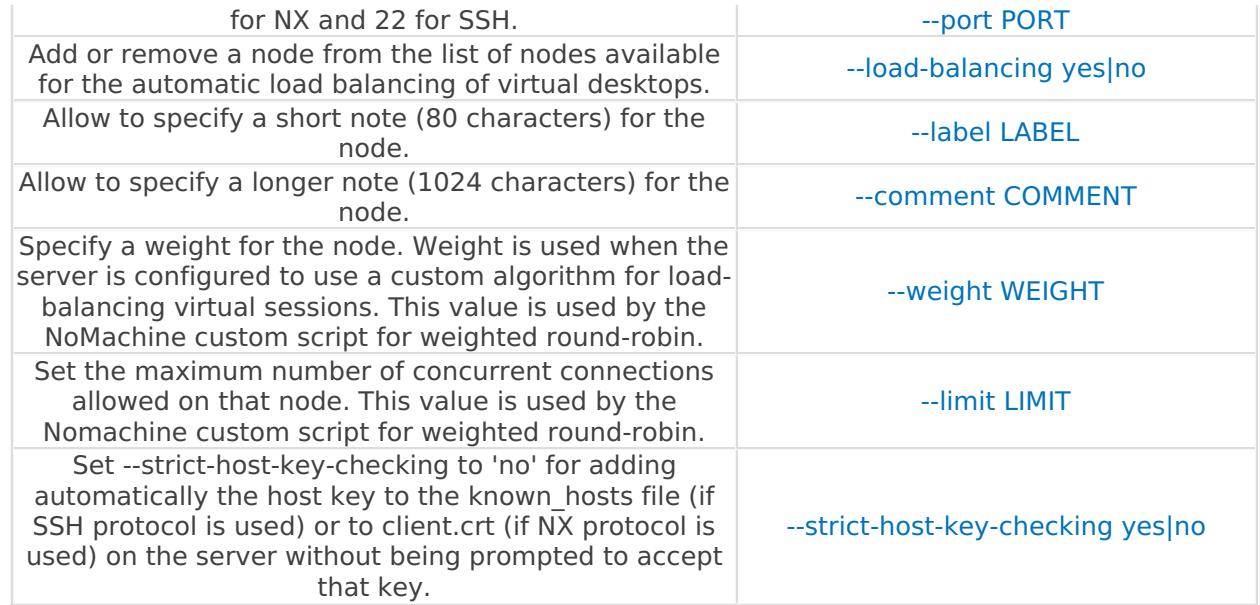

#### For example:

Specify a label while adding the node:

/etc/NX/nxserver --nodeadd testdrive.nomachine.com --label "Test Drive machine"

Exclude node 'testdrive.nomachine.com:4000' from the load-balancing list:

nxserver --nodeedit testdrive.nomachine.com:4000 --load-balancing no

### TIP

Q

If two Enterprise Terminal Servers are set in a **failover cluster**, when a new node is added to the primary server or removed, it's then necessary to update the cluster to synchronize it. For example, execute on the primary Enterprise Terminal Server:

/etc/NX/nxserver --nodeadd testdrive2.nomachine.com /etc/NX/nxserver --clusterupdate

The following command permits to synchronize node information on server side:

nxserver --nodeupdate NODE:PORT

E.g. update list of resources available for node testdrive.nomachine.com:

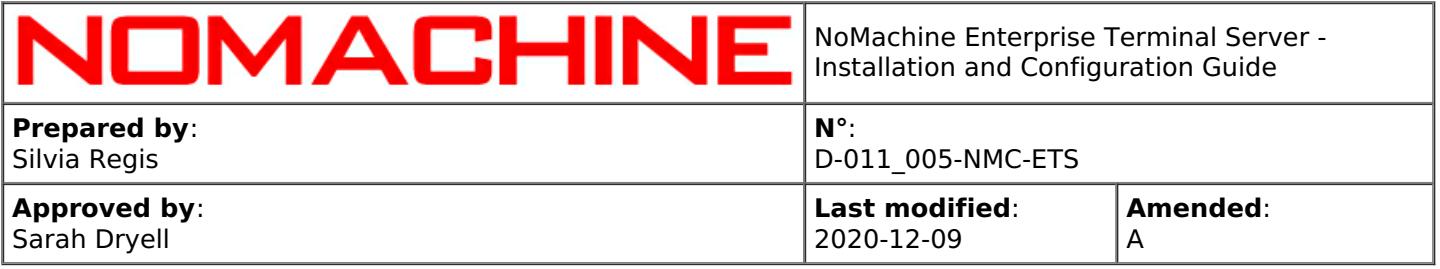

/etc/NX/nxserver --nodeupdate testdrive.nomachine.com:4000

#### The other commands available to manage the remote nodes are:

To edit a Terminal Server Node already added to the Enterprise Terminal Server:

#### nxserver --nodeedit NODE:PORT

NODE:PORT is the unique name of the Terminal Server Nodes, as it appears in the list of the available nodes. To retrieve it:

#### nxserver --nodelist

To remove a Terminal Server Node from the list of available nodes, use the following command. You can re-add the node at any moment:

#### --nodedel NODE:PORT

#### **TIPS**

Q

- I To modify name of the node, remove it and add it again by specifying the new IP or hostname.
- II Users need to have a valid system account on the Enterprise Terminal Server host and on each of the Terminal Server Nodes. Username must be the same on all machines but password can be different.

# <span id="page-15-0"></span>3.2. Configuring Load-Balancing and Manual Node Selection

It's possible to configure NoMachine Enterprise Terminal Server to manage the following alternative configurations:

- I Load-balancing of virtual desktops: the server will automatically choose the node where to start the session. This is the default.
- II Manual node selection of virtual desktops: the user will have the possibility of choosing the remote node where to create the virtual desktop.
- III Load-balancing of virtual desktops and manual node selection.

To verify current settings, run:

/etc/NX/nxserver --resourcelist --class feature

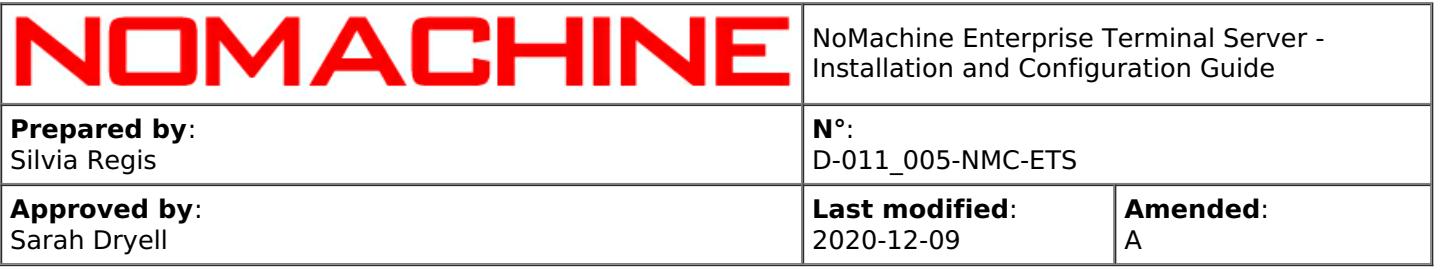

and check the value set for the node-load-balancing and manual-node-selection features.

Settings for load-balancing and manual node selection can be modified via profile rules. If rules have been explicitly set, you can verify current settings also by running:

/etc/NX/nxserver --rulelist --class feature

The following alternative configurations apply to the whole system, i.e. they apply to all users.

#### **Configuration I**

This is the default configuration. The server will use only automatic load-balancing and rely on any of the available load-balancing algorithm to choose the node where the virtual desktop will be started. The manual node selection is disabled.

Profile rules to set-up this configuration are:

/etc/NX/nxserver --ruleadd --class feature --type node-load-balancing --value yes

/etc/NX/nxserver --ruleadd --class feature --type manual-node-selection --value no

#### **Configuration II**

The server will allow users to choose the remote node (manual node selection) where to start their virtual desktops. The automatic load-balancing of sessions is disabled.

Profile rules to set-up this configuration are:

/etc/NX/nxserver --ruleadd --class feature --type node-load-balancing --value no

/etc/NX/nxserver --ruleadd --class feature --type manual-node-selection --value yes

#### **Configuration III**

The server will load-balance virtual desktops according to any of the available algorithms and will allow the manual selection of the nodes as well. It's possible to configure a node only for loadbalancing or manual selection.

Profile rules to set-up this configuration are:

/etc/NX/nxserver --ruleadd --class feature --type node-load-balancing --value yes

/etc/NX/nxserver --ruleadd --class feature --type manual-node-selection --value yes

To configure a node to the manual node selection only, exclude it from the load-balancing list by executing:

nxserver --nodeedit NODE:PORT --load-balancing no

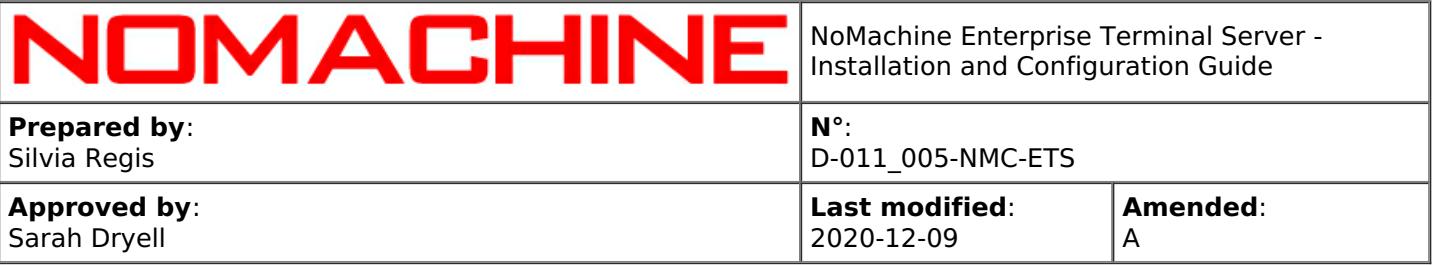

#### **Configuring load-balancing and manual node selection on a per-user basis**

The previous configurations I, II and III can be also set on a per-user or per-group of users basis by specifying the --user USERNAME and --group GROUPNAME options respectively.

The following examples assume to have a default environment (multi-node support and loadbalancing enabled and manual node selection disabled for the whole system).

Allow user 'nomachine' and the users' group 'devels' to use both the load-balancing and the manual node selection:

/etc/NX/nxserver --ruleadd --class feature --type manual-node-selection --value yes --user nomachine

/etc/NX/nxserver --ruleadd --class feature --type manual-node-selection --value yes --group devels

Allow the user group 'writers' to use only the manual node selection:

/etc/NX/nxserver --ruleadd --class feature --type manual-node-selection --value yes --group writers

nxserver --ruleadd --class feature --type node-load-balancing --value no --group writers

#### **Limiting the number of virtual desktops on each Terminal Server Node**

The following profile rule permits to set the maximum number of concurrent virtual desktops that can be run on each of the available nodes:

nxserver --ruleadd --class node --type virtual-desktops-limit --value VALUE

where VALUE is the maximum number of virtual desktops.

It's also possible to set the limit on a per-node basis:

nxserver --ruleadd --class node --type virtual-desktops-limit --value VALUE --node NODE:PORT

NODE:PORT is the name of the Terminal Server Node, as it appears in the output of the 'nxserver --nodelist' command.

# <span id="page-17-0"></span>3.3. Load-balancing Algorithms

NoMachine Enterprise Terminal Server supports multiple alternatives to manage the load-balancing of virtual desktops:

- I Plain round-robin algorithm
- II Weighted round robin algorithm (default)
- III Custom algorithm
- IV Load average
- V System Load

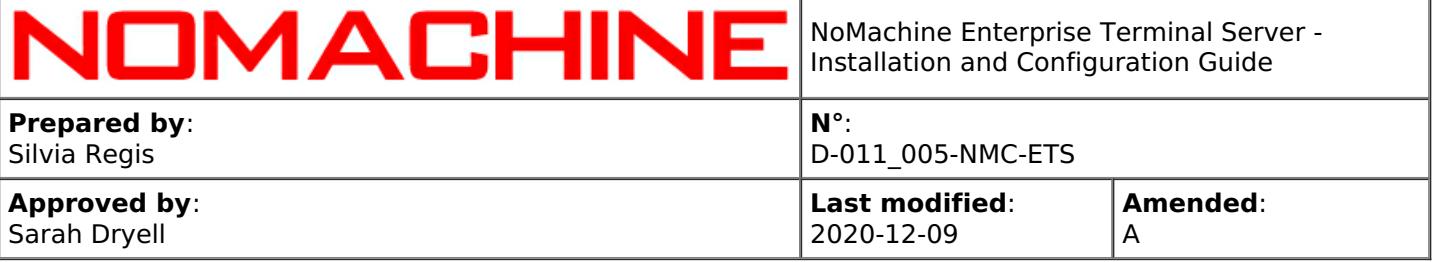

### **CONFIGURATION I - Plain round robin algorithm**

To make the server using a plain round-robin algorithm, set in the server configuration file: LoadBalancingAlgorithm round-robin

#### **CONFIGURATION II - Weighted round robin algorithm (default)**

As for configuration I, the following key has to be set in the server configuration file: LoadBalancingAlgorithm round-robin

In order to apply the weighted round algorithm it's necessary to assign a weight to at least one of the remote nodes (all nodes which don't have weight set have weight 0 by default). If weight is not assigned, this algorithm is equivalent to a plain round-robin.

The node with the higher weight is the node where the session will be started first. If the limit for connections on the node is reached, the algorithm falls back to choose the first node provided by the server list.

A weight can be assigned while adding the node by using the '--weight WEIGHT' option or can be specified later by editing the node:

nxserver --nodeedit NODE --weight WEIGHT

For example:

/etc/NX/nxserver --nodeedit testdrive.nomachine.com:4000 --weight 1

#### **CONFIGURATION III - Custom algorithm**

You can create a custom script according to your needs. The custom load-balancing script has to be written in Perl and Perl has to be installed on the system.

To use a custom algorithm for load-balancing of virtual desktops set in the server configuration file: LoadBalancingAlgorithm custom

Then provide path and name to the custom script in the following server configuration key: NodeSelectionScript "/usr/NX/scripts/lb/nxweightedroundrobin.pl"

The installation package comes with a custom script: /usr/NX/scripts/lb/nxweightedroundrobin.pl written in perl and intended to provide an example.

The algorithm of this script, given a weight for each node and a limit of connections for that node, selects the node with a higher weight counted as: weight = [weight of node] - [number of sessions connected to the node]

Since v. 6.1, the following environment variables are available in the script: NX\_USERNAME and NX\_CLIENT\_IP.

In this way the custom load-balancing algorithm may take into account which user is connecting and for example force the server to start the session on a particular node.

Since v. 6.3.6, the server passes to the custom script only those nodes that are effectively available to the user.

#### **CONFIGURATION IV - Load average**

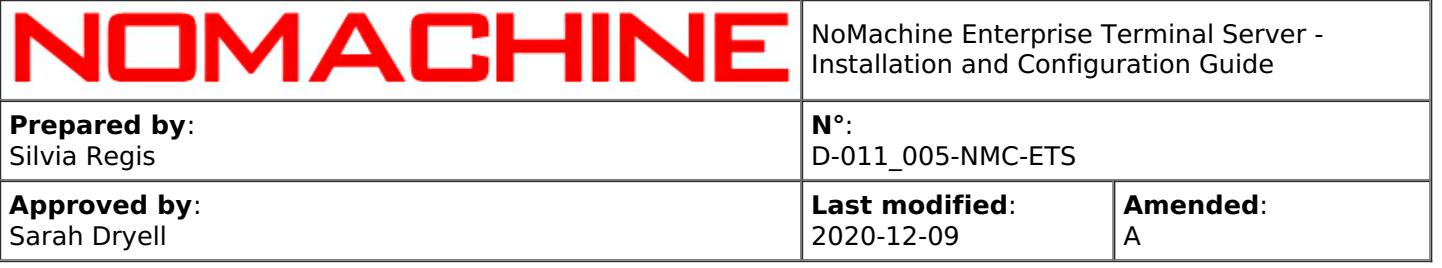

The server can be configured to choose the node with the minimum load average. To apply this configuration, edit the server.cfg file and set: LoadBalancingAlgorithm load-average

#### **CONFIGURATION V - System load** (from v. 6.5 onward)

The server can be configured to choose the node with the lowest system load calculated according to the algorithm specified in the /usr/NX/scripts/lb/nxreportsystemload.pl script set on the node.

By default, the algorithm takes in account the CPU Run Queue normalized by CPUs/Cores and I/O Wait and applies the following calculation:

 $load = (process running / cups) + process block$ 

This calculation can be edited in the nxreportsystemload.pl script and adapted to different situations.

To apply this configuration, edit the server.cfg file and set: LoadBalancingAlgorithm system-load and restart the NoMachine server:

/etc/NX/nxserver --restart

#### **A Practical Example**

#### Premises

Load-balancing is configured to use the Load-average algorithm. Two or more nodes have zero-load set. Some of these zero-load nodes are hosting NoMachine sessions in status disconnected. Other zero-load nodes don't have NoMachine sessions.

#### Requirement

According to the load-average algorithm, the server chooses the node with the minimum load. This doesn't take into account if sessions are already running or not on the node. It's instead necessary that the server chooses the zero-load node without NoMachine sessions as first option.

#### Solution

Adopting a custom script which sets a weight for each NoMachine session and uses a combination of load average and number of sessions to choose the node where to start a new session.

To use this script, named in our example 'customLoadAverage.pl':

- **1.** Copy the script below to a directory accessible by the nx user, for example: /usr/NX/scripts/lb/.
- **2.** Set read-execute permissions for the nx user.
- **3.** Edit server.cfg and set:

LoadBalancingAlgorithm custom

NodeSelectionScript "/usr/NX/scripts/lb/customLoadAverage.pl"

The customLoadAverage.pl script is:

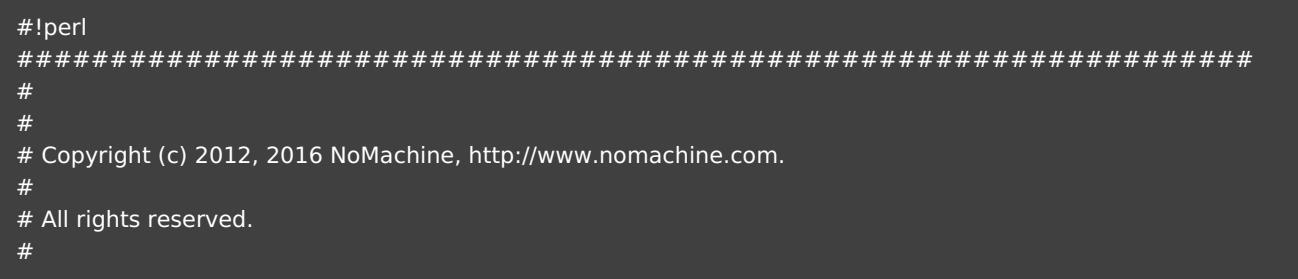

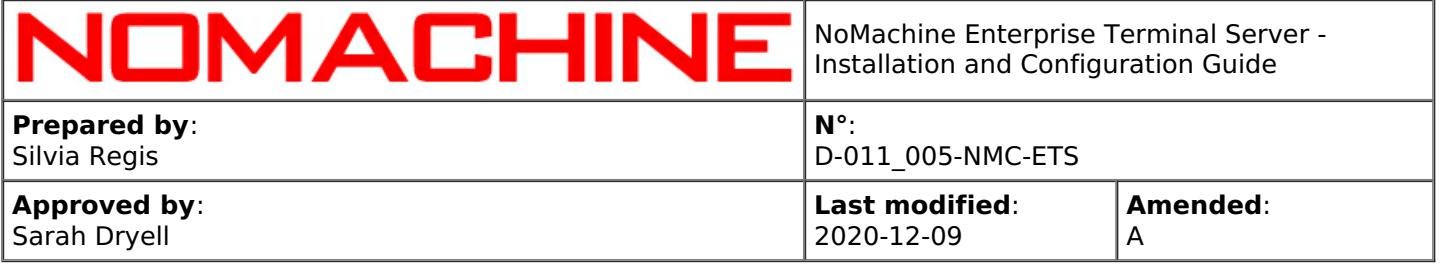

#

################################################################## # # nxSessionLoad indicates each nx session load value, by default # we set it to 1, this means that each nx session will be equal to  $#$  load 1.0 # my  $$nxSessionLoad = 1;$ # # nodeCustomLoadAvg is the combination of load average and number of # running sessions on node. # nodeCustomLoadAvg =  $runningS$ essions  $*$  nxSessionLoad + loadAvg # my \$nodeCustomLoadAvg = -1; my \$nodeSelected = undef; if (! @ARGV)  $\left\{ \right.$ # # Return empty message and exit. # print "\n"; exit 1; } my \$loadAvgPath = "/usr/NX/var/log/nxnode/average/"; my @nodeList = split(/#/,  $$ABCV[0]$ ); foreach my \$node (@nodeList) { if (! \$node) { next; } elsif (! \$nodeSelected) { # # Initialize node. # \$nodeSelected = (split(/,/,\$node))[0] || undef; } # # \$nodeName is the host:port pair qualifying the node as it appears in # the output of 'nxserver --nodelist' command. # \$nodeWeight is the weight, a numeric value, attributed to the node. # \$nodeSessionRunning is the number of sessions connected to the node. # \$nodeConnectionLimit is the maximum number of connections allowed on that node. # my (\$nodeName, \$nodeWeight, \$nodeSessionRunning, \$nodeConnectionLimit) = split(/,/,\$node); if ((\$nodeConnectionLimit != 0) && (\$nodeSessionRunning >= \$nodeConnectionLimit)) { # # Ignore the node if maximum number of connections is reached for that

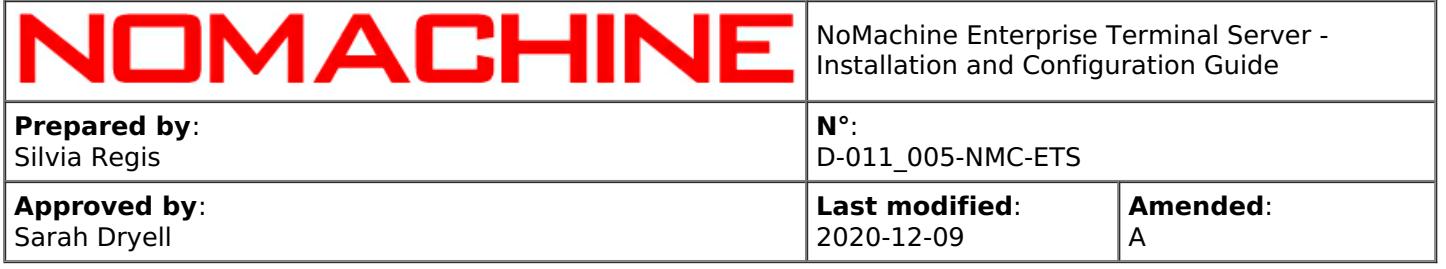

```
# node. Unlimited connections are allowed on that node if variable
# $nodeConnectionLimit is set to 0.
#
next;
}
my $nodeAvgFileName = $nodeName;
$nodeAvgFileName = \sim s/:/-/;
my $nodeLoadAvgPath = "";if ($nodeName =- /localhost/)
{
$nodeLoadAvgPath = "/proc/loadavg";
}
else
{
$nodeLoadAvgPath = $loadAvgPath . $nodeAvgFileName;
}
my $nodeLoadAvg = -1;
if (open(my $handle, $nodeLoadAvgPath))
{
$nodeLoadAvg = readline($handle);
if ($nodeName = /localhost/)
{
if ($nodeLoadAvg = ~ /(\d+\.\d+) (\d+\.\d+) (\d+\.\d+) (\d+\.\d+)
{
$nodeLoadAvg = $1;}
else
{
close($handle);
print "\n";
exit 1;
}
}
close($handle);
}
else
{
print "\n";
exit 1;
}
chomp($nodeLoadAvg);
if ($nodeCustomLoadAvg != -1 && ($nodeCustomLoadAvg <= $nodeSessionRunning * $nxSessionLoad +
$nodeLoadAvg))
{
#
# Select node with lowest custom load average.
#
```
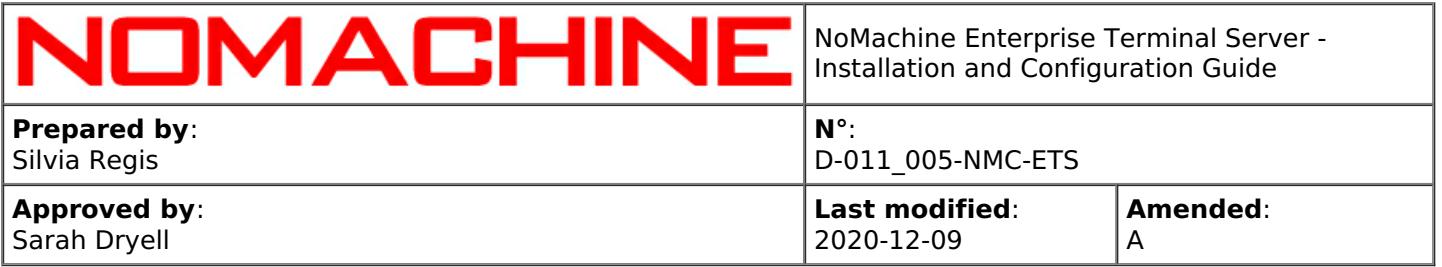

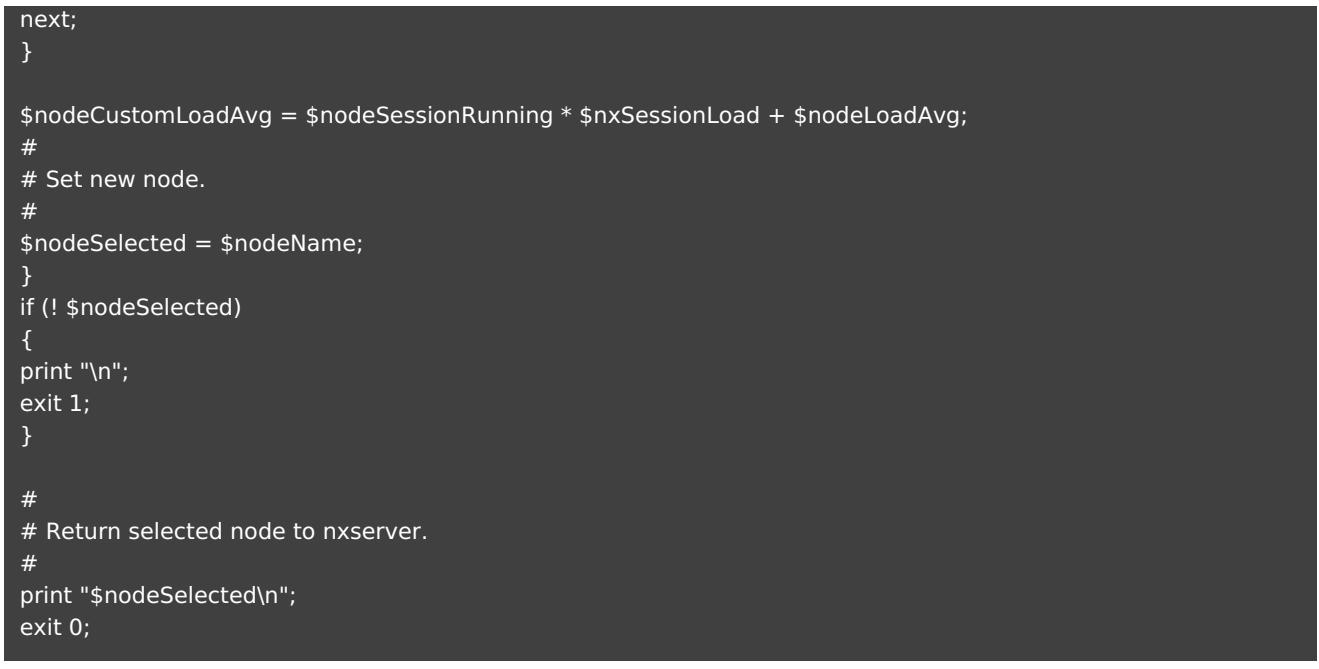

#### **Notes:**

- I Variable my  $snx$  Session Load = 1; indicates the load given to each NoMachine session, regardless of whether it is connected or disconnected. In this example it is set to 1, so by default every session will have 1.0 as load value. To set, for example, the load of each session to 0.5:  $m<sub>V</sub>$  \$nxSessionLoad = 0.5;
- II The script chooses the node with the lowest custom load average value. Custom load average value is calculated in this way: nodeCustomLoadAvg = runningSessions \* nxSessionLoad + loadAvg where: runningSessions is number of sessions running on the node. nxSessionLoad is the load of each NoMachine session as described above. loadAvg is the load average value set for the node.

# <span id="page-22-0"></span>3.4. Setting-up Two Enterprise Terminal Servers in a Failover Cluster (optional)

A NoMachine failover cluster is a group of two servers that work together to maintain high availability of applications and services running on the Terminal Server Node hosts in a multi-node environment. This is an active/passive cluster where the primary server is at the beginning active and ready to accept users' connections, while the secondary server is passive, its task is to constantly monitor the primary server.

When the secondary server looses contact with the primary server, the cluster failover occurs: the secondary server takes place of the primary server to grant the continuity of services. Sessions running on the remote nodes continue to stay running, management of server-node connections is passed from the primary to the secondary server, the virtual IP of the cluster is taken by the secondary server, an ARP notification is sent to local network devices to update their ARP cache

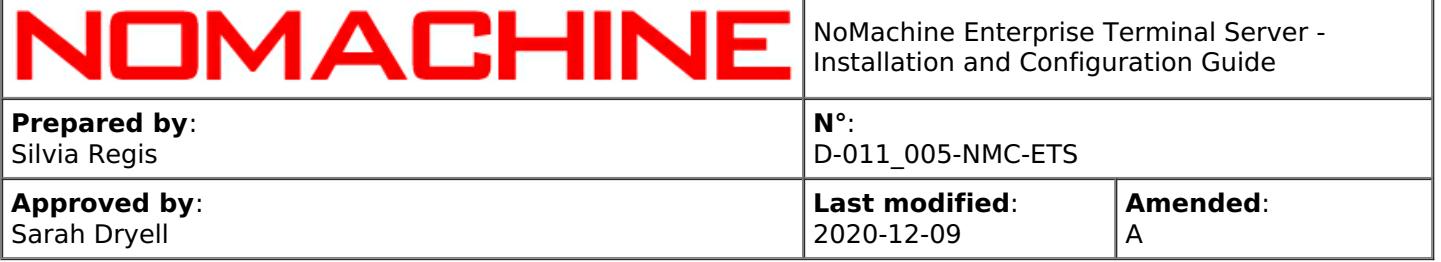

entries (Ethernet MAC to IP address link associations).

Pre-requisites for creating the cluster are:

- I You have 2 machines with NoMachine Enterprise Terminal Server installed, let's call them ETS1 and ETS2.
- II The multi-node environment is already set-up. You must have at least two Terminal Server Nodes. NoMachine has to be configured to not run sessions on the server host, but only on the nodes.

#### **Set-up the failover cluster**

**STEP 1:** Identify which Enterprise Server will be the primary server (ETS1) and which will be the secondary server (ETS2).

**STEP 2:** Ensure that ETS1 is already configured for the multi-node set-up (as explained in the previous paragraph).

**STEP 3:** Prevent sessions from being started on ETS1 and ETS2. On ETS1, identify the node local to the server by running:

# nxserver --nodelist Then remove local node from the multinode list: nxserver --nodedel NODE:PORT For example: nxserver --nodedel localhost:22

It's not necessary to repeat this operation on ETS2: DBs of the secondary server ETS2 will be automatically syncrhonized with DBs of the primary server ETS1 when ETS2 is added to the cluster.

**STEP 4:** Set-up the primary server role to ETS1. On **ETS1** execute:

nxserver --clusteradd --local --shared

Optionally you may specify the following parameters while creating the cluster with the previous command:

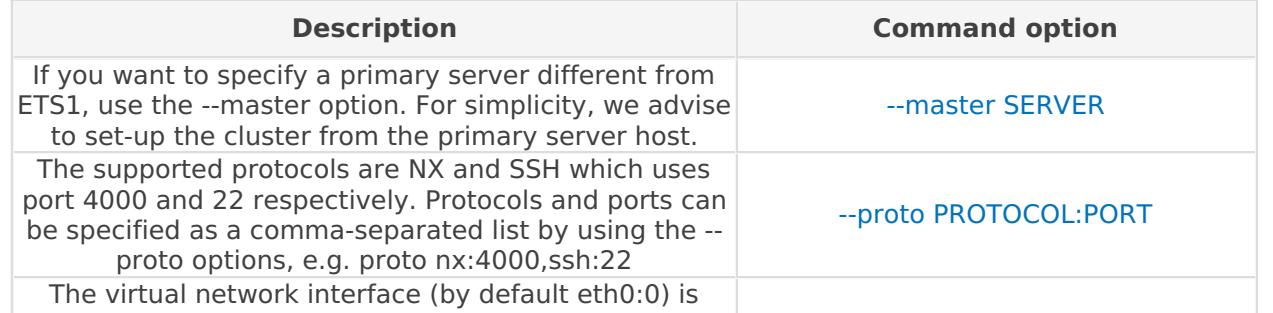

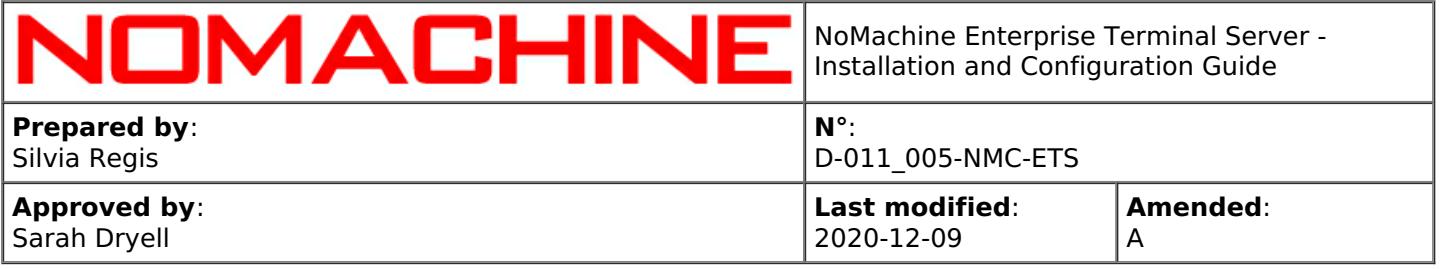

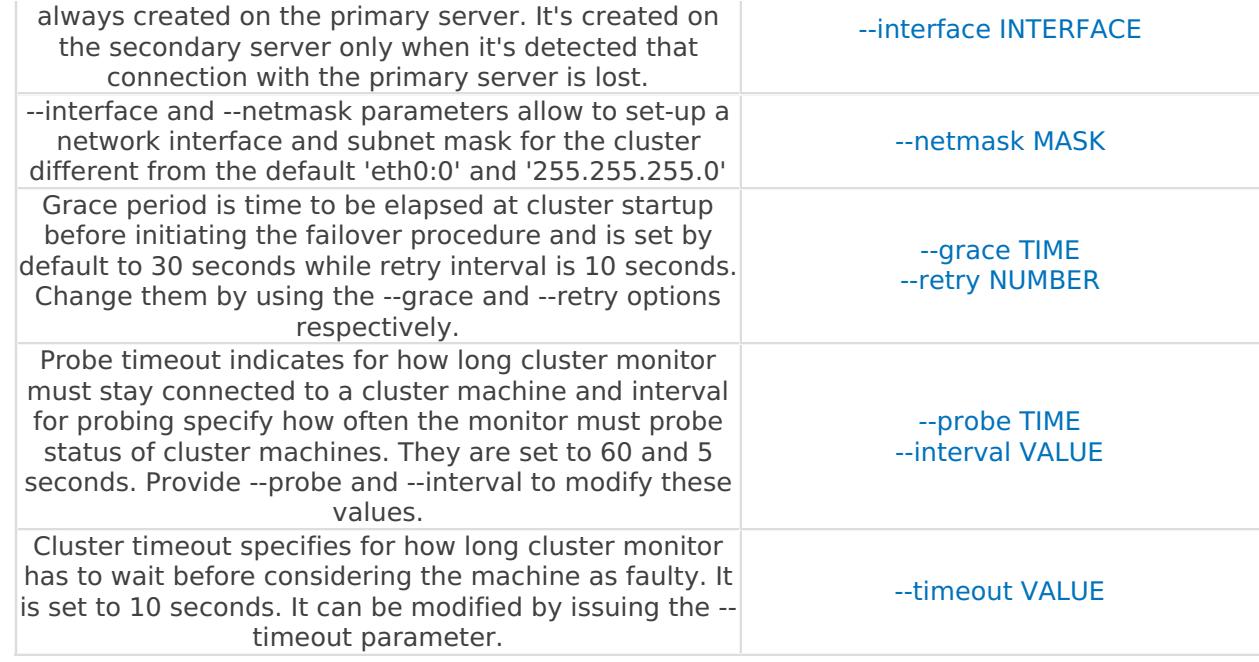

**STEP 5:** Set-up the secondary server role to ETS2 Always on **ETS1** execute:

#### nxserver --clusteradd

Optionally it's possible to issue the --interface INTERFACE and --netmask MASK parameters to specify a network interface and subnet mask different from default 'eth0:0' and '255.255.255.0'.

#### **STEP 6:** Restart ETS1 and ETS2. Firstly on **ETS1**, then on **ETS2** execute:

/etc/NX/nxserver --restart

TIP

It's mandatory to restart **both** the primary and the secondary server.

# <span id="page-24-0"></span>3.5. A practical Example to Setup the Failover Cluster

### **A practical example**

Target is to set-up the failover cluster between 2 NoMachine Enterprise Terminal Servers hosts, Enterprise1 and Enterprise2.

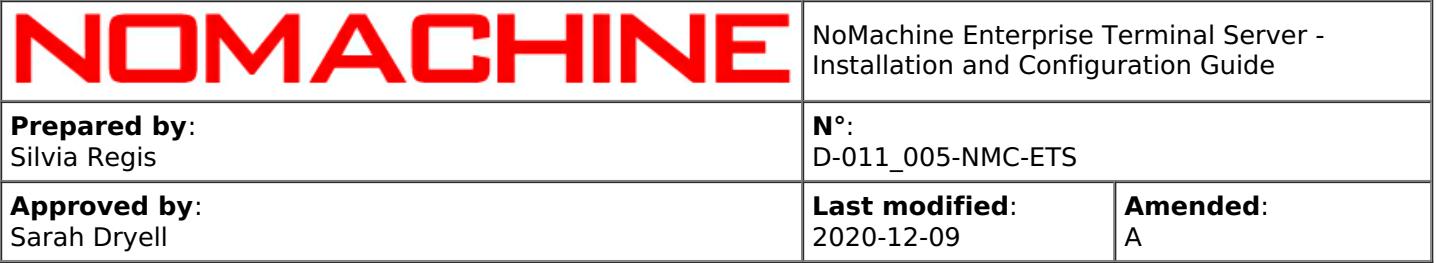

- **1.** Install your Enterprise Terminal Server on Enterprise1.
- **2.** Install the Terminal Server Node on node1 and on node2.
- **3.** Add node1 and node2 to Enterprise1:

/etc/NX/nxserver --nodeadd IP\_of\_node1

/etc/NX/nxserver --nodeadd IP of node2

**4.** Install the second Enterprise Terminal Server on Enterprise2.

**5.** Assign to Enterprise1 the active role (**execute the command on Enterprise1**):

nxserver --clusteradd --local IP\_of\_Enterprise1 --shared virtual\_IP\_to\_be\_shared\_across\_both\_servers --netmask MASK(only needed if different than 255.255.255.0)

For example:

sudo /etc/NX/nxserver --clusteradd --local 172.17.10.10 --shared 172.17.10.100 --netmask 255.255.0.0

**6.** Associate the second Enterprise Terminal Server to the cluster with the following command (**execute the command on Enterprise1**):

nxserver --clusteradd IP\_of\_Enterprise2 --netmask MASK(only needed if different than 255.255.255.0)

For example:

sudo /etc/NX/nxserver --clusteradd 172.17.10.11 --netmask 255.255.0.0

### **7.** Restart nxserver on **Enterprise1**:

sudo /etc/NX/nxserver --restart

### **8.** Restart nxserver on **Enterprise2**:

sudo /etc/NX/nxserver --restart

**9.** Connect via NoMachine client or browser to virtual IP (in our example it's: 172.17.10.100).

Finally, you can then verify that high-availability works as expected.

**10.** Kill Enterprise1: you will be disconnected.

11. Reconnect to virtual IP (172.17.10.100 in our example) while leaving Enterprise1 down and you should be given the option to connect again as Enterprise2 should have now taken over duty.

TIP

Q

When the mutual connections between cluster servers are re-established and both the primary and the secondary server are available, the primary server should take back its role of active server,

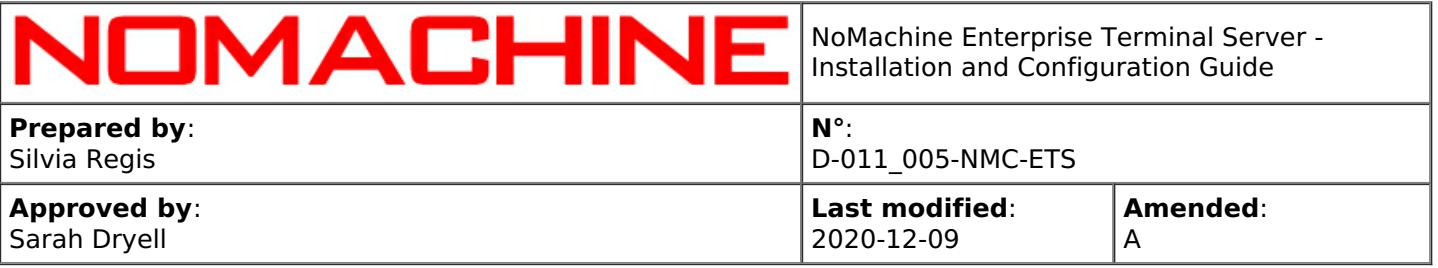

while the secondary server will be restarted and will be in the passive state. No manual intervention is needed for restoring the original primary server.

# <span id="page-26-0"></span>3.6. Managing the Failover Cluster

#### **Tuning the Failover Cluster Parameters**

Default settings apply to the most common cases. It may be necessary, however, to tune some parameters to fit some specific business requirements or network conditions.

The global failover time depends on: global failover time = grace period + timeout + router's convergence time

These are the default settings which define the cluster's heartbeat and rule health detection between the two NoMachine servers in the cluster:

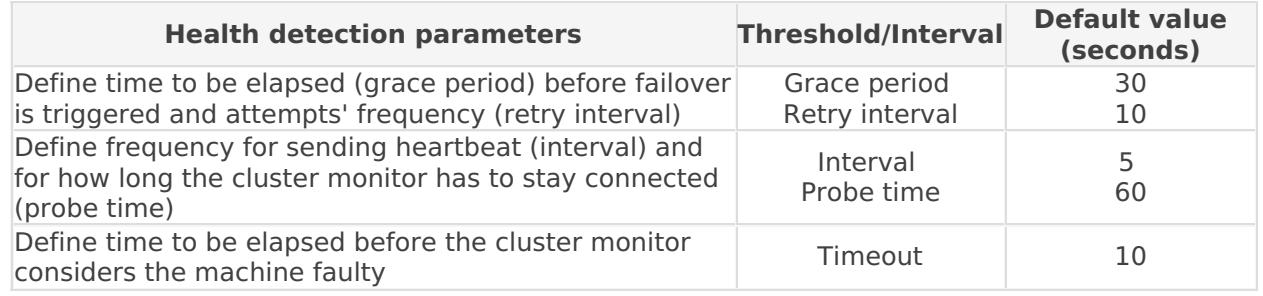

#### **Administering the Failover Cluster**

The primary and secondary Enterprise Terminal Servers use a RSA key pair to connect and synchronize information between their databases. This key pair is valid only for the nx user. You may replace the default RSA key-pair provided with the installation by generating your own key-pair. Detailed instructions are provided in the guide for using different keys and certificates with NoMachine, available here: [https://www.nomachine.com/all-documents](https://88.207.207.59:11500/all-documents).

Once replaced, remember to update the cluster configuration by running on the primary server **or** on the secondary server (configurations will be propagated to the other server in the cluster) the following command:

nxserver --clusterupdate

#### **Adding or removing a new node to the primary server**

When a new node is added to the Enterprise Terminal Server (primary server) or removed, it's then necessary to update the cluster to synchronize it. For example, execute on ETS1:

/etc/NX/nxserver --nodeadd testdrive2.nomachine.com

/etc/NX/nxserver --clusterupdate

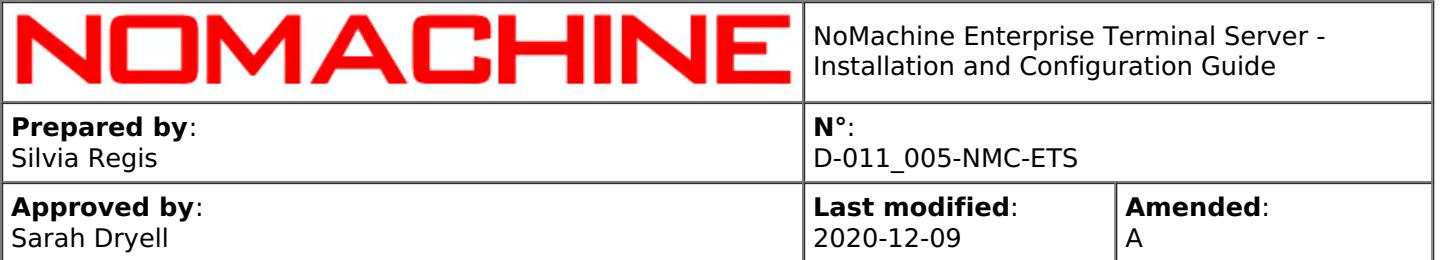

### **Changing cluster's settings**

To change network interface and/or subnet mask for the given Enterprise Terminal Server machine:

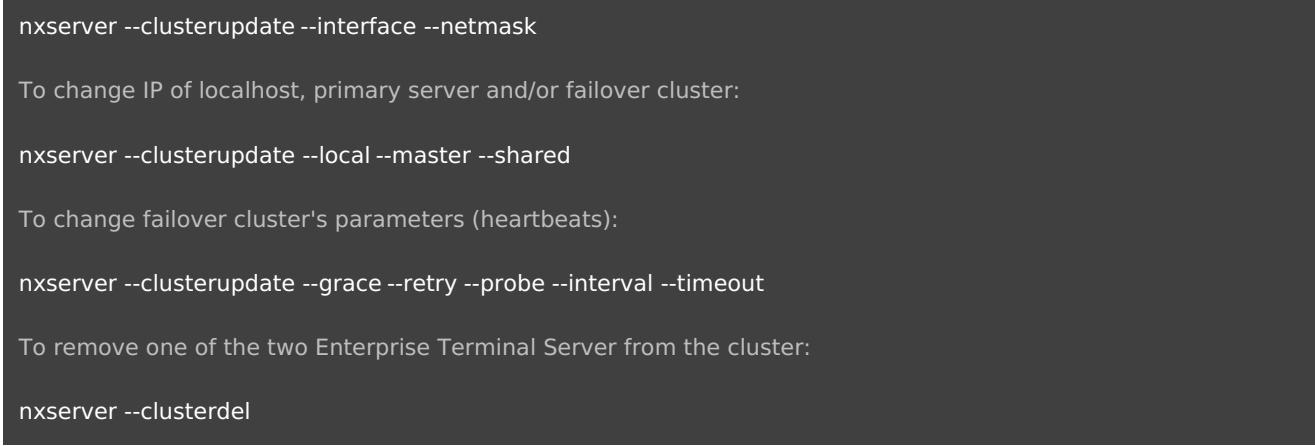

# <span id="page-27-0"></span>3.7. Best Practice to Upgrade a Multi-Node Environment (with or without failover cluster)

Updating the installed software requires the termination of all the running virtual desktops (connected or disconnected). These sessions cannot be recovered later.

The cleanest way to upgrade a multi-node environment is to:

**1.** Initially update the installation on each of the nodes (Terminal Server Node).

**2.** Then update server's installation.

If the failover cluster is set, update the primary server and the secondary server (order of update is not relevant). After the update, restart both cluster servers to make sure that the cluster interface is created on the primary server.

A step-by-step guide to upgrade a multinode environment is available in the [https://www.nomachine.com/all-documents](https://88.207.207.59:11500/all-documents) section.

# <span id="page-27-1"></span>4. Initiating a NoMachine Connection (end-user's side)

**Pre-requisite**: you need to have a valid account on the Enterprise Terminal Server host and on the Terminal Server Node(s), password cannot be empty. Your account can be a local account or a LDAP account or an AD account. NoMachine doesn't check if the source of users' account information is for example LDAP or local account database. Be sure to configure the login in advance.

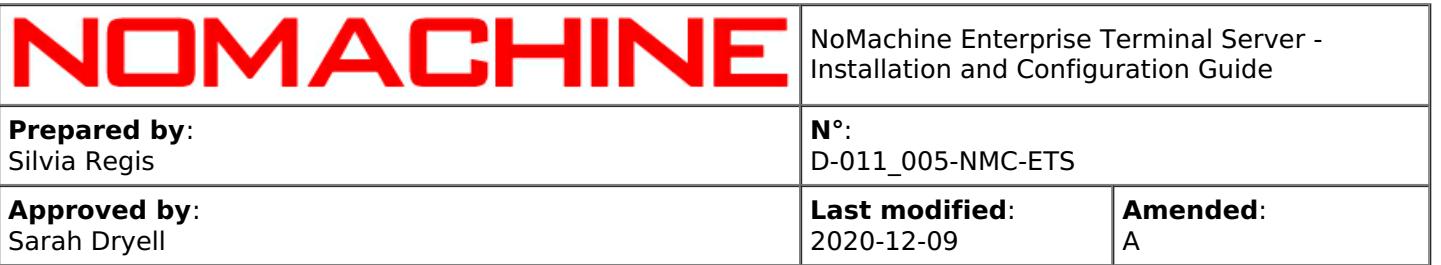

# <span id="page-28-0"></span>4.1. Connecting by Browsers Via Enterprise Terminal Server Web Tools

Once the multinode environment is set-up, the Enterprise Terminal Server is ready to go.

The end-user should point the browser on his/her device to:

### http://SERVER:4080

Where SERVER is either the name or IP address of the host you want to reach.

E.g., if Enterprise Terminal Server is installed on a host named 'myserver.com', the URL will look like this:

#### http://myserver.com:4080

Connection will be automatically switched to HTTPS protocol:

https://myserver.com:4443/nxwebplayer

In the login form, the end-user has to provide username and password of his/her system account on the Enterprise Terminal Server host and connect.

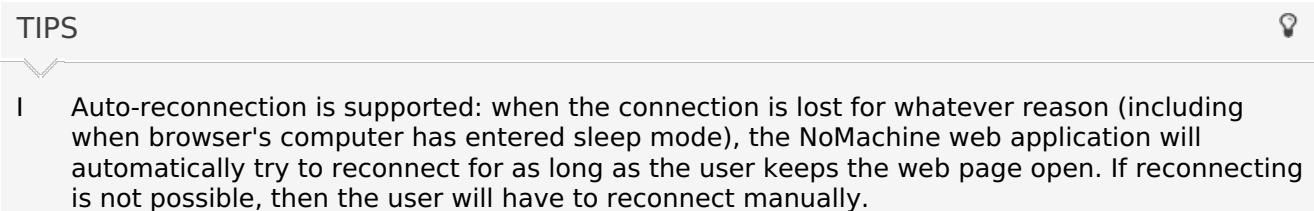

- II IPv6 is supported: specify the IP address of the server host in IPv6 format (e.g. 2001:0:5ef5:79fb:30c6:1516:3ca1:5695) if you want to use it instead of IPv4.
- III In order to be able to connect over the internet, port 4000 and 4443 must be open between the user's device and server. This is mandatory to allow sessions from the web.

# <span id="page-28-1"></span>4.2. Connecting by NoMachine Client

Install NoMachine Enterprise Client on your device. You can use also NoMachine free or whichever other server type, they all provide the client UI for connecting to remote computers.

You can find a step-by-step tutorial for creating virtual desktops the 'Tutorials' section at: [https://www.nomachine.com/all-documents](https://88.207.207.59:11500/all-documents). If you're using the Enterprise Client, please see also its Installation and Configuration guide in the 'Installation' section at the same web page above.

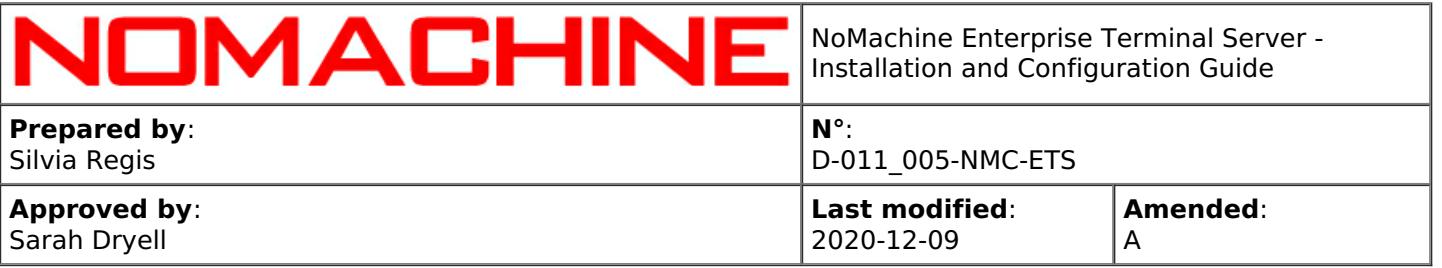

- Auto-reconnection is supported: when the connection is lost for whatever reason (including when the client host has entered sleep mode), the client will automatically try to reconnect for as long as the user keeps the UI open. If reconnecting is not possible, then the user will have to reconnect manually.
- II IPv6 is supported: specify the IP address of the server host in IPv6 format (e.g. 2001:0:5ef5:79fb:30c6:1516:3ca1:5695) if you want to use it instead of IPv4.
- III Connections by NX protocol by default use port 4000. Connections by SSH use port 22. Any of these ports must be open between the user's device and server. This is mandatory to allow sessions from client.

# <span id="page-29-0"></span>4.3. Preventing Users from Storing their Credentials

To prevent NoMachine users from storing their credentials, use the EnableCredentialsStoring key in the server configuration file. The accepted values are:

**player** Only users connected via NoMachine client are enabled to save username and password in the connection file stored on their devices (computer, tablet etc ...)

**webplayer** Only users connected via browser can choose to save their access credentials. They are stored in the browser's cookie, given that the user's browser has cookies enabled.

**both** All users, regardless if connected via NoMachine client or via web, can store their credentials. **none** Users cannot save their username and password. They will be requested to provide their log-in credentials at each connection.

For example, to allow only users connecting via NoMachine client to store credentials, set in the server configuration file: EnableCredentialsStoring player

# <span id="page-29-1"></span>5. Configuring NoMachine Enterprise Terminal Server

# <span id="page-29-2"></span>5.1. Configuring Web Sessions

The configuration file for the web player program (which provides the graphical front-end) and the web client program (which manages web sessions) is server.cfg, located in the BaseDirectory/NX/etc directory on Linux: /usr/NX/etc/server.cfg.

### **Default settings**

The Section directive defines settings for the NoMachine server(s) where the web player application will connect. This directive, by default, points to localhost and looks like:

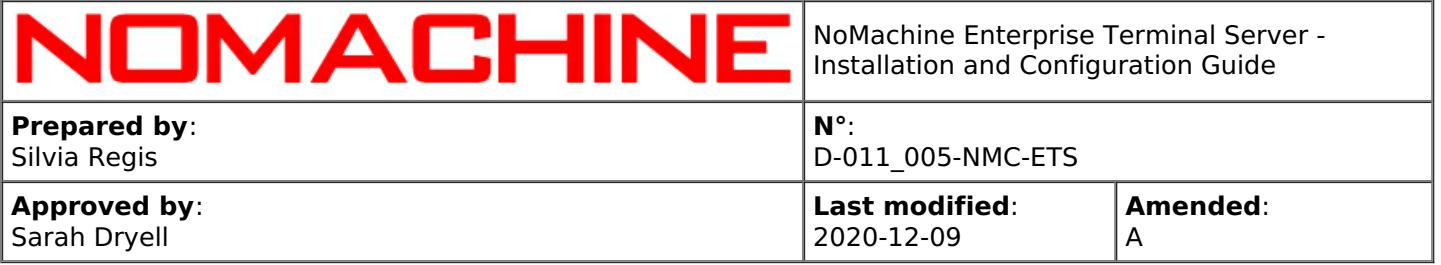

Section "Server"

Name "Connection to localhost" Host localhost Protocol NX Port 4000 Authentication password

#### **EndSection**

**Name** is a label that can be displayed as an alternative to show hostname of the server. To change the name to be displayed, it's necessary to enable also the EnableWebConnectionName key in server.cfg: EnableWebConnectionName 1

**Host** is IP or hostname of the NoMachine server host. If different than localhost, it's then necessary to update manually the list of known hosts as explained here: [https://www.nomachine.com/AR06P00984](https://88.207.207.59:11500/AR06P00984)

**Protocol** specifies the protocol, NX or SSH, that the web player will use to connect to the NoMachine server. Default is:

Protocol NX Port 4000

To use SSH protocol with default port, set for Linux and Mac:

Protocol system Port 22

and for Windows:

Protocol system Port 4022

**Port** indicates the listen port for the server, by default 4000 for connections by NX protocol, 22 for connections by SSH protocol on Linux and macOS and 4022 for connections by SSH on Windows.

This setting has to be changed only when NoMachine is configured to listen on a non-default port. Changing the port for web connections requires a manual procedure available here: [https://www.nomachine.com/AR06N00888](https://88.207.207.59:11500/AR06N00888)

### **Changing protocol and port**

By default when users connect via web, they will use the NX protocol on port 4000. Supported protocols are NX and SSH with system login.

To use the NX protocol (this is the default), set:

Protocol NX Port 4000

To use SSH protocol and system login, set:

Protocol system Port 22

#### **Define the authentication method**

When connecting by the web and since v. 6.6.8, it's possible to use password-based authentication or key-based authentication (available at the moment only for the NX protocol).

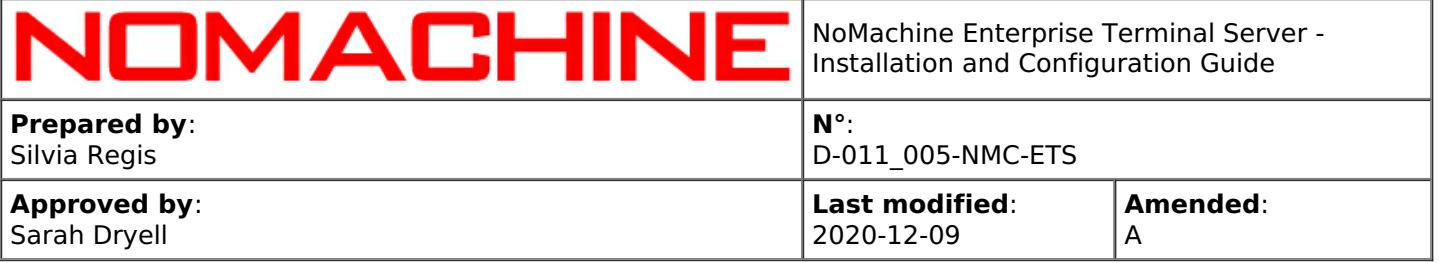

To use password-based authentication (this is the default), set:

Authentication password

To use SSH key-based authentication, set:

### Protocol NX Authentication private-key

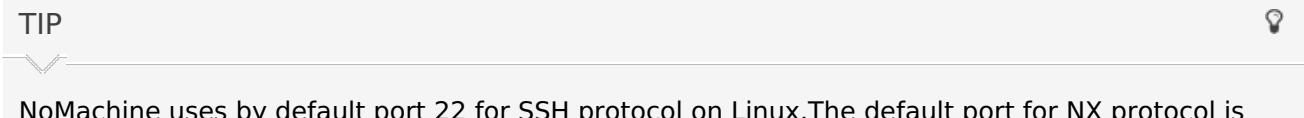

NoMachine uses by default port 22 for SSH protocol on Linux.The default port for NX protocol is 4000. In order to change the port for NX protocol, change the port for the nxd service and restart it. See the paragraph **'Connecting by NX Protocol'**. To change the port for connections by SSH it's necessary to modify the listen port for the SSH server on the system.

Other settings in server.cfg specific for web sessions are qualified by the **'Web'** keyboard in their name.

#### **Showing hostname or a custom label**

To display hostname or IP of the Enterprise Terminal Server host when connecting by the web, set the following key. This is the default:

#### EnableWebConnectionName 0

To display the label set in the Name field of Section "Server" set:

EnableWebConnectionName 1

### **Hiding the tutorial wizard at web session startup**

To not display the tutorial wizard for the menu panel at session startup, set:

EnableWebMenuTutorial 0

and to show it (this is the default):

EnableWebMenuTutorial 1

# <span id="page-31-0"></span>5.2. Managing Enterprise Terminal Server Web Services

You can start and stop the NoMachine HTTP server (nxhtd) from the Settings --> Server UI -> Ports panel.

From the NoMachine UI you can also change the port where the web server will be listening (by default 4080 and 4443 for secure connections).

**From command line** it's possible to do the following.

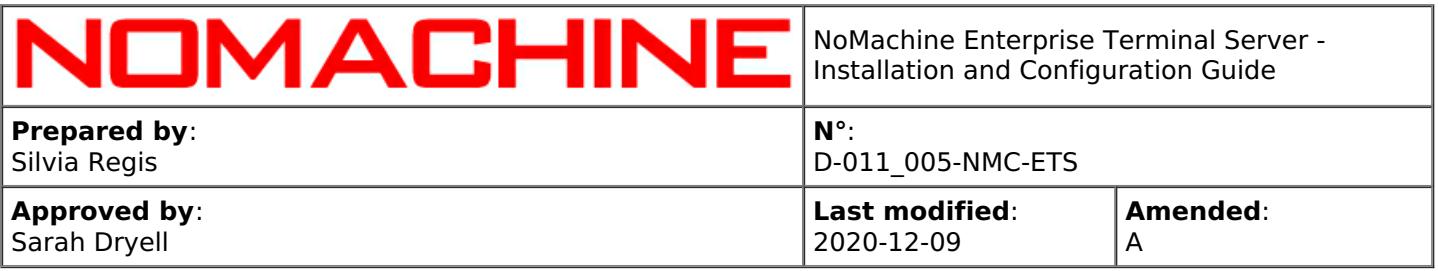

### **Stop, start or restart nxhtd**

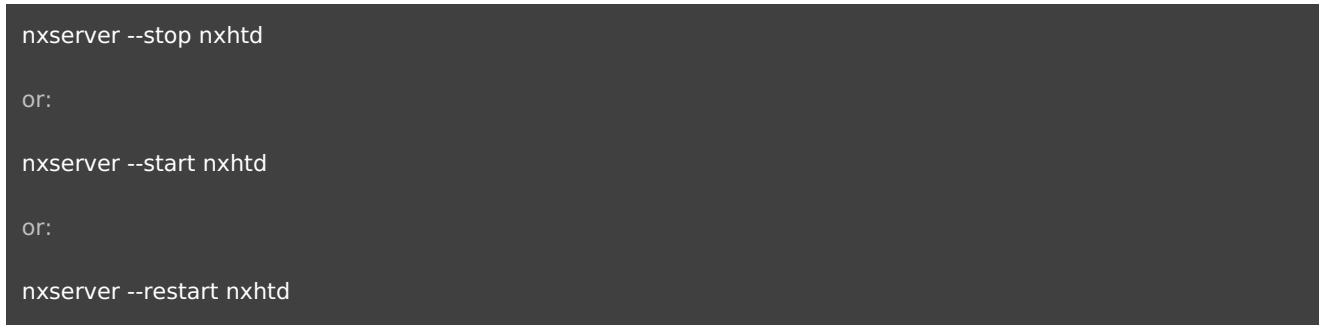

#### **Automatic restart of the nxhtd service**

Each service is automatically restarted at the next boot. You can change the default behavior for the nxhtd service by setting:

nxserver --startmode nxhtd manual or to enable the automatic restart of the service: nxserver --startmode nxhtd automatic

The nxserver --startmode command operates on the StartHTTPDaemon server configuration key:

StartHTTPDaemon Automatic

and:

StartHTTPDaemon Manual

#### **Disabling the starting of the NoMachine HTTP server**

Edit the server configuration file and remove HTTP from the ClientConnectionMethods key. It should then look like:

ClientConnectionMethods NX,SSH

Then restart NoMachine server to make this change effective:

nxserver --restart

# <span id="page-32-0"></span>5.3. Using an Alternative Apache Web Server

NoMachine Enterprise Terminal Server is designed to provide a fully integrated service to deploy sessions on the web which doesn't require additional software to be installed or manual configuration. The minimal Apache web server, nxhtd, provides the necessary modules and is pre-configured to

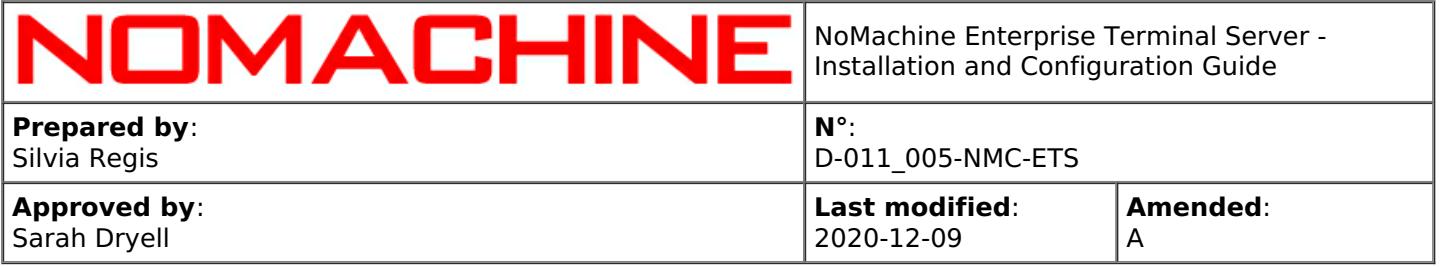

work with the web player application.

However, it is possible to run the web player application with an alternative Apache web server. Look for detailed instructions in our Knowledge Base, section Articles, by searching for the 'Apache' keyword: [https://www.nomachine.com/knowledge-base.](https://88.207.207.59:11500/knowledge-base)

# <span id="page-33-0"></span>5.4. Web Optimizations: Using WebRTC (Real-Time Web Communication)

The implementation of WebRTC support in browser-based remote desktop sessions has inititally been released as beta and must be enabled explicitly by the administrator by editing the server.cfg file.

With the help of a STUN/TURN server for negotiating NAT traversal, peer-to-peer WebRTC communication can be established also when the web session has to be run behind a NAT.

**STEP 1:** Uncomment and set the AcceptedWebMethods key as follows to enable the use of WebRTC:

#### AcceptedWebMethods webrtc

**STEP 2:** If the node machine where the web session will be started is behind a NAT, you need to uncomment the following section in server.cfg:

Section "STUN"

Host hostname Port portnumber User username Password password

**EndSection** 

and provide relevant information to contact a STUN or TURN server. In this last case change Section name to "TURN".

Specific articles can be found in the Knowledge Base, [https://www.nomachine.com/knowledge-base](https://88.207.207.59:11500/knowledge-base).

# <span id="page-33-1"></span>6. Compression Techniques and Optimizations

# <span id="page-33-2"></span>6.1. Video Stream Encoding in Web Sessions

In the case of web sessions, by default, session data is streamed in video frames compressed and

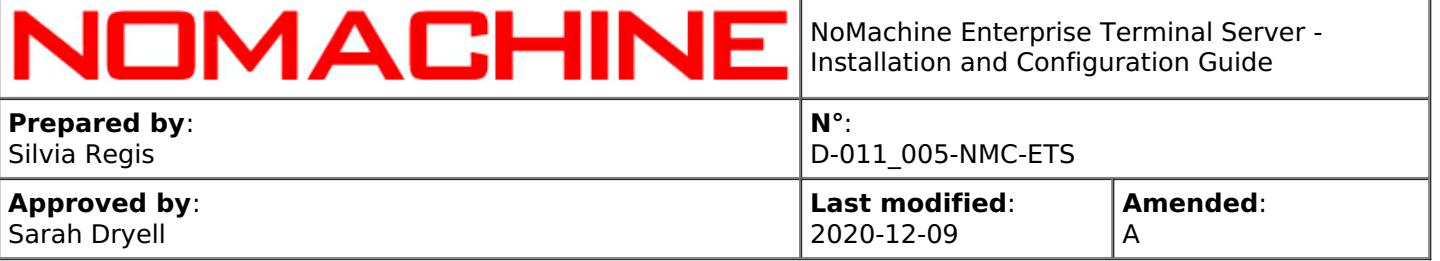

decompressed by using the MJPEG lossy algorithm, which is the video-format widely supported by browsers.

Oher video codecs like VP8 and H.264, require a browser which supports WebRTC and HTML5.

NoMachine web sessions use the H.264 video streaming when the following requirements are all met, otherwise VP8 is used. In practice, when WebRTC is enabled, the H.264 or VP8 encoding will be used, otherwise MJPEG will be used:

- I WebRTC is enabled.
- II The browser supports WebRTC and the H.264 decoding

In practice, when WebRTC is enabled, the H.264 or VP8 encoding will be used (if the browser supports WebRTC), otherwise the classic web media exchange protocol will be used and MJPEG will be the codec.

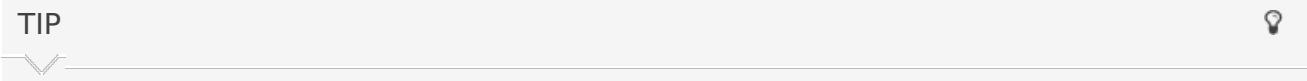

H.264 hardware encoding is possible when the Enterprise Terminal Server host machine has an hardware accelerated video cards (GPU) with Nvidia Kepler microarchitecture onward or Intel Quick Sync processors or AMD card (at the moment only on Windows).

Enabling HW acceleration by Quick Sync requires however a manual configuration as explained here: [https://www.nomachine.com/AR09O00938](https://88.207.207.59:11500/AR09O00938)

#### **Optimizations**

Optimizations can be done in two ways: (I) by adjusting display settings in the session or (II) by enabling WebRTC.

#### I **Adjusting display settings in the web sessions**

To access NoMachine display settings, open the NoMachine menu inside the web session: press ctrl+alt+0 or click on the page peel in the upper right corner of the window to open it. Then click on the 'Display' button and finally on 'Display settings'. From this panel you can do the following.

#### **Change the display image quality**

Increasing the quality will mean to apply a minor compression ratio, the image will be clearer, but more bandwidth will be used.

#### **Disable network-adaptive display quality**

This will anchor the display quality to the fixed value specified in the Display quality slider, making it independent from the current network congestion. This is not recommended when there is a very limited bandwidth.

#### **Disable multi-pass display encoding**

This will disable the progressive refinement of the image from the lower quality version of the image during moments of inactivity of the desktop till the target quality set in the Display quality slider. Disabling this refinement will send the image directly with target quality. This is not recommended when there is a very limited bandwidth.

#### II **Enabling WebRTC**

NoMachine web sessions use by default the classic web media exchange protocol for the two-way browser/web server communication. WebRTC (Real-Time Web Communication) is also supported and can be enabled as explained in the next paragraph.

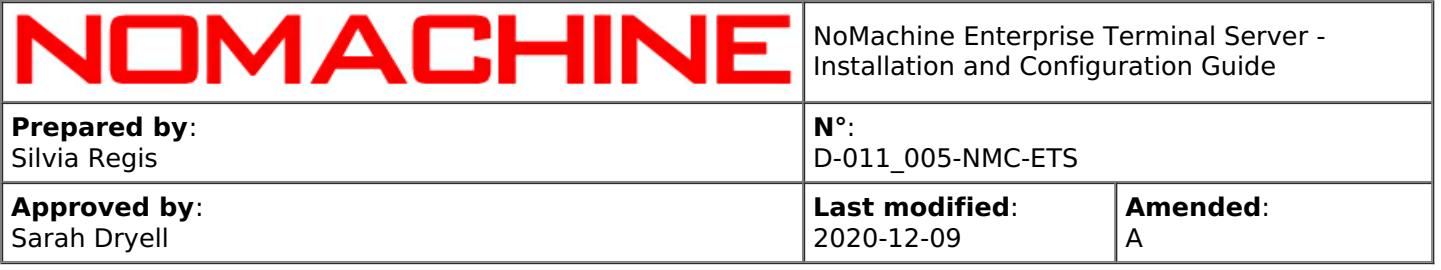

Enabling WebRTC allows to use the H.264 video streaming (when possible) or VP8 which optimize users'experience with multimedia applications and contents.

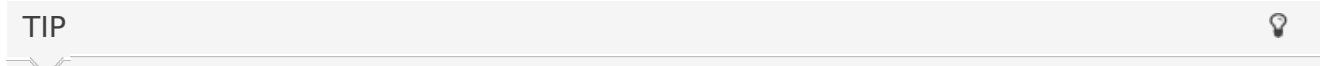

You may verify which encoding method is in use from the NoMachine menu inside the session: press ctrl+alt+0 or click on the page peel in the upper right corner of the window to open it. Then click on the 'Display' button and finally on 'Display settings'. The codec actually on use is reported at the bottom left of the menu.

# <span id="page-35-0"></span>6.2. Video Streaming Encoding in Client Sessions

Sessions run by NoMachine client use a combination of video and image encoding based on standard codecs and a number of techniques developed by NoMachine. Frames are encoded into a video stream optimized by means of a compression and decompression algorithm of real-time image and audio data. VP8, H.264 and MJPEG encoding are supported.

In general VP8 and H.264 are suitable for all situations, while MJPEG can be an alternative when the end-user's computer is less powerful and the user is experiencing slow responsiveness.

The display encoder can be changed on the server:

### **from the UI**

In the UI in the Server Performance panel.

#### or in the **node configuration file**

Enable the use of a specific codec by editing the node configuration file and enabling the following two keys:

EnableDisplayServerVideoCodec 1 DisplayServerVideoCodec CODEC

where CODEC can be: 'vp8','h264' or 'mjpeg'. For example: EnableDisplayServerVideoCodec 1 DisplayServerVideoCodec mjpeg

# <span id="page-35-1"></span>6.3. The X11 Vector Graphics Mode in Client Sessions

The X11 vector graphics mode is enabled by default for (i) virtual desktops and (ii) custom sessions in floating window mode. This mode is mainly a set of NoMachine techniques to compress and optimize the X11 protocol (by applying the same alghoritms available with the NX compression protocol v. 3). These compression techniques are applied to all non-video contents like textual elements, while multimedia contents are encoded in a video stream (VP8 or H.264).
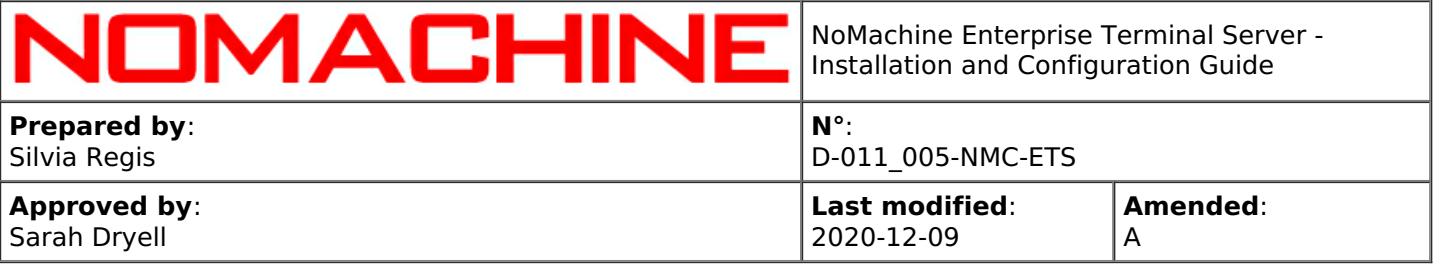

The X11 vector graphics mode is useful for avoiding loss of image quality and in general is the best option when working with traditional UIs or a large amount of text. However it's not suggested for multimedia contents or applications with many graphical effects.

It also may help to reduce bandwidth usage, decrease the HW requirements on client and server (expensive video encoding/decoding operations are applied only to multimedia contents), increase responsiveness on slow link and end-users' clients without hardware accelerated video encoding/decoding capabilities.

You can disable/enable the X11 vector graphics mode **via the User Interface** in the Settings -> Server -> Performances panel

#### or **in the node configuration file**

Edit the node configuration file, uncomment and set the AgentX11VectorGraphics key (previously named 'AgentLightweightMode') to '0' for disabling the the X11 vector graphics mode: AgentX11VectorGraphics 0

or to enable it: AgentX11VectorGraphics 1

Q **TIPS** 

- In the case of slow bandwidth, decreasing the quality level of images could help but if you need to have a perfect image without quality loss, you have to increase the display quality instead. It's also suggested to disable multi-pass encoding to avoid the 'out of focus' effect: multi-pass is an encoding technique which uses multiple passes to reach progressively the best definition of the image.
- II Quality level and multi-pass encoding can be tuned from the NoMachine menu inside the session in the Display -> Change settings panel. (Ctrl+alt+0 or click on the right upper corner of the window to open the NoMachine menu).

# 6.4. Supporting OpenGL Applications in Virtual Session

In NoMachine virtual desktops and custom sessions, OpenGL rendering is done by default by software components. This means that rendering tasks are accomplished by CPU and not offloaded onto GPU. Such operations could be resource-demanding, especially in the case of 3D desktop graphics effects, and make the user interface look slow.

A possible alternative is to configure the NoMachine server to use the VirtualGL libraries (included in the NoMachine package) and therefore activate support for HW accelerated OpenGL applications. This allows OpenGL applications, namely 3D applications, to use server side graphics hardware.

In order to activate support for VirtualGL, follow instructions at [https://www.nomachine.com/AR05P00982](https://88.207.207.59:11500/AR05P00982)

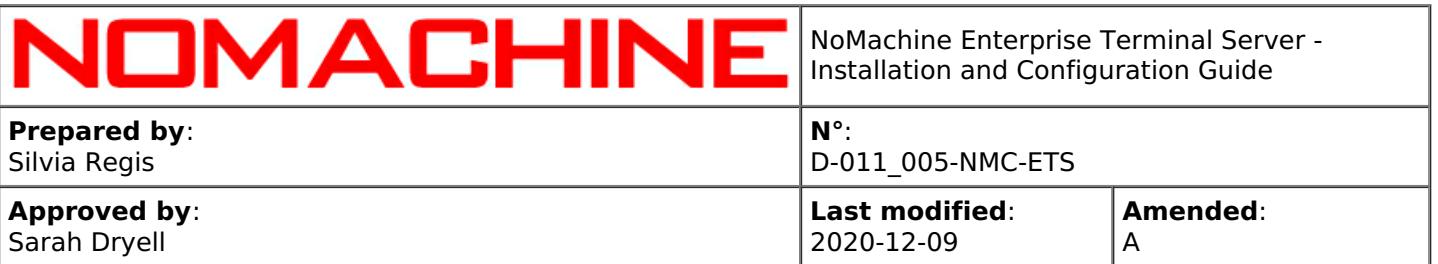

# 7. Enterprise Terminal Server Configuration

# 7.1. Configuration Files

The configuration file for the nxserver and nxweplayer/nxwebclient programs is server.cfg. The configuration file for the nxnode program is node.cfg.

They are placed in the BaseDirectory/NX/etc directory: /usr/NX/etc/server.cfg /usr/NX/etc/node.cfg

### **The Default Configuration**

NoMachine Enterprise Terminal Server comes with a default configuration that is sufficient to grant a working setup in the majority of environments. NoMachine administrators can tune their installation at any moment and according to their specific needs by setting the related configuration keys. In some cases this will require to restart all NoMachine services.

#### **Edit the Configuration Files**

NoMachine configuration files are text files made up of a number of key-value pairs. All the configuration files can be edited manually by a text editor, e.g. 'vi'.

Be sure to uncomment the configuration key (i.e., remove the '#' pre-pended to the key) to set a value different from the default.

When a configuration key supports an on/off status, set value to '0' to disable it and to '1' to enable it.

### **Make Changes to the Default Configuration Effective**

Changes will be effective with the next new connection without the need to restart the server if not otherwise specified.

## 8. Services Management

Installation and upgrade procedures take care of configuring and starting all the necessary services to make NoMachine Enterprise Terminal Server ready to accept and serve users' requests for virtual desktops and custom sessions. The necessary services are configured to be restarted at each reboot of the host machine.

## 8.1. Accepting Connections

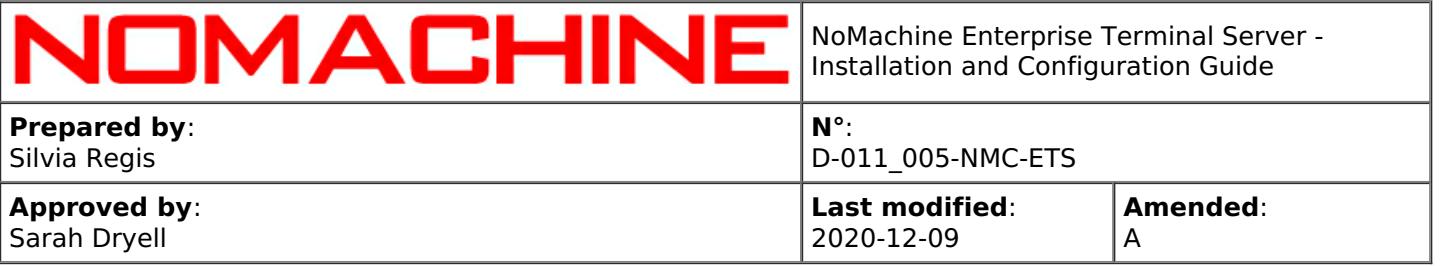

When you are sit in front of the computer where the Workstation is installed or you're connected there by NoMachine, you can switch off/on the ability to accept connections to your desktop via NoMachine. When you disable the sharing of your screen, nobody can connect.

You can configure this setting via the NoMachine Monitor menu (right click on the !M icon in the system tray to open it) by clicking on item "Accept connections".

This setting lasts until you change it again, even when you physically log-out from the system.

See also this tutorial for more details: [https://www.nomachine.com/disabling-access-to-your-local](https://88.207.207.59:11500/disabling-access-to-your-local-desktop )desktop

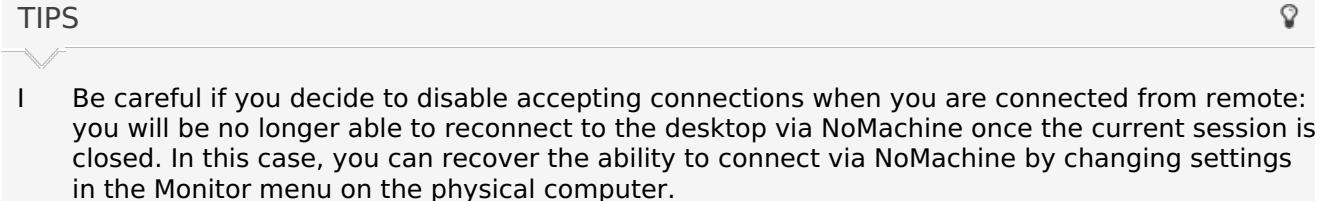

II It's posible to hide the 'Accept connections' item from the !M menu by configuring the NoMachine node.cfg file on that computer and setting: EnableAcceptingConnections 0 Be sure to remove the pre-pending  $#$  from the key name.

## 8.2. Stopping and Starting Enterprise Terminal Server (nxserver) and Services

All NoMachine services can be stopped via:

### **the UI**

all NoMachine services can be stopped by the Server status UI ('Shutdown the server'). When doing so, you will be asked if services must be started at the next reboot or not. You can restart services also from the Server status UI ('Start the server').

#### or **from command line**.

#### **Stopping all the NoMachine services**

#### nxserver --shutdown

This will completely disable access to the server host machine and terminate all sessions running on that host. By default, all services will be restarted when the machine is booted. To override this behavior, specify the - startmode option when stopping the services:

nxserver --shutdown --startmode manual

#### **Starting NoMachine server and services**

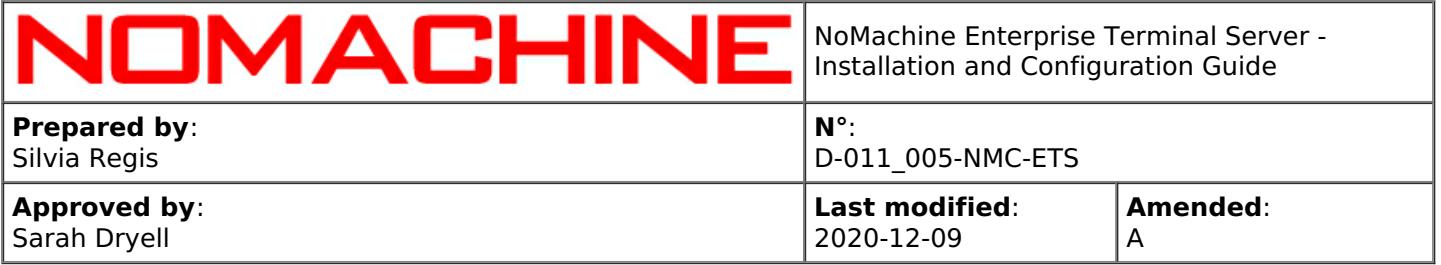

#### nxserver --startup

All services will be restarted at the next reboot. To not start services when the machine is rebooted, specify the start mode while running the --startup command:

nxserver --startup --startmode manual

#### **Specifying the start mode**

It's possible to set the 'start mode' (if services will be started automatically at boot or not) by using:

nxserver --startmode manual

or:

nxserver --startmode automatic

#### **Stopping and restarting NoMachine server and services**

nxserver --restart

## 8.3. Stopping and Starting a Network Service

The NoMachine networks services available for NoMachine Enterprise Terminal Server are nxd and nxhtd:

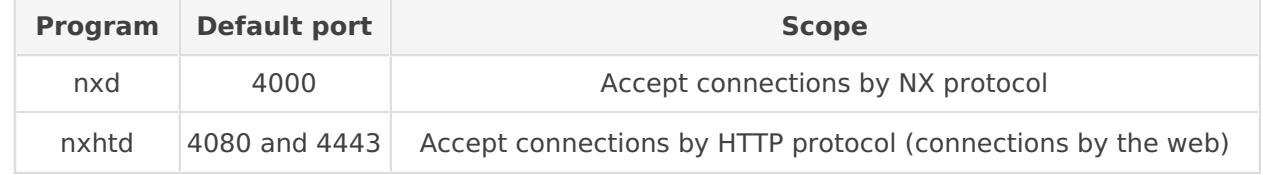

#### You can stop a single service:

#### **via the UI**

in the Settings -> Server -> Ports panel. You can choose there also the start mode: if the service must be started automatically at the next boot or not.

#### or **from command line**.

**Stopping a service**

nxserver --stop SERVICE

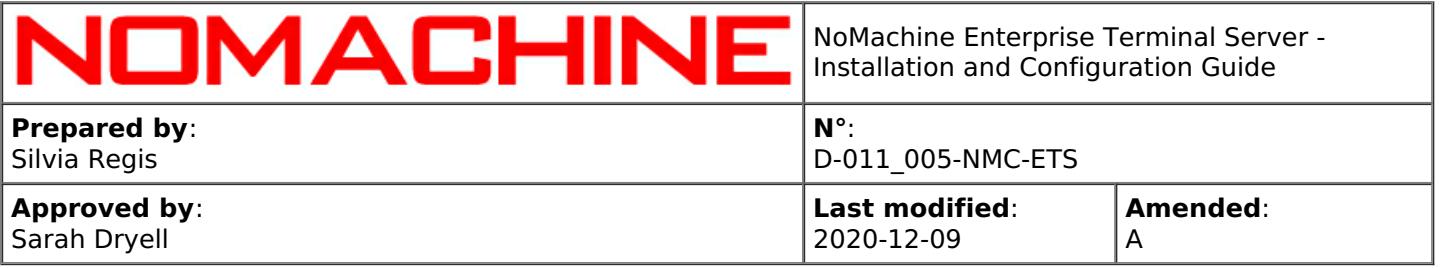

where SERVICE can be: **nxd**, the Network Server for accepting connection by NX protocol **nxhtd**, the NoMachine web server for web sessions

### **Starting or restarting a service**

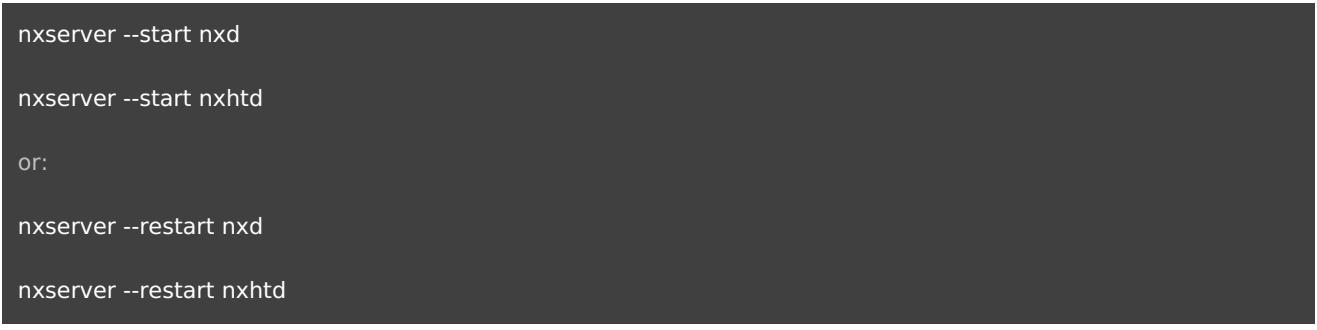

### **Specifying the start mode**

By default each service is automatically restarted at the next boot. You can configure that on a perservice basis by running:

nxserver --startmode SERVICE manual

or to restore the default behavior:

nxserver --startmode SERVICE automatic

Commands above operate on the configuration keys listed below. You can change them manually in the server configuration.

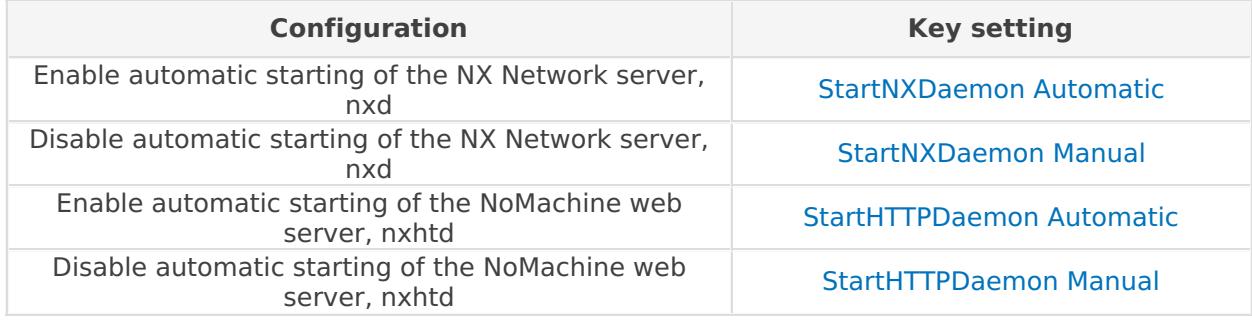

## 8.4. Local and Network Ports

For each session, NoMachine uses ports that are used only locally on the server host and network ports.

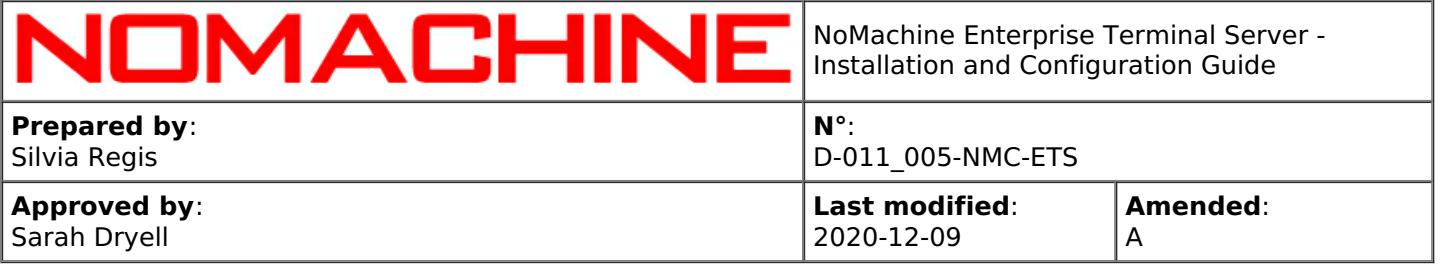

Some ports are mandatory and must be free, e.g. the session display number and the connection port. Other ports are used for services that can be disabled (e.g. USB forwarding, UDP communication).

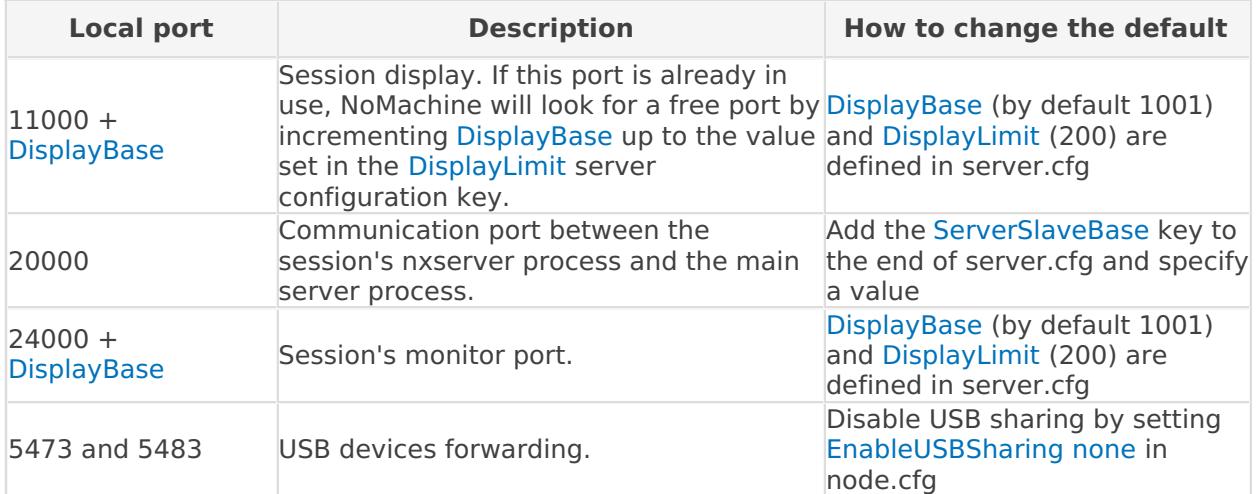

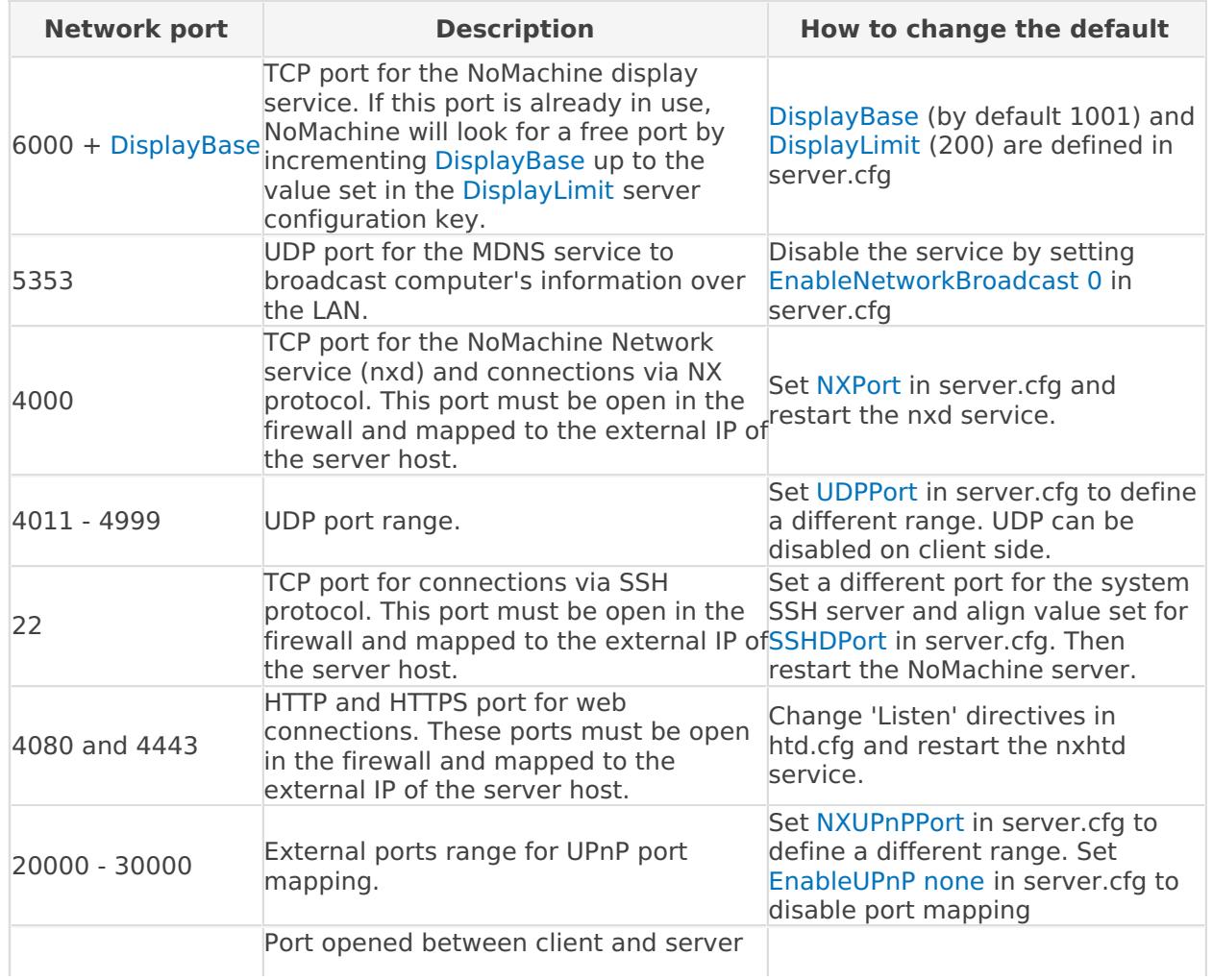

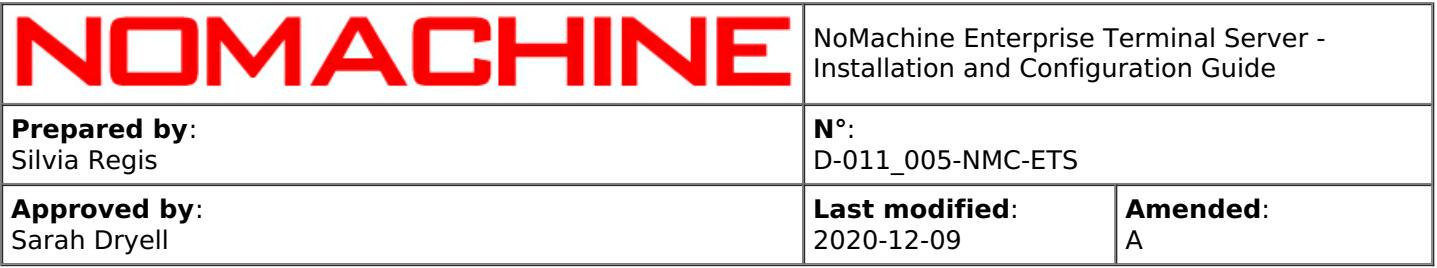

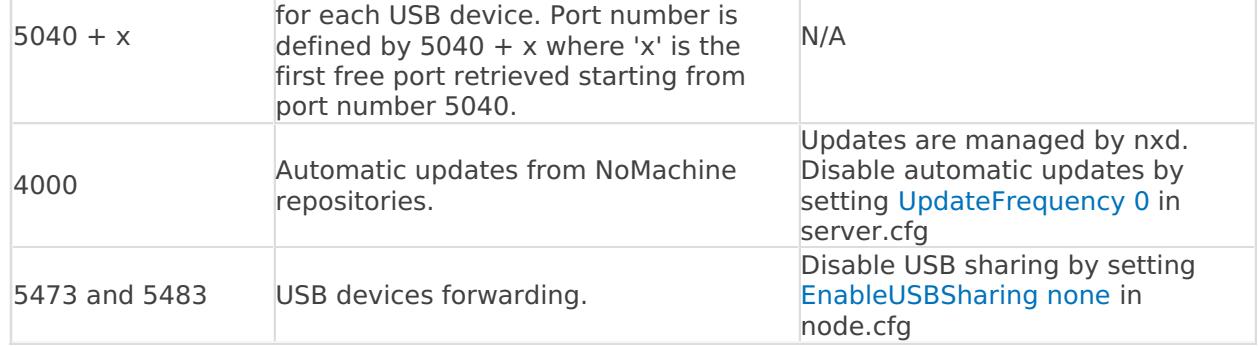

## 8.5. Hiding the NoMachine Monitor and Notification Messages

It is possible to hide or show the !M (the Monitor) icon in the system tray. When the icon is hidden, notification messages will still be displayed when users are connecting. This can be configured: **from the UI:**

In the Settings -> Server -> Security panel, check 'Hide the NoMachine icon in the system tray'. When the icon is hidden, notification messages will still be displayed when users are connecting.

#### or in the **node configuration file**

This setting is ruled by the DisplayMonitorIcon key in the node configuration file. If you change them manually by editing the file, you then need to restart the server to make changes effective.

### **To hide the !M in the system tray** set:

DisplayMonitorIcon 0

#### **To display the !M in the system tray** set:

DisplayMonitorIcon 1

In both cases, then restart the server:

nxserver --restart

TIP

By default NoMachine issues a ballon message to notify about events like user's disconnection or user's requests for connecting. You can disable notification messages by setting the following key in the node configuration:

DisplayMonitorNotifications 0

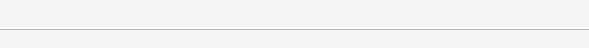

If the displaying of monitor's notification messages is disabled, the desktop owner will be unable to accept connection's requests by other users. Configure trusted users if you need to permit the connection without explicit authorization.

Ō

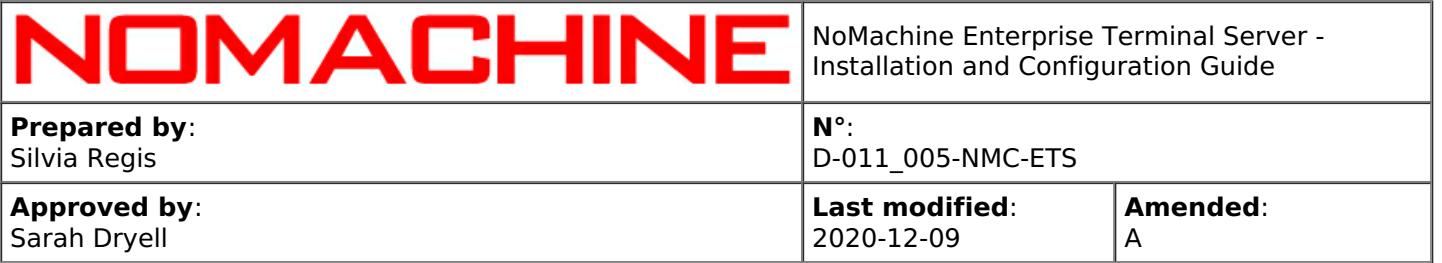

If you want to disable the possibility of launching the Whiteboard from the Monitor menu, edit the node configuration file to have: EnableWhiteboard 0

Then restart the server:

nxserver --restart

# 8.7. Handling with Discovering of this Server on LAN

By default NoMachine Enterprise Terminal Server broadcasts information to let other NoMachine computers to discover it on the local network. You can disable this feature via: **the UI**

In the Settings -> Server > Ports panel, uncheck 'Advertise this computer on the local network'.

# or in **the server configuration file**

set the following key in the server configuration:

#### EnableNetworkBroadcast 0

Then restart the server to make changes effective:

nxserver --restart

## 9. Notifications to Users

## 9.1. Whiteboard and Custom Notifications

NoMachine provides an instant messaging tool, named **whiteboard** which allows also drawing and sharing files with connected users and fast-track access to file transfer. To access it, connect to the user's desktop and from the Monitor (!M icon) in your system tray click on 'Show the whiteboard'. Note that if multiple users are connected at the same time to the same session, they will all see the message.

As an alternative, it's possible to issue a dialog in the connected sessions to show a custom message by sending it from command line.

### **Sending a message to all running sessions:**

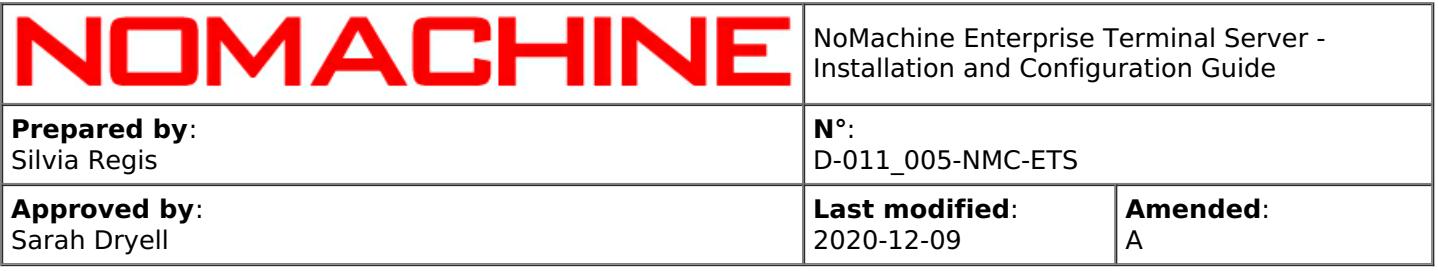

nxserver --broadcast "Your message goes here"

or sending a message only to the session specified by its session id:

nxserver --message "Your message goes here"

# 9.2. Greeting Messages (for Virtual Desktops)

It is possible to welcome users when session is started by issuing a greeting message, either only the first time the user logs-in or every time the user connects to the Enterprise Terminal Server. Update the node configuration file by writing the text of your message in any of the following keys:

NodeFirstLoginGreeting "Welcome to your first NX session" NodeLoginGreeting "Welcome to your NoMachine session"

# 10. Supported Connection Protocols and Authentication Methods

#### **NoMachine**

connections by default use the NX protocol which is its own protocol for secure communication over the network. Encryption in the NX protocol is implemented using OpenSSL TLS/SSL, based on ECDHE-RSA-AES128-GCM-SHA256 as the default cipher suite. ECDHE-RSA-AES128-GCM-SHA256 is an AES (Advanced Encryption Standard) block cipher with 128 bits key in GCM (Galois/Counter Mode). RC4 (ECDHE-RSA-RC4-SHA cipher suite) is used as a backward compatibility when connecting from or to versions 4.0.

When using the NX protocol, NX data can travel on TCP and UDP streams, even at the same time. The client and server can decide dynamically what transport to use, based on the type of data and the network conditions. Client and server negotiate the UDP transport at session startup, after having negotiated the main TCP link. UDP uses symmetric Blowfish encryption, with key negotiated on the secure TCP link. UDP is presently not available when using the SSH tunneling, to ensure that all data goes through the same SSH link, as it was in legacy version 3. UDP protocol can be also disabled.

#### **SSH Protocol**

NoMachine Enterprise Terminal Server also provides tunneling of connections using SSH and full integration with any authentication backend supported by the host SSH server.

#### **Authentication methods**

These are the authentication methods supported by NoMachine when connections use the NX protocol or the SSH protocol:

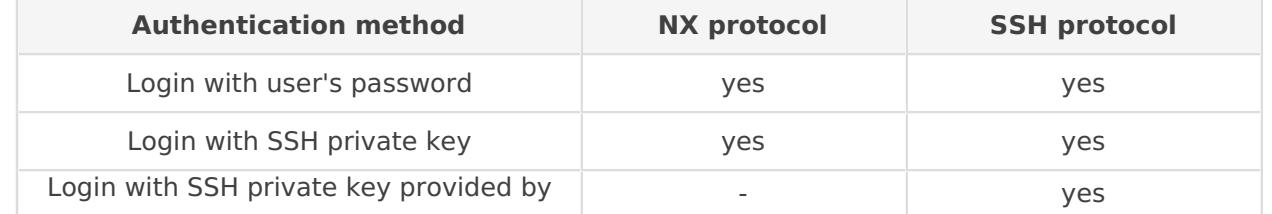

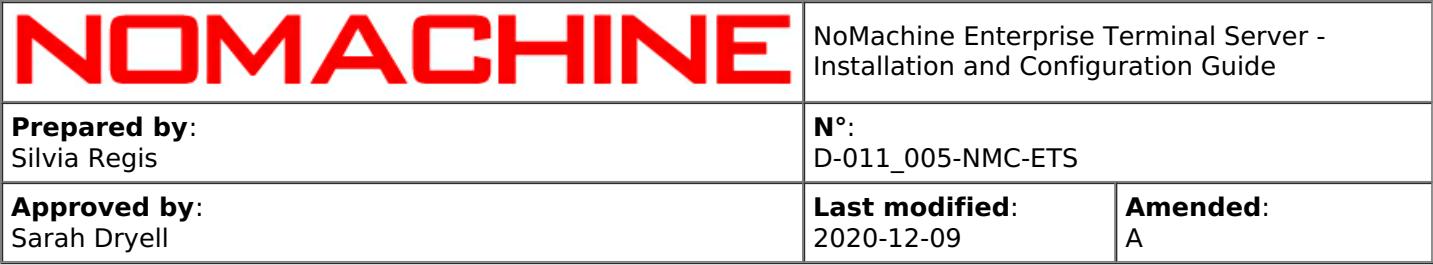

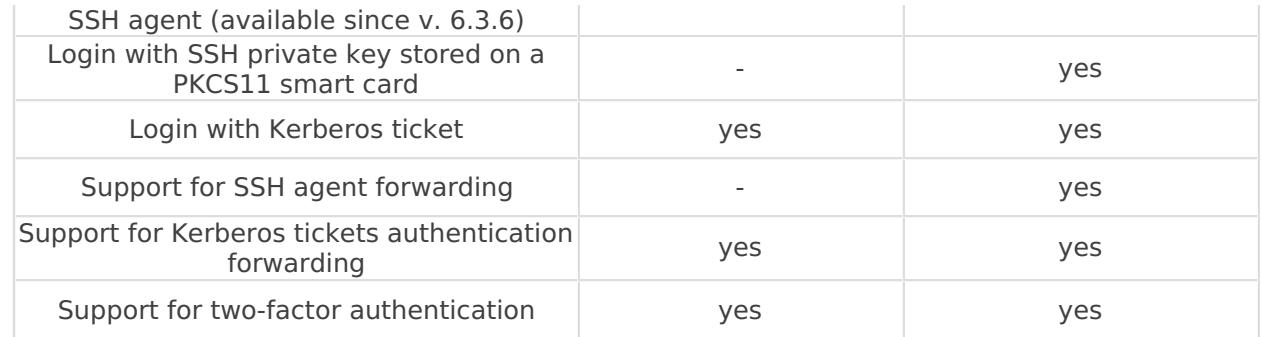

# 10.1. Defining Protocol in Server Configuration

Protocols are defined in the ClientConnectionMethods key in the server configuration. They are specified as a comma-separated list of values:

### ClientConnectionMethods NX,SSH,HTTP

This key is automatically populated during the installation or the update of the package. It is possible to exclude any of the available protocols to force users to connect by the desired protocol.

For example, to use only NX protocol, set this key to: ClientConnectionMethods NX

and restart the server to make changes effective:

nxserver --restart

#### TIPS

Q

- I If your server supports SSH but it still reports that SSH is not available, check the ClientConnectionMethods key and ensure that the SSH values is set. Then restart the server.
- II Removing 'HTTP' from the ClientConnectionMethods key will disable the starting of the NoMachine HTTP server and prevent connections via web.

# 10.2. Locking Down the Accepted Authentication Methods

Administrators may decide how the user should authenticate on the server by defining which authentication method(s) is/are available. Authentication methods can be set in the server configuration file by editing this key:

AcceptedAuthenticationMethods all

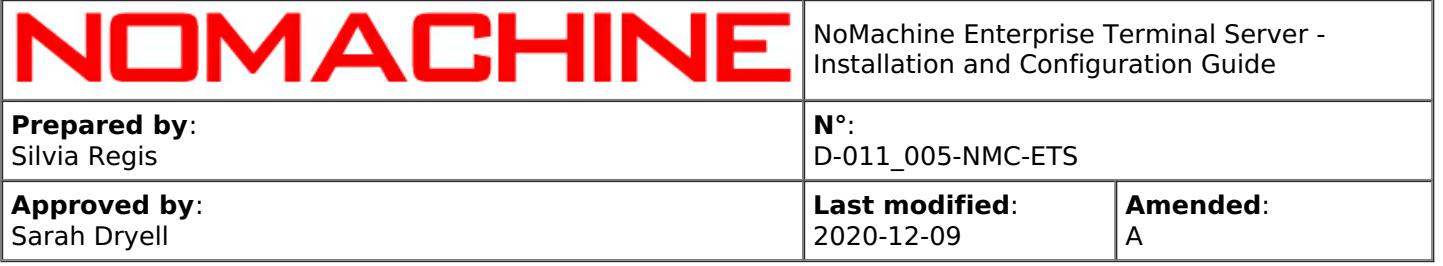

By default all methods are accepted. They can be restricted by providing a comma-separated list of values, they will indicate which authentication method is permitted.

Accepted values for **connections by NX protocol** are: NX-password to allow password authentication. NX-private-key to allow key-based authentication. NX-kerberos to allow Kerberos ticket-based authentication.

#### while for **connections by SSH protocol**:

SSH-system to allow all methods supported for the system login. SSH authentication methods for the system login have to be set on the system for example in the PAM configuration.

For example, to accept key-based and Kerberos ticket-based authentication for the NX protocol:

#### AcceptedAuthenticationMethods NX-private-key, NX-kerberos

Protocol and authentication methods can be set when creating a new connection via client UI or changed later by modifying the connection settings (right mouse click on the connection icon in the client UI to edit it).

### 10.3. Changing Port for the NX Protocol

The default setting of NoMachine is to run connections via the NX protocol on port 4000. On server side, the Network Server, nxd, is listening on port 4000. It's mandatory that this port is open between client and server to allow connections by NX protocol.

If you change the listen port for nxd, connecting users will have to specify the new value in their connection settings in the client UI.

It's possible to modify the port for nxd **from the UI** in the Settings -> Server -> Ports panel

or in the **server configuration file** by editing this key: NXPort 4000

Restaring the nxd service is necessary to make this change effective:

nxserver --restart nxd

When NX protocol is used, **UDP** communication for multimedia is enabled by default. UDP traffic uses a range of ports between 4011 and 4999. These ports must be open between client and server. If they are not available, traffic will fall back to TCP communication. You can change port range, define a comma-separated list of ports or a single port by changing value set for the following key in the server configuration: UDPPort 4011-4999

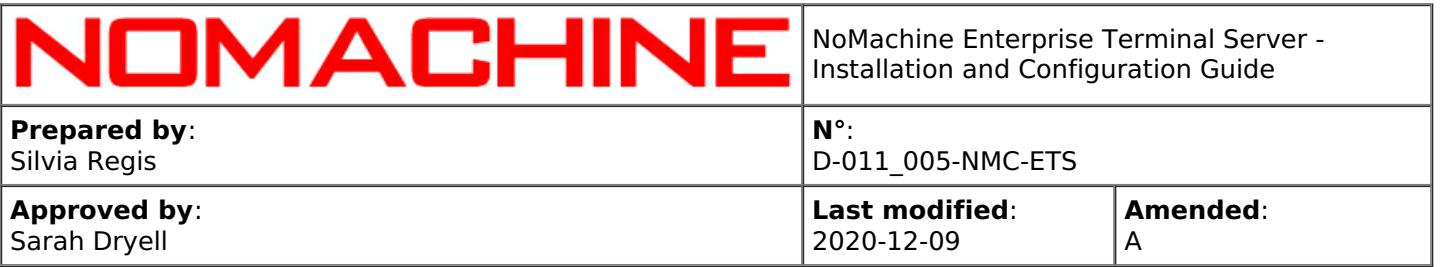

# 10.4. Changing Port for the SSH Protocol

The default port used for the SSH protocol is 22 on Linux. On such platform NoMachine relies on the SSH server installed on the system. If your SSHD is configured to listen on a port different from 22 you need to align the NoMachine server configuration accordingly. Connecting users will have to specify such value in their connection settings in the client UI.

If your SSH server is listening on a port different than 22, change the SSH port in the **server configuration file** by editing this key: SSHDPort 22

# 10.5. Connecting to a Server Behind a Firewall (UPnP Port Mapping)

Automatic discover of the NoMachine Enterprise Terminal Server host is possible only when the server and the user's machine are on the same LAN. When the user connects over the internet or from a different network, it's mandatory to know the public (or external) IP of the Enterprise Terminal Server.

When the server is behind a firewall, you have to configure the router to forward external port to the nxd service (to use the NX connection protocol), to the SSH server (to use the SSH protocol) and to the nxhtd service (to connect by the web). By default the required ports are TCP ports: 4000 for NX, 4080 and 4443 for HTTP/HTTPS and UDP ports in the 4011-4999 range. Note that users will have to specify the external port in their connection settings in the client UI.

If the router on the server side supports UPnP/NAT-PMP, you can let NoMachine try to enable port forwarding in the router automatically. External ports will be selected randomly from the 20000 - 30000 range. Also in this case users will have to specify the external port in their connection settings in the client UI.

For connections by NX protocol, at session startup NoMachine will also try to map UDP ports by using UPnP.

### **Enabling the automatic port forwarding**

**Step 1:** Set in the server configuration: EnableFirewallConfiguration 1

**Step 2:** Specify for which service the port forwarding must be enabled by listing them in the following key: EnableUPnP NX,SSH,HTTP

**Step 3:** Specify the port where the NX service will be redirected by editing respectively: NXUPnPPort ""; SSHDUPnPPort "" and HTTPUPnPPort ""

TIP

Q

To permit only connections by SSH (on external port 20048 for example) and use the automatic port forwarding, set in the server configuration: ClientConnectionMethods SSH

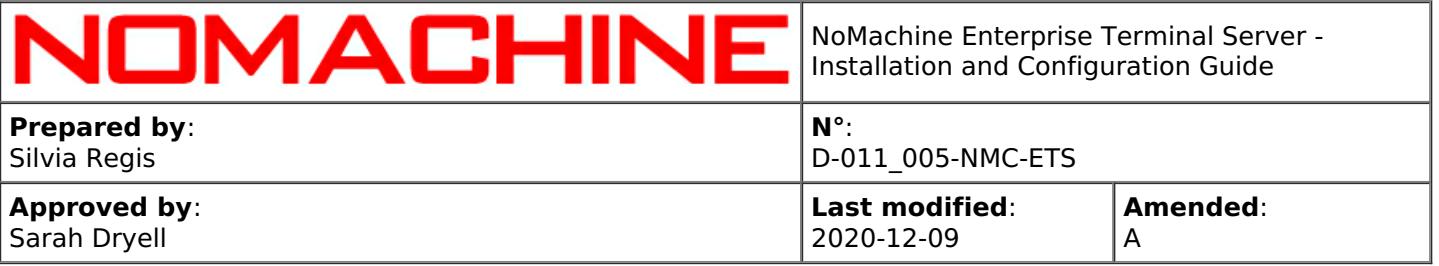

EnableFirewallConfiguration 1 EnableUPnP SSH SSHDUPnPPort "20048" and restart the server.

You can enable port forwarding for connections by NX and HTTP/HTTPS protocol also **from the UI** via the Settings -> Server -> Ports panel by selecting the service and enter its settings (click on 'Configure'). Then check the Gateway port option.

### **Retrieving information about UPnP port mapping**

When the automatic port mapping is enabled, you can retrieve information about UPnP port mapping, e.g. IP of the gateway device, external port and port mapped by running:

nxserver --upnpstatus To terminate port mapping: nxserver --upnpunmap To initiate port mapping: nxserver --upnpmap You can also specify for how long port mapping should last by using nxserver --upnpmap --time

# 10.6. Using NoMachine DBs for Managing User Access

Use of NoMachine DBs can be configured by editing the server configuration. The table below reports which configuration key value has to be set to enable or disable specific behavior as defined in the 'Target' field:

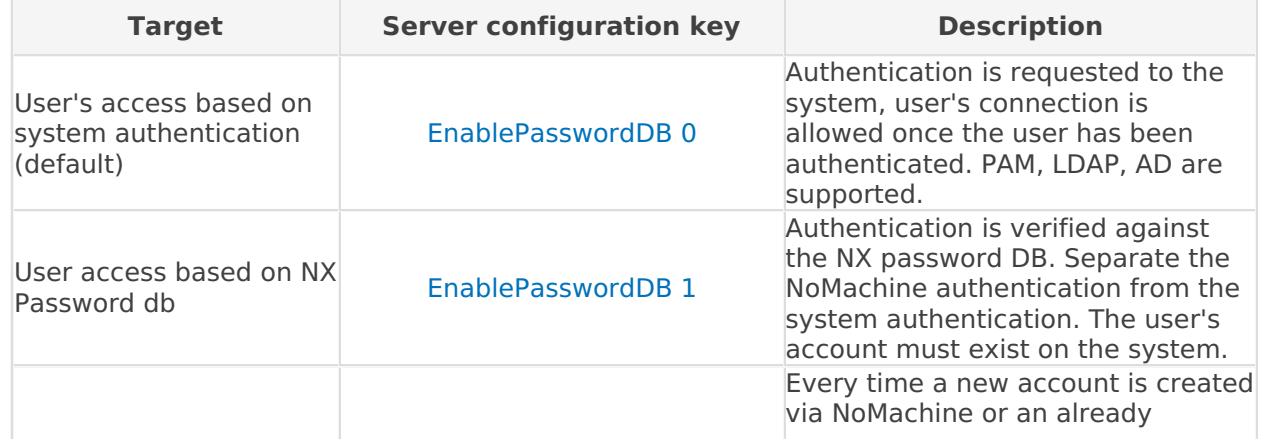

Page 49 of 93

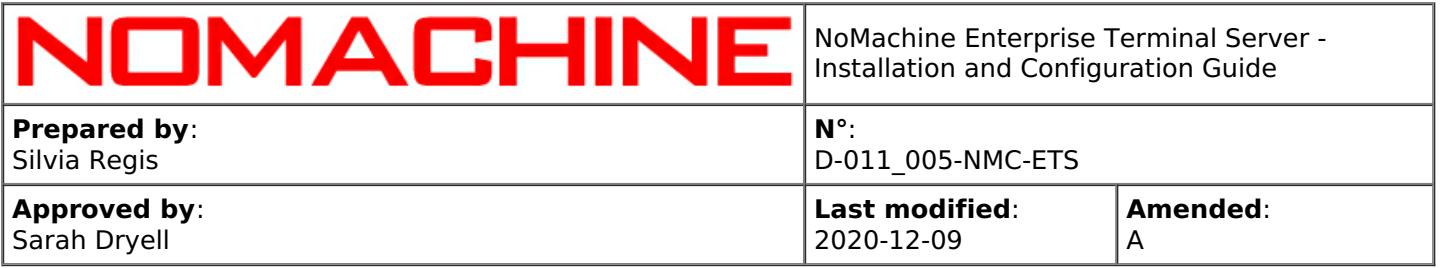

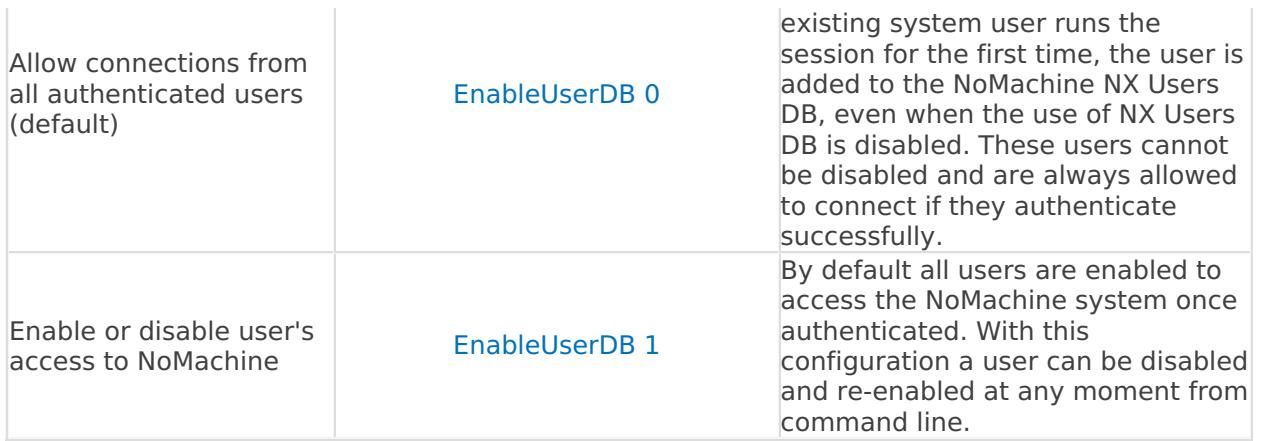

# 11. User Management

## 11.1. Managing Users on the Enterprise Terminal Server Host

You can manage (create, delete and modify) user accounts by using tools provided by your Operating System or the NoMachine server commands as explained below.

### **Creating Accounts**

The Enterprise Terminal Server is able to handle two types of accounts: system accounts and NoMachine accounts. The latter allows to separate the system password from the NoMachine password by activating EnablePasswordDB, but the system account is still necessary.

### **Creating a System Account**

The system account will be created with the default system settings. The new user will be also added to the NoMachine Users db:

nxserver --useradd USERNAME --system

### **Creating a NoMachine Account**

Use this command when the user already has a system account:

nxserver --useradd USERNAME

**TIPS** 

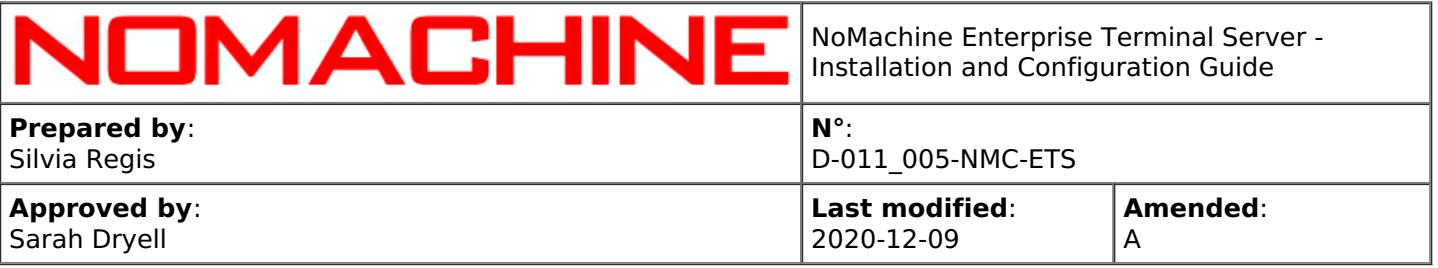

- I To assign a password different from system password to a system user, enable NoMachine Password DB (EnablePasswordDB 1) in server.cfg.
- II To verify if the user's authentication is based or not on NoMachine Password db:

#### nxserver --userauth USERNAME

III If this Enterprise Terminal Server is federated under a Cloud Server, each user must have the same system account on the Cloud Server host and on this Enterprise Terminal Server. Password can be different.

### **Enabling and Disabling access for a NoMachine User**

Prerequisites are:

**i)** The user has run at least one session **or** have been added to NoMachine dbs by means of 'nxserver --useradd' command.

**ii)** NoMachine Users DB is enabled (EnableUserDB 1 is set in server.cfg)

You can enable/disable a user and allow/forbid his access to the Enterprise Terminal Server by running:

nxserver --userenable USERNAME

or:

nxserver --userdisable USERNAME

Note that 'nxserver --useradd USERNAME' adds the user to NoMachine dbs and automatically enables the user to log-in, while 'nxserver --userdel USERNAME' removes the user from NoMachine dbs and disables the user's ability to login by NoMachine.

#### **Modifying the User's Password**

You can modify user's system password by running:

nxserver --passwd USERNAME --system

or you can modify just the NoMachine password when Password db is in use (EnablePasswordDB 1 is set in server.cfg):

nxserver --passwd USERNAME

#### **Listing the NoMachine Users**

All users who have run at least one session or have been added to NoMachine dbs are stored in the Users db. You can retrieve the complete list by running:

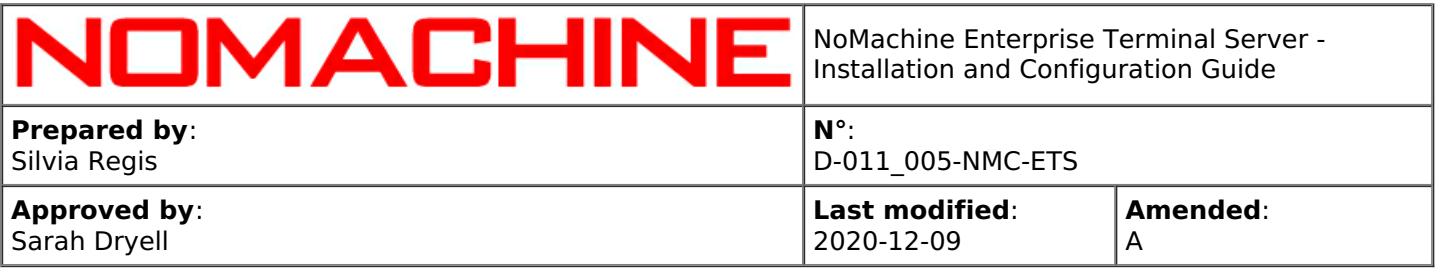

The output of this command provides the following fields:

**Redirected to:** IP/hostname of the server to which the user's connection is redirected (by means of the 'nxserver --redirect' command when supported).

**Trusted for:** it shows if the user is trusted.

**Screen Sharing:** it shows which user has the sharing of their physical screen disabled. **Access**: it shows if the user is enabled or not to access the NoMachine system. This works in conjuction with the use of the NoMachine Users DB: when enabled (EnableUserDB 1 in the server configuration), it's possible to enable/disable user's access to the whole NoMachine system. **Forwarded to:** this field is applicable only when the server is a NoMachine Cloud Server, so it's always empty in case of Enterprise Terminal Server.

#### **Removing Accounts**

To remove an account from the system:

nxserver --userdel USERNAME --system

or removing a NoMachine user and delete his account from the NoMachine dbs:

nxserver --userdel USERNAME

This will not remove the system account.

# 11.2. Managing Groups of Users

NoMachine Enterprise Terminal Server supports the creation of groups of users with the possibility to set attributes (e.g. the trusted flag) to the group or create profiles rules which apply to all users belonging to the given group (e.g. disable the possibility to print and share disk).

#### **Creating a new group and manage groups' users**

nxserver --groupadd GROUP where GROUP is the name of the group, for example:

/etc/NX/nxserver --groupadd developers

To add the user to the group (given that the user's account and the group already exist):

#### nxserver --useradd USERNAME --group GROUP

For example add user 'devel01' to group 'developers:

nxserver --useradd devel01 --group developers --system

To change the group for a given user:

nxserver --useredit USERNAME --group GROUP

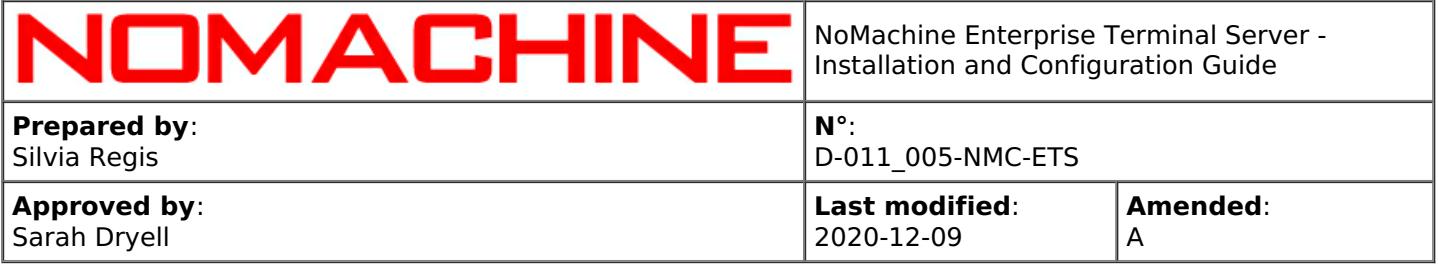

For example to move user 'devel01' from group 'developers' to group 'testers':

/etc/NX/nxserver --groupadd testers

To remove the user from the group:

#### nxserver --userdel USERNAME --group GROUP

For example:

/etc/NX/nxserver --userdel devel01 --group testers

To delete a group, if there are not profile rules associated to the group:

nxserver --groupdel GROUP

To list all groups:

nxserver --grouplist

### **Setting the 'trusted' flag to the group**

The 'trusted' flag can be specified when creating the group, or later by editing the group. To create or make a group trusted for connections to virtual desktops:

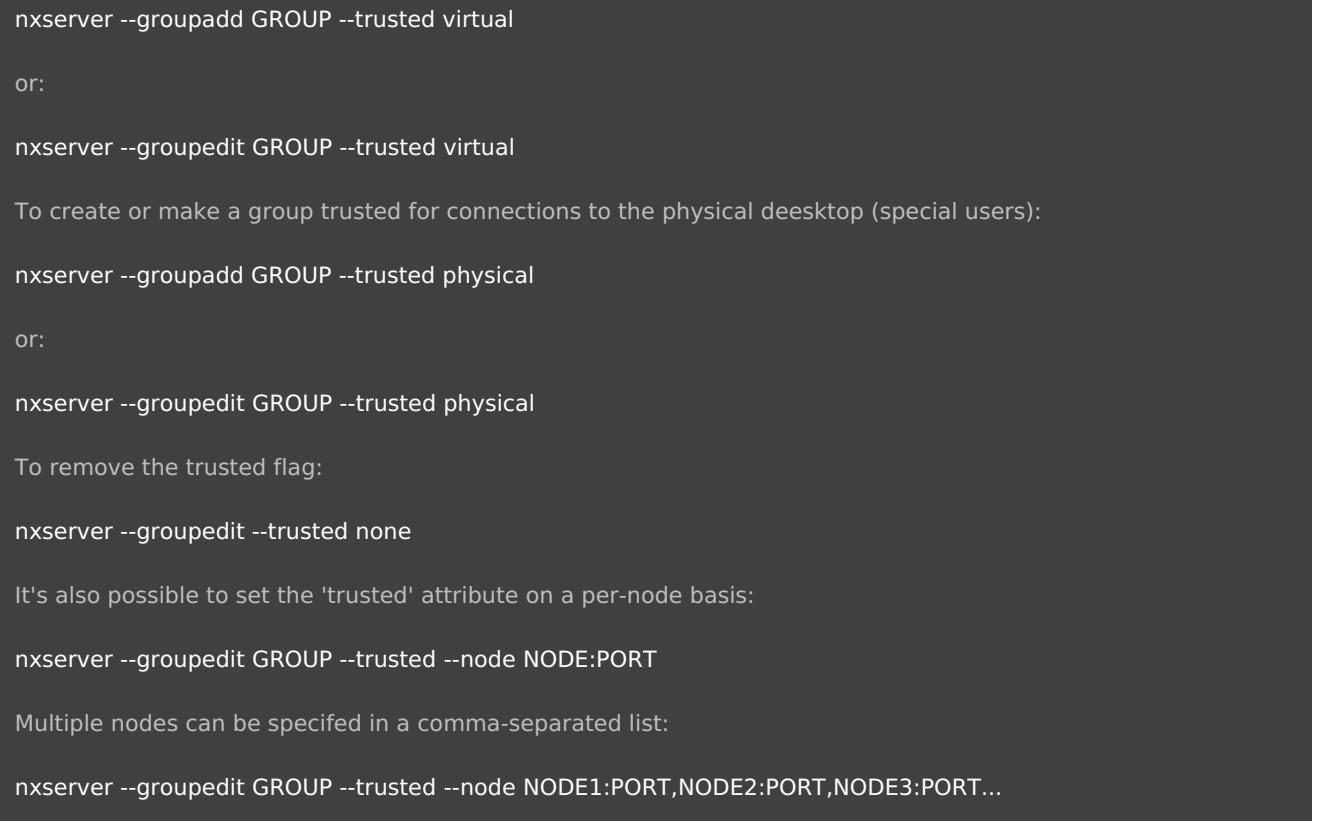

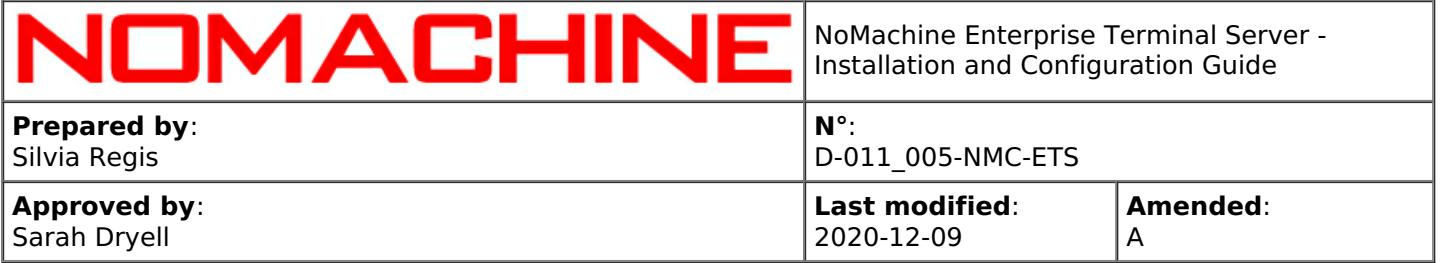

### **Making the group trusted for specific users' desktops**

You can assign the 'trusted' flag and make the group (and all users belongin to that group) trusted only for those desktops owned by a specific user or list of users. For example, if a new group (groupB) should be created and made trusted only for desktop of userA:

/etc/NX/nxserver --groupadd groupB --system --trusted virtual --per-user userA

It's also possible to specify more users in a comma-separated list, e.g.:

/etc/NX/nxserver --groupadd groupB --system --trusted virtual --per-user userA,userC,userD

#### **Setting profile rules for a group**

In order to set a profile rule on a per-group basis, it's necessary to specify the '--group GROUP' option when adding the rule. See the chapter dedicated to Profiles for more information about the available rules. The general format of the command is:

nxserver --ruleadd --class CLASS --type TYPE --value VALUE --group GROUPNAME

#### **Setting the group's priority level**

When the same users belongs to multiple groups, the most permissive settings among those configured for such groups, apply to the user. It's however possible to assign a priority level to each group. This can be done when creating the group or later by editing the group settings. PRIORITY is an integer positive number, for example:

/etc/NX/nxserver --groupadd writers --priority 2

or:

/etc/NX/nxserver --groupedit testers --priority 1

## 11.3. Guest Users

The automatic generation of guests accounts is not enabled by default and must be activated via profile rules. If enabled, the server generates a new system account on demand when the user connects with the 'Login using a guest account' UI option.

In case of web sessions, set the following key if you need that users connect by the web always as guest users:

#### EnableWebGuest 1

If this key is disabled, users will have the possibility to choose if log-in with their credentials or as a guest.

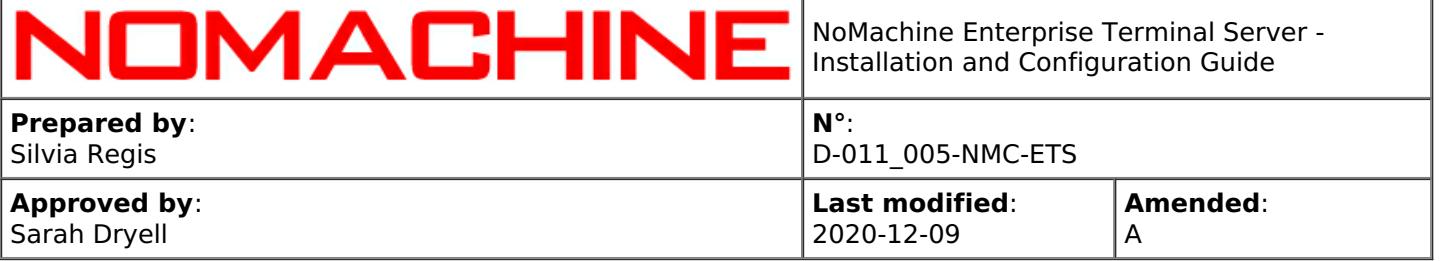

Policies to create guest accounts, keep them alive and others can be set by editing the NoMachine server configuration file

It is also possible to define a set of profile rules on a per-guest basis only. Such rules will not apply to other users.

#### **Enabling the automatic generation of guest accounts**

Use the following command to create the profile rule for enabling guests on the server:

/etc/NX/nxserver --ruleadd --class feature --type enable-guest --value yes

Then edit the following key in the server configuration: GuestUserGroup ""

to set the Group Identifier (GID) for NoMachine guest users. The specified GID must already exist on the system.

To enable the login as guest also via web, then set in the server configuration EnableWebGuest 1

#### **Configuring Guest Accounts (advanced)**

The server creates guest accounts by adding a progressive number as a postfix to the base guest name. The range used for incrementing the postfix varies from a minimum and a maximum value. Base name and range for the postfix are configurable:

GuestName guest BaseGuestUserId 10 GuestUserIdLimit 200

By default the server creates the guest users' homes in the /home directory. To define a different place, edit: GuestUserHome /home

A guest account remains valid for 30 days, but you can set a different time of expiry: GuestUserAccountExpiry 2592000 (This value has to be set in seconds)

A further configuration key define the maximum number of sessions a guest can run on this server before the account expires (by default 5): GuestUserConnectionLimit 5

While the following key defines for how long (in seconds) a guest can run the session before the account expires. By default the guest session is never terminated (the key is set to 0): GuestConnectionExpiry 0

When the account expires, the server by default doesn't remove the guest's home. To remove also guest's home, set: EnableGuestWipeout 1

Guest users can disconnect their virtual desktops and reconnect them later. To disabled the possibility to reconnect the session and force the session to be terminated when the guest user close it, set: GuestUserAllowSuspend 0

To limit the number of concurrent guests on this server (by default 10), use: GuestUserLimit 10

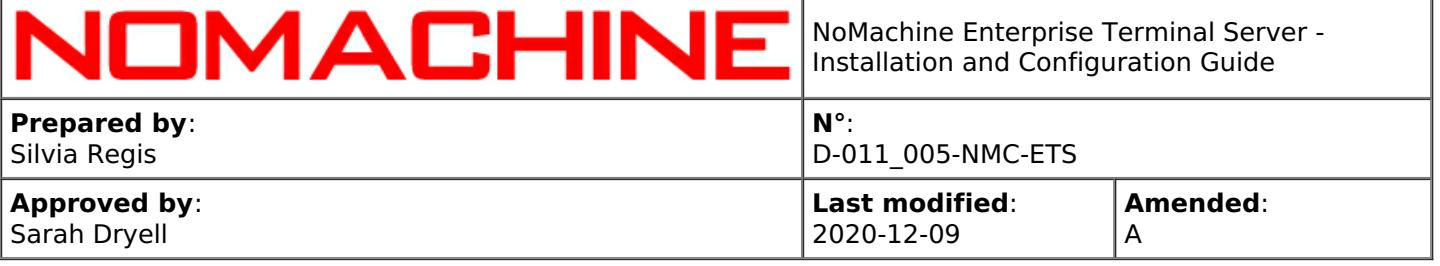

Additionally, it's also possible to allow the server to set disk quota for guests by setting: EnableGuestQuota 0 and configuring the following keys according to your needs: GuestQuotaProtoname protoguest GuestQuotaInodeSoftlimit 0 GuestQuotaInodeHardlimit 0 GuestQuotaBlockSoftlimit 0 GuestQuotaBlockHardlimit 0 GuestQuotaInodeGracePeriod 0 GuestQuotaBlockGracePeriod 0 GuestQuotaFilesystems all

#### **Listing or Removing Guests** To retrieve information about the existing guest accounts, included their time of expiry, use:

#### /etc/NX/nxserver --userlist --guest

or, to list the guest users already expired but still having their home on the system:

/etc/NX/nxserver --userlist --guest --home

Guests can be manually removed by using the --userdel option as it is for all accounts, with or without the --home switch to delete or not their homes:

/etc/NX/nxserver --userdel USERNAME --system

/etc/NX/nxserver --userdel USERNAME --system --home

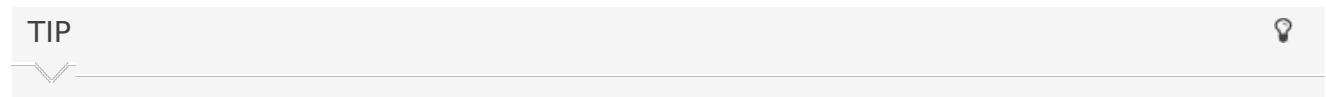

Guest users don't know their username and password and cannot therefore unlock the remote screen if screen locking it's enabled. Be sure to disable screen locking if you want to let guest users to connect to the remote desktop.

# 11.4. Connecting with a Privileged System Account

By default, NoMachine allows the running of sessions as privileged system user ('root' or 'sudo' on Linux). You can however configure the NoMachine Server to disallow it. Do it by disabling the following server configuration key:

#### EnableAdministratorLogin 0

To re-enable the possibility to log in as root or administrator, set:

EnableAdministratorLogin 1

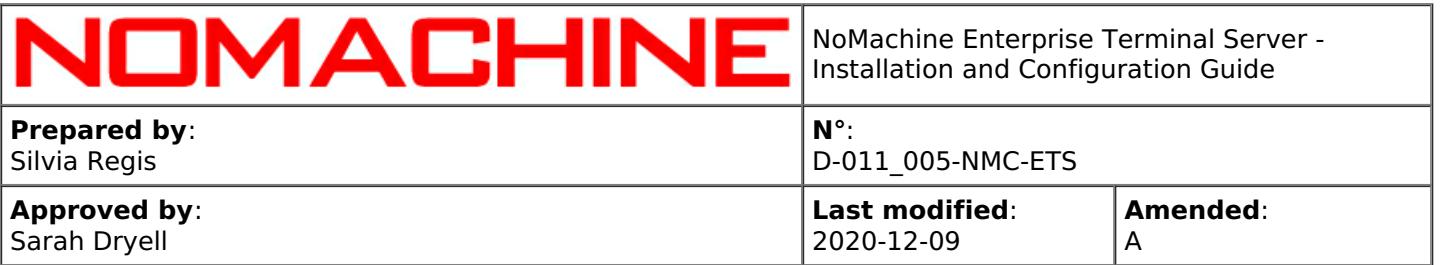

# 11.5. Connecting to Virtual Desktops as NoMachine Trusted User

By default when the connecting user is different from the owner of the virtual desktop, the desktop owner has to authorize the user for the connection.

It is possible to define in advance a number of trusted users who don't need the specific owner's permission to connect to virtual desktops owned by a different user.

In order to create a list of trusted users, administrators should use the nxserver commands for creating and editing users. These commands provide the --trusted option to define if the user is trusted for connections to the virtual desktop or not.

#### **To create on the system a new trusted user for virtual desktops:**

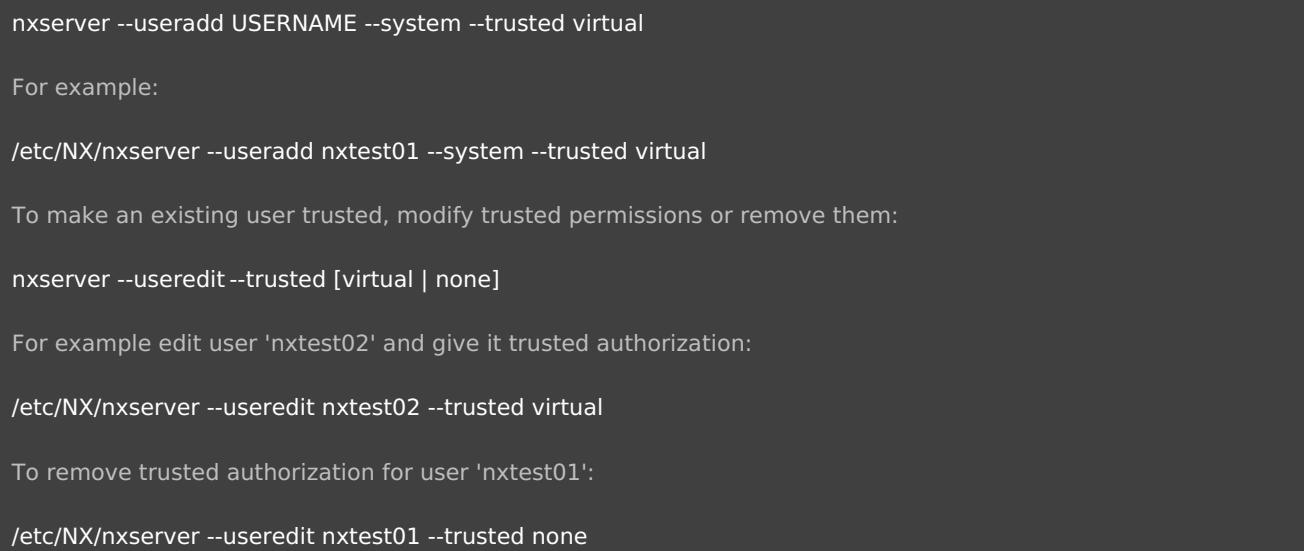

#### Since v. 6.2, it's possible to make the user trusted for a specific node or a list of nodes:

nxserver --useredit USERNAME --trusted virtual --node NODE:PORT

NODE:PORT is the name of the Terminal Server Node, as it appears in the output of the 'nxserver --nodelist' command. Multiple nodes can be specified in a comma-separated list. For example:

/etc/NX/nxserver --useredit nxtest01 --trusted virtual --node testdrive.nomachine.com:22,192.168.2.56:4000,151.2.33.78:22

#### **To make a user trusted for specific users' desktops**

This feature is available since v. 6.4.6. You can assign the 'trusted' flag and make the user trusted only for those desktops owned by a specific user or list of users. For example, if a new user (userB)

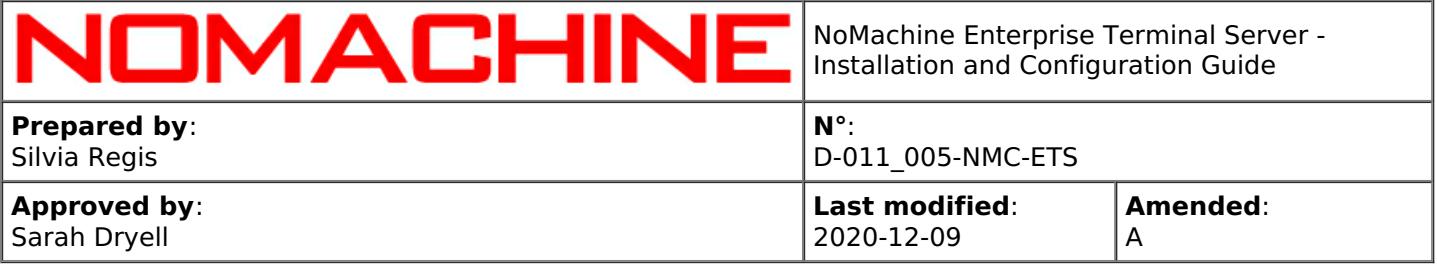

should be created on the system and made trusted only for desktops of userA:

/etc/NX/nxserver --useradd userB --system --trusted virtual --per-user userA

It's also possible to specify more users in a comma-separated list, e.g.:

/etc/NX/nxserver --useradd userB --system --trusted virtual --per-user userA,userC,userD

#### **To list only trusted users:**

nxserver --userlist --trusted

# 12. Session Management

Each session on the same server is uniquely identified by a **session id** (which can look like: B253864E822F5A235825F3AB8853AF00) and a **display id** (e.g.,1002).

A session on the NoMachine Enterprise Terminal Server can be in any of the following statuses: **Connected** - when it's connected to the remote display.

**Disconnected** - this status is available only for virtual desktop sessions and custom sessions. A session is marked as disconnected when it's disconnected from the remote display. A disconnected session can be reconnected at any time even from a different machine (migration). While a session is disconnected, applications on the remote server stay running.

**Finished** - the session has been closed in a clean way and all NoMachine processes have been shutdown smoothly.

**Failed** - any of the NoMachine processes has failed to start or it has been "un-cleanly" terminated. Transitional statuses are **Connecting**, **Disconnecting** and **Terminating**.

NoMachine Enterprise Terminal Server is able to manage different types of sessions, named internally as in the table below. You can see the complete list of supported session types by running:

nxserver --resourcelist --class session

Session types supported by the Enterprise Terminal Server and their descriptions are:

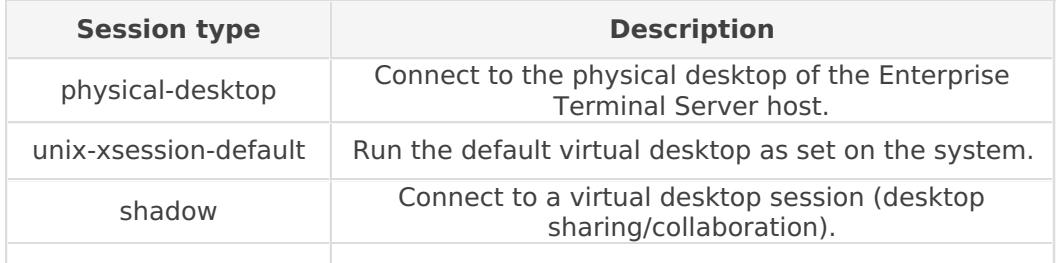

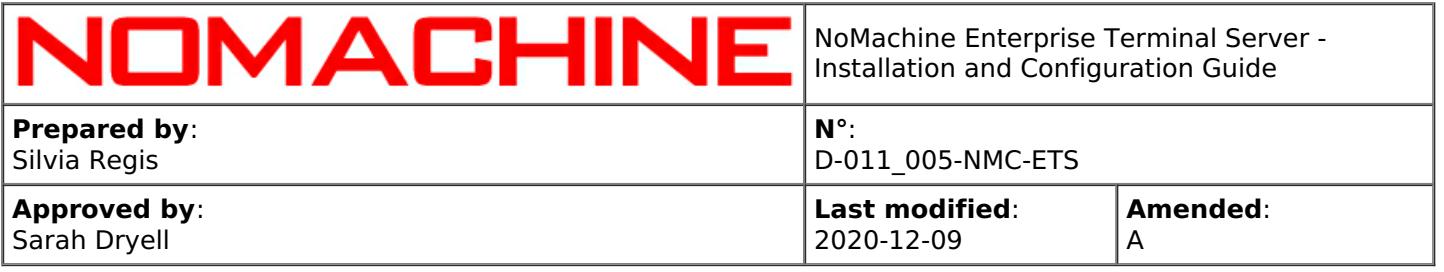

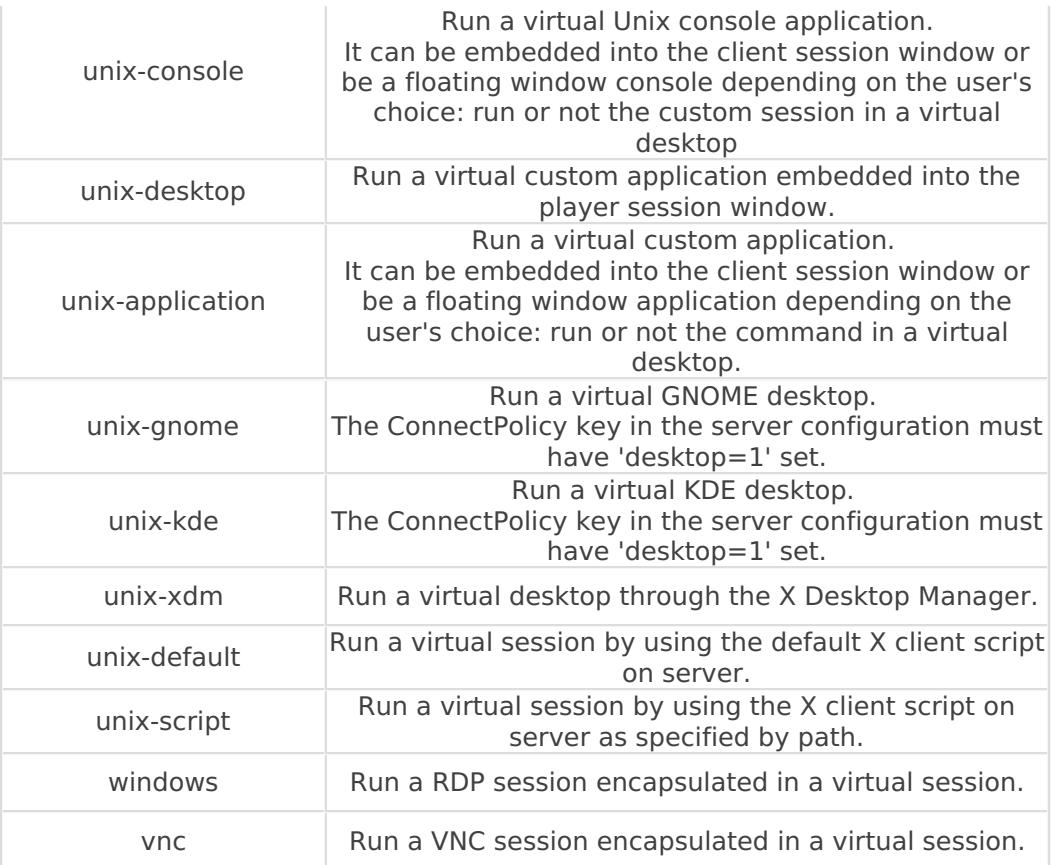

# 12.1. Monitoring Sessions

You can monitor sessions from command line tools. Below are the server commands to be run from xterm or console.

### **Listing Running Sessions**

To list all the running sessions, their display, session owner, remote IP of the connected client, session ID and session host:

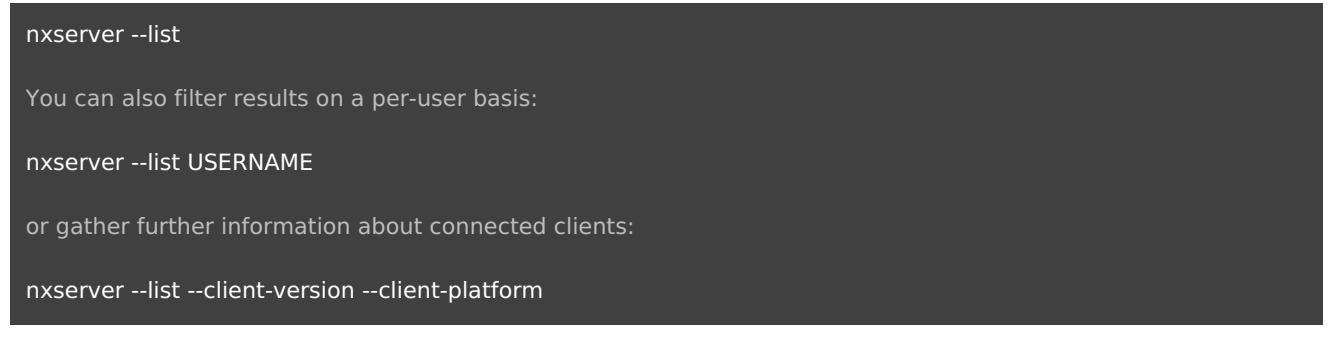

The number of active connections on the server corresponds to the number of sessions in status Connected. Session status is shown in the output of session history command.

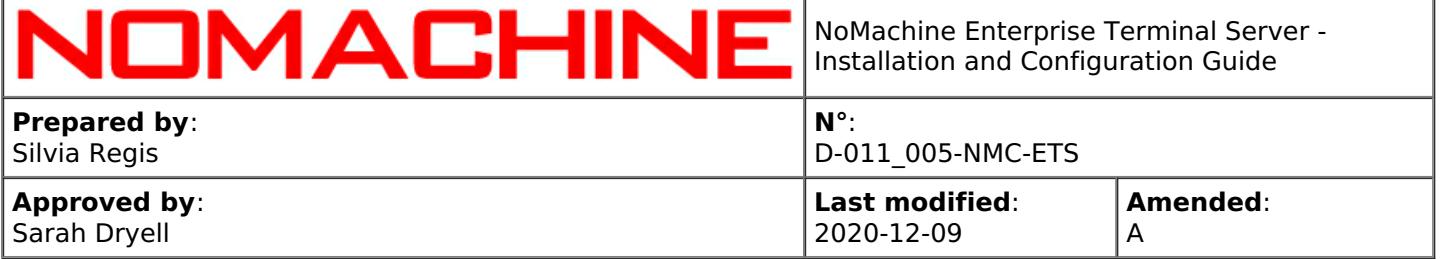

#### **Session History**

History is preserved for a certain amount of time as set in the server configuration (SessionHistory key). To see the complete list of sessions, including those that have been cleanly terminated or failed, run:

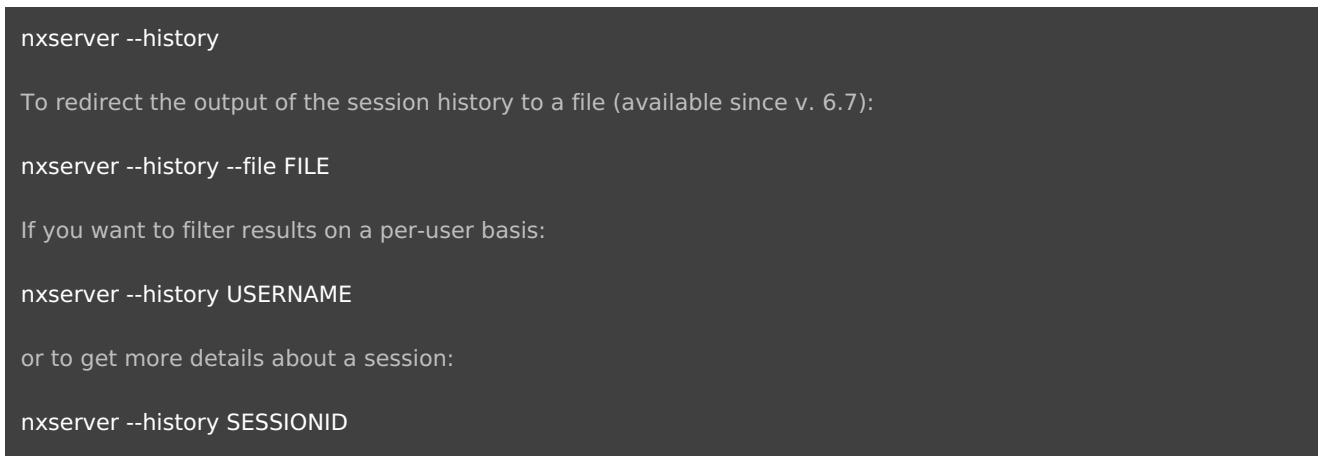

#### **Debugging a Failed Session with Session History**

If a session is marked as failed in the session history output, the following command should provide information about the reason of the failure.The output of the following commands provides a short report helpful for a preliminary debug of the problem:

nxserver --history SESSIONID

To redirect the error report to a file:

nxserver --history SESSIONID --file FILE

#### **Retrieving Statistics about Sessions with Session History**

This feature elaborates a number of information about sessions, contained in the current session history. For example the number of sessions started, terminated, running and failed and their average startup time. The command to retrieve statistics is:

nxserver --history --stats

To redirect statistics to a file:

nxserver --history --stats --file FILE

#### **Clearing Sessions History**

You can reset the history backlog by running the following command.

nxserver --history clear

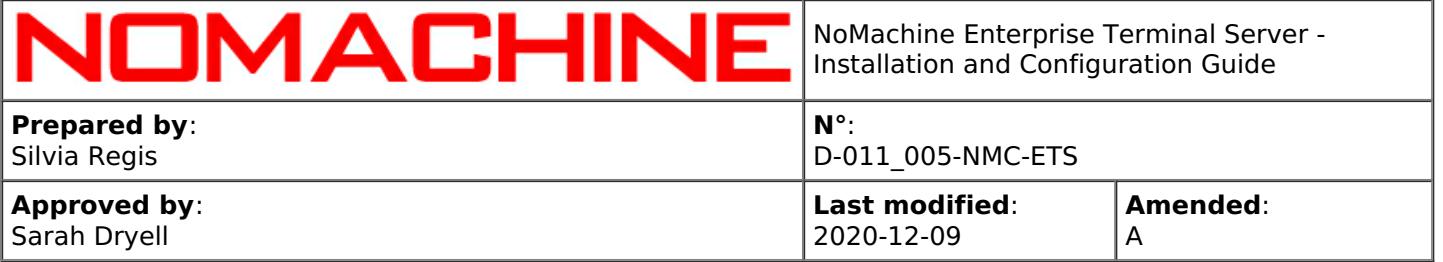

### **Configuring the Session History Backlog**

Data is preserved for 30 days. You can modify that in the server configuration file by uncommenting and setting a different value for the following key: SessionHistory 2592000

This key accepts the following values:

**< 0** Never delete data from NX session history.

**0** Disable NX session history.

**> 0** Keep data in session history for this amount of seconds.

## 12.2. Managing Sessions

#### **Disconnecting a Virtual Desktop Session from Command Line**

You can disconnect a session, if it's a virtual desktop one, by running:

nxserver --disconnect SESSIONID

or:

nxserver --disconnect DISPLAYID

You can also disconnect all virtual desktops belonging to a specific user:

nxserver --disconnect USERNAME

### TIP

Take SESSIONID or DISPLAYID from the output of the 'nxserver --list' command, they are the 'Session ID' and 'Display' column respectively. The same output shows also the user's name.

#### **Disconnecting or Terminating Virtual Desktops Automatically**

To disconnect a virtual desktop or custom sessions after a certain time of inactivity, uncomment and set a proper timeout value, in seconds, in the following node configuration key. For example, if you want to terminate sessions after 10 minutes of inactivity you need to set: DisplayServerExtraOptions "-timeout 600"

If the NoMachine display agent doesn't receive any input from the user in the given timeout, it will either disconnect or terminate the session. Termination of the session will be carried out if the session is not persistent or no X application is connected to the display. Otherwise the agent will disconnect the session so that the X applications will be left running.

Note that the DisplayServerExtraOptions key is only for virtual desktops or custom sessions with X11

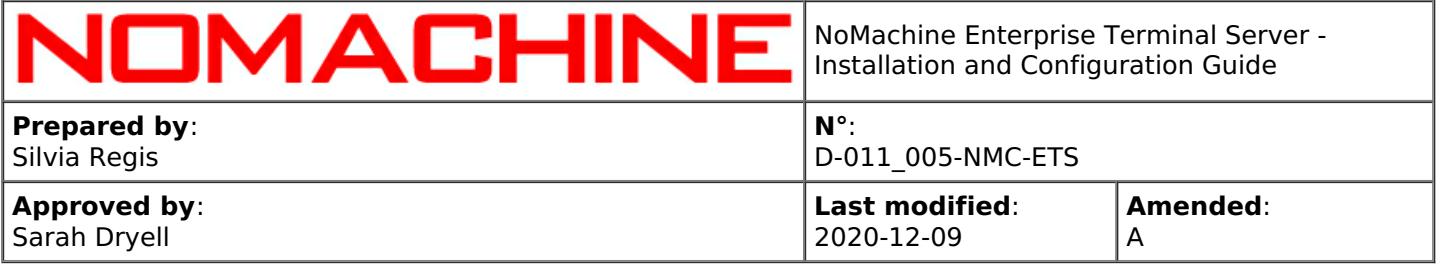

vector graphics enabled (default).

For web sessions, sessions connected to a virtual desktop (sharing of the virtual desktop), virtual desktops with X11 vector graphics disabled and connections to the physical desktop, set instead: DisplayAgentExtraOptions "-timeout 600"

### **Terminating the Session from Command Line**

To terminate a virtual deskto or custom session:

nxserver --terminate SESSIONID

or:

nxserver --terminate DISPLAYID

You can also terminate all sessions belonging to a specific user:

nxserver --terminate USERNAME

If you want to terminate all sessions, just restart the server:

nxserver --restart

or if you want to terminate all sessions and forbid new connections until the server is started again:

nxserver --shutdown

To start the server after a shutdown:

nxserver --startup

#### **Terminating Automatically Virtual Desktop/Custom Sessions in Status Disconnected**

It's possible to specify for how long the server has to keep alive virtual desktops in the disconnected status. When the time has expired, the server will terminate virtual desktops if no user is connected there. To let the server terminate a disconnected virtual desktop after XXX seconds, edit the server configuration file, uncomment and set the timeout value (XXX) expressed in seconds in the following key:

DisconnectedSessionExpiry XXX

For example, by setting:

DisconnectedSessionExpiry 600

a virtual desktop will terminate after ten minutes provided there is no activity.

#### **Terminating Automatically Virtual Desktop/Custom Sessions when the Maximum Number is Reached**

To terminate a disconnected session when the maximum number of virtual desktops (see 'Limiting the Number of Virtual Desktops' below) is reached and make room for a new virtual desktop or custom session, enable the following key in the server.cfg file: EnableAutokillSessions 1

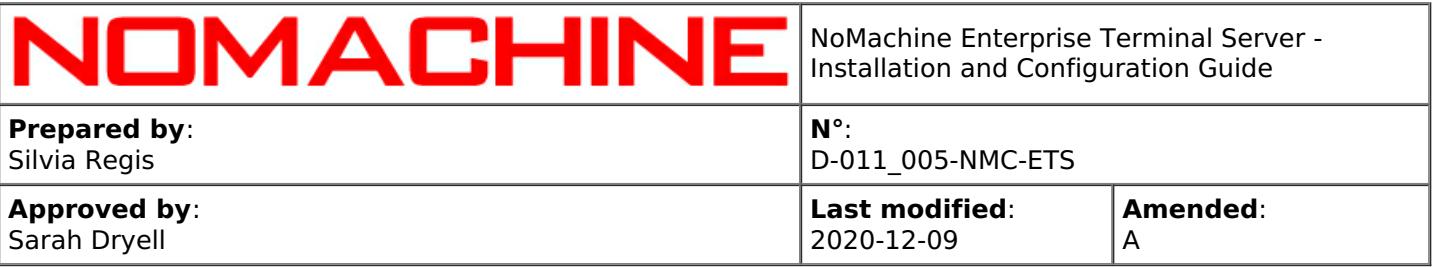

### **Limiting the Number of Virtual Desktops or Custom sessions**

You can set a limit for the number of virtual desktops provided that such limit does not exceed the number of connections allowed by the server license value (it's the 'Virtual Desktops' field in the server.lic file). NoMachine Enterprise Terminal Server allows up to four concurrent virtual desktops.

For example to configure the server to allow only two concurrent virtual desktops, edit the server configuration and set: VirtualDesktopsLimit 2

You can also specify how many virtual desktops a single user may run. For example, to allow 1 connection per-user, uncomment and set the following key in the server configuration file: VirtualDesktopsUserLimit 1

#### **A Practical Example**

Limit the number of virtual desktops to three and keep alive a virtual desktop (inactive & disconnected) for one day. If a new virtual desktop is requested, the server will terminate the oldest virtual desktop in status disconnected to make room for the new session. VirtualDesktopsLimit 3 EnableAutokillSessions 1

DisconnectedSessionExpiry 86400

### **Automatic Disconnection of Users**

The automatic disconnection is a server configuration to rule the server behavior when the limit of users is exceeded and a new user is requesting to connect.

Current options are:

**enabled** (1): the server will automatically disconnect the user to make room for the new user. **disabled** (0): the server will issue a pop-up message before disconnecting the user. The current user can accept or not to

disconnect itself. If no choice is made, the server will automatically disconnect this user and let the incoming user to connect.

The automatic disconnection applies when the maximum number of available connections to the desktops or the maximum number of available virtual desktops is exceeded.

To enable the automatic disconnection set the following key in the server.cfg file: AutomaticDisconnection 1

To let the connected user decide or refuse to disconnect, set: AutomaticDisconnection 0

### **Disabling persistent virtual desktops**

Users may be forced to terminate their virtual desktop session by setting in the server configuration: DisablePersistentSession all

In this way when the user closes the virtual desktop, the session is terminated instead of being disconnected. This server configuration key accepts also a list of comma-separated usernames and will be applied to the specified users. Non persistent sessions cannot be reconnected.

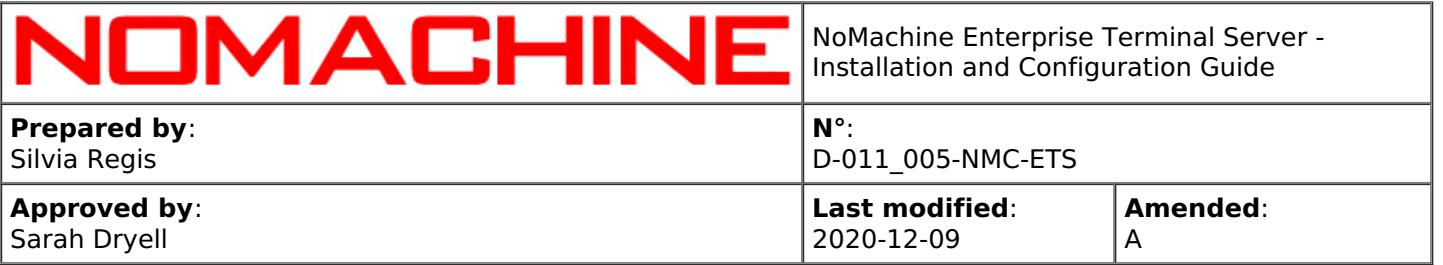

Pre-requisite to connect by NoMachine is that a desktop environment is installed on the system even if the host is headless or not started in graphics mode.

By default when the user chooses to create a new virtual desktop, NoMachine runs the default X session set on the system.

During its installation, NoMachine detects the default desktop environment set on the system and configures the node accordingly. Path and command to start the system desktop environment is defined in node.cfg by the DefaultDesktopCommand key. The Workstation is able to detect GNOME, Unity, KDE, LXDE and Xfce. If you have a different desktop environment, you can edit the DefaultDesktopCommand key accordingly.

For example to run MATE: DefaultDesktopCommand "/usr/bin/mate-session"

or to run Pantheon: DefaultDesktopCommand "/usr/bin/gnome-session --session=pantheon"

If there are multiple desktop environments installed, you can configure NoMachine to provide users the list of all the available desktops. To do that, set xsessions=1 in the ConnectPolicy key in the server configuration (server.cfg). By default this is disabled (xsession=0). To enable it, set: **ConnectPolicy** 

autocreate=1,autoconnect=1,automigrate=1,desktop=0,dialog=0,**xsessions=1**,udp=1

If there are GNOME and KDE installed, and/or if you want to provide XDM desktops, you can set desktop=1 in the ConnectPolicy key above.

To run GNOME and/or KDE, specify the command in the corresponding keys in node.cfg, for example CommandStartGnome "/etc/X11/Xsession 'gnome-session --session=gnome'" CommandStartKDE "/etc/X11/Xsession startkde"

## 12.4. Activating the Disconnect/Terminate Dialog

Terminating a virtual desktop session is done at the system level of the Small Business Server host. For example, if you are running a virtual desktop session (Gnome), you terminate the session by choosing the logout option from Gnome's system menu.

Disconnecting the session is done by clicking the 'X' button in the upper corner of the window. Alternatively, you can disconnect via the NoMachine session menu panel (Ctrl-Alt-0 -> Connection -> Disconnect).

To facilitate users, it's possible to display a dialog to let the user decide whether to disconnect or terminate the virtual desktop session when clicking on the X button which closes the session window.

The Disconnect/Terminate dialog is available for:

- I virtual desktops running in X11 vector graphics mode
- II virtual desktops **not** running in X11 vector graphics mode

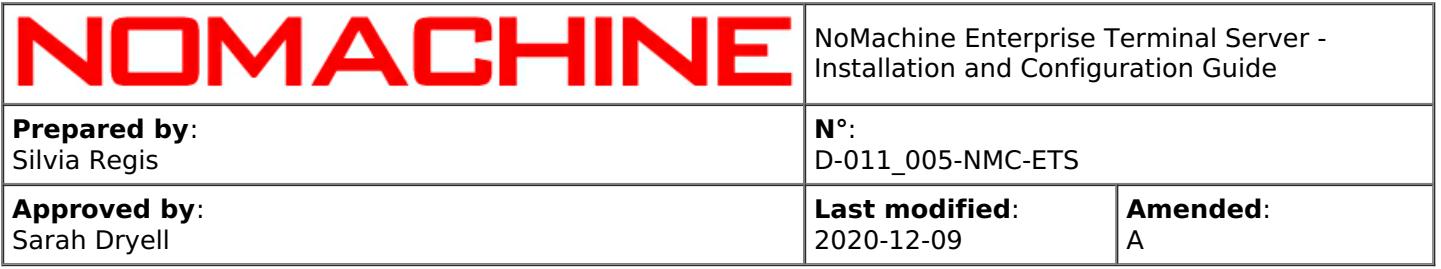

#### III virtual custom sessions

To enable the Disconnect/Terminate dialog, enable the 'dialog' option (i.e. set dialog=1) in the ConnectPolicy key in server.cfg: **ConnectPolicy** autocreate=1,autoconnect=1,automigrate=1,desktop=0,**dialog=1**,xsessions=0,udp=1

## 12.5. Accessing Remote Desktops by RDP

RDP sessions are encapsulated inside a virtual desktop session and they use the RDP client. So, prerequisite is that this RDP client (by default rdesktop) is installed on the host machine where the NoMachine RDP virtual desktop will be run, this is likely to be any of the Terminal Server Node hosts.

Note that behaviour of RDP sessions is strictly related to features supported by the RDP client. For example, running a Windows application as a single application is possible only if the version of the RDP client supports it.

Support for RDP sessions is **not** enabled by default in NoMachine Enterprise Terminal Server. To enable it, please follow instructions at: [https://www.nomachine.com/AR07J00645](https://88.207.207.59:11500/AR07J00645)

## 12.6. Accessing Remote Desktops by VNC

VNC sessions are encapsulated inside a virtual desktop session and they use the VNC client. So, prerequisite is that this VNC client (by default vncviewer) is installed on the host machine where the NoMachine VNC virtual desktop will be run, this is likely to be any of the Terminal Server Node hosts.

Note that behaviour of VNC sessions is strictly related to features supported by the VNC client.

Support for VNC sessions is **not** enabled by default in NoMachine Enterprise Terminal Server. To enable it, please follow instructions at: [https://www.nomachine.com/AR10K00720](https://88.207.207.59:11500/AR10K00720)

## 12.7. Executing Custom Scripts on Server/Node Events

The **server configuration** provides a number of keys that can be activated to execute a custom script upon a certain event. According to the event, a number of parameters can be specified for each script. In a similar way, a number of keys is present in the **node configuration** file to allow to execute a custom script on a certain NoMachine node event. In both cases and according to the event, a number of parameters can be specified for each script.

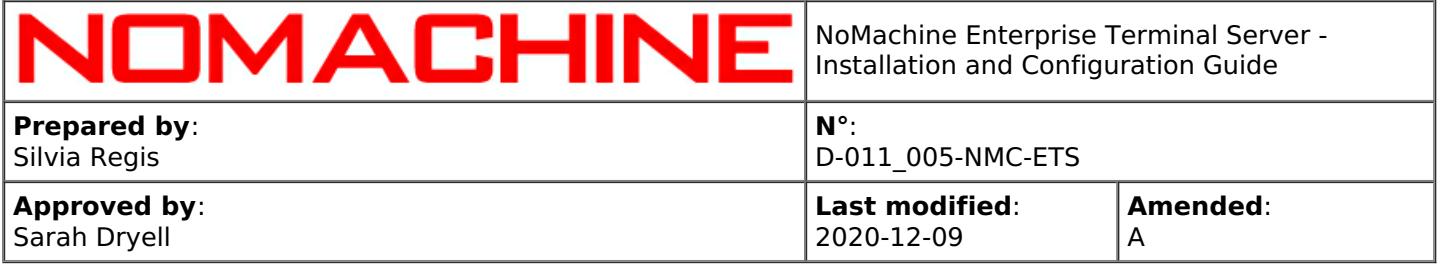

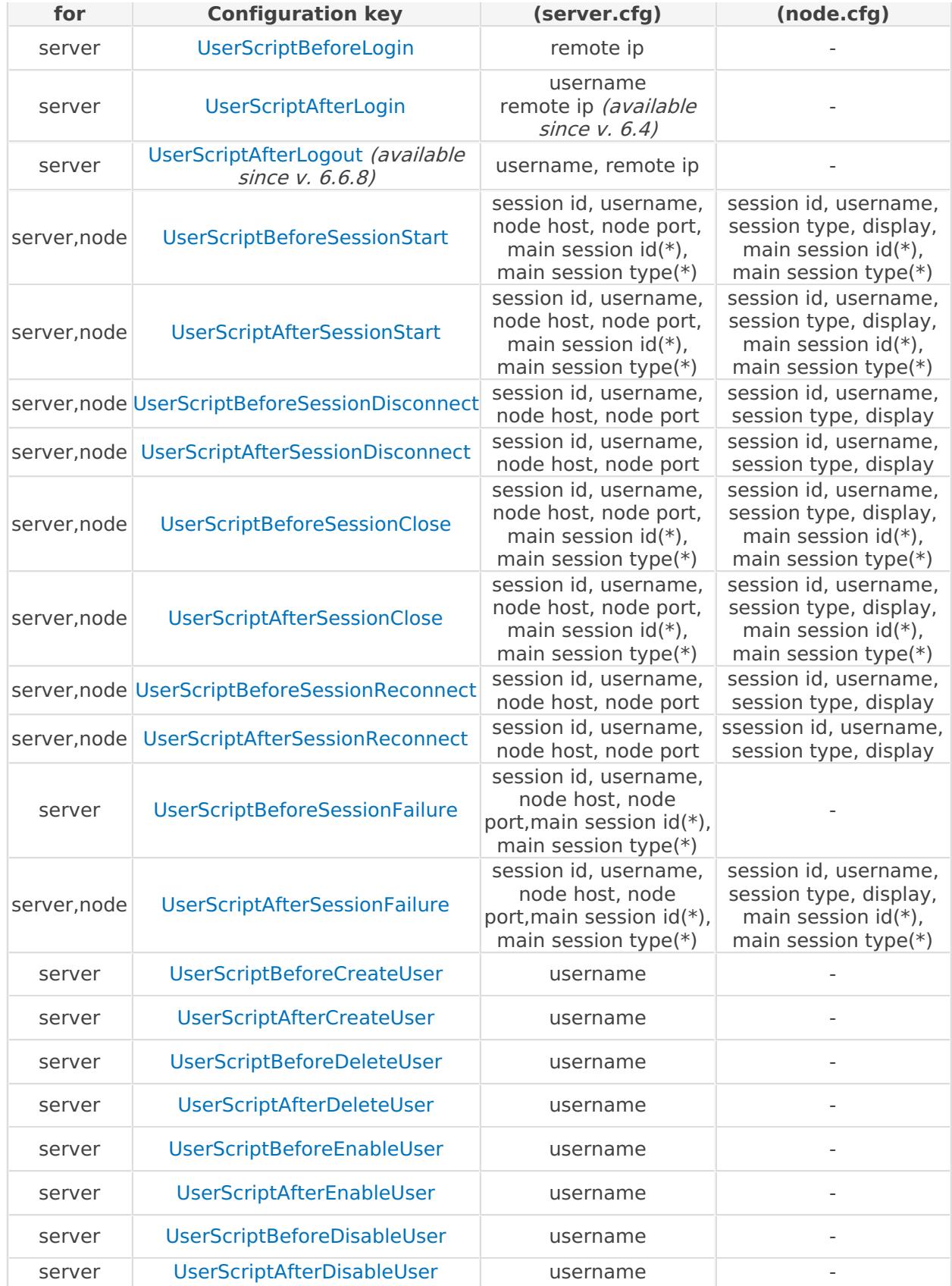

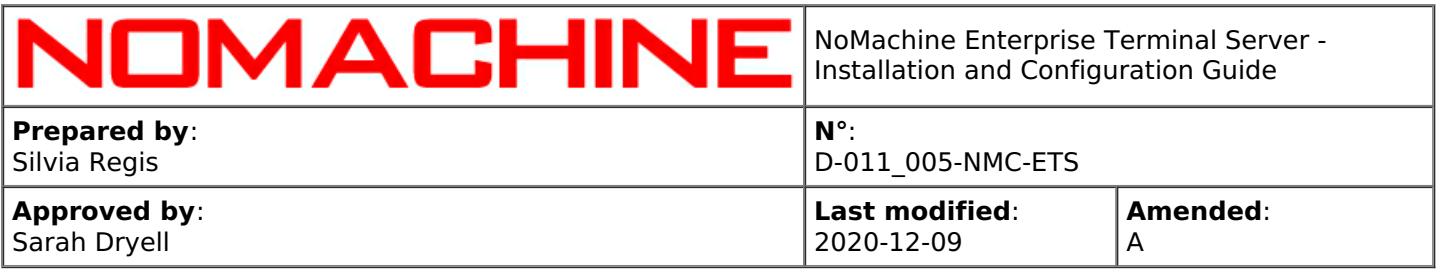

(\*) 'main session id' and 'main session type' parameters are available only when the user connects to an already running virtual desktop (session shadowing). They indicate respectively the id and type of the session to which the user is connected with his/her own session qualified by 'session id' and 'session type'.

A further key in the node configuration file (available since v. 6.3.6), allows to run a custom script triggered on change resolution events (resize of the remote screen). The related key is: UserScriptAfterRemoteResize

Note that order of parameters is relevant. For example, a custom script to be run on node event 'UserScriptBeforeSessionStart' should use the \$2 variable to retrieve username and \$4 to retrieve display.

#### **Pre-requisites to run custom scripts**

Custom scripts must be executable. Custom scripts set-up in server.cfg are common to all the users who are accessing the server and are executed by the nxserver program. Since nxserver is running as the nx user, you have to grant this user the necessary permissions in order to execute the custom script.

Custom scripts set-up in node.cfg are executed by the nxnode program, which is run as the connected user. Place the script in a directory that is accessible by the node, i.e. accessible by the connected user(s).

By default if the execution of the scripts fails, the nxserver and nxnode will terminate. This means that the user's session will not start. You can override this behavior by forcing exit 0 inside the custom script and let the session start even if the custom script is failed.

#### TIP

Q

If NoMachine Enterprise Terminal Server is federated under a Cloud Server consider that custom scripts have to be placed in server.cfg or node.cfg file on the Enterprise Terminal Server host, not on the Cloud Server.

### 13. Collaborative Virtual Desktops and Connections to the Physical Desktop

### **Multiple connections to a virtual desktop**

By default users can connect to their virtual desktops and to virtual desktops owned by other users. When the desktop owner is different from the connecting user, he/she is always required to authorize the incoming request for connection. Authorization is not requested when the incoming user and the

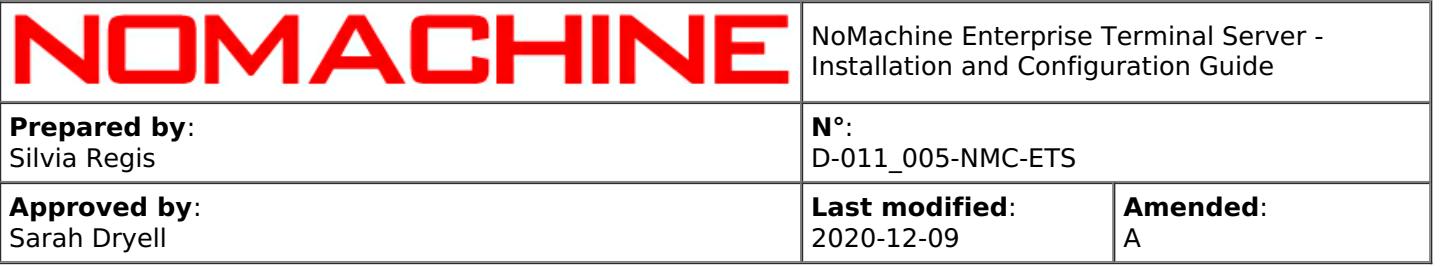

desktop owner are the same. This allows different users sharing the same instance of the virtual desktop and access all applications and resources interactively or in view-mode only. This feature is suitable for collaborative sessions and desktop sharing.

Request for desktop owner's authorization and interaction level can be configured **via the UI**

You can configure how users will connect to a desktop owned by another user from the Settings -> Server -> Security panel. You can basically determine if users can connect or not without asking the desktop owner's permission and if users will be able to interact with the desktop. Allowing connections in interactive mode grants the user full access to the desktop resources and applications. View-only mode is suggested for example when making presentations or teaching a lesson.

#### or **in the server configuration file**

besides using the graphical tools, you can configure the server by editing the server configuration file, uncommenting and setting a proper value for keys as illustrated in the following paragraphs.

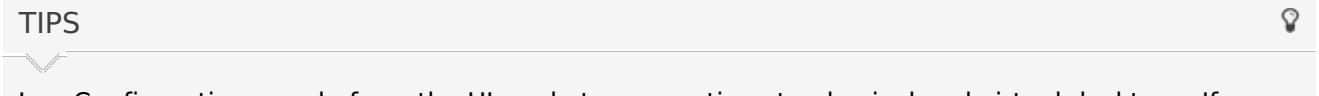

- I Configurations made from the UI apply to connections to physical and virtual desktops. If you want to set a separate configuration for these desktops, you have to edit the server configuration manually.
- II Rather than allow all users to connect without virtual desktop's owner authorization or click accept for every single user which would like to connect, it is possible to define in advance a number of trusted users who don't need the specific owner's permission.
- III When the Enterprise Terminal Server is federated under a Cloud Server, each user must have the same system account on the Enterprise Terminal Server host and on the Cloud Server host. Password can be different.

### **Connect to the physical desktop**

NoMachine Enterprise Terminal Server supports the **screen blanking** feature: when active, the local user will see a black screen on the physical monitor while somebody is connected from remote to the physical desktop. Operations made on the physical screen are not shown and the local user cannot interact with the desktop until the remote user logs-out. Control is given back to the local user once the remote user has logged off. Screen blanking is available for physical hosts, it is not supported on virtual machines since it has effect on the physical monitor

You can activate the screen blanking feature on the Enterprise Terminal Server host machine **via the UI:**

in the Settings -> Server -> Security panel select the 'Blank the physical screen when somebody connects' option.

or **in the server configuration file**. Uncomment and set the following key: EnableScreenBlanking 1

To disable the screen blanking, set: EnableScreenBlanking 0

In both cases then restart the server to make this change effective:

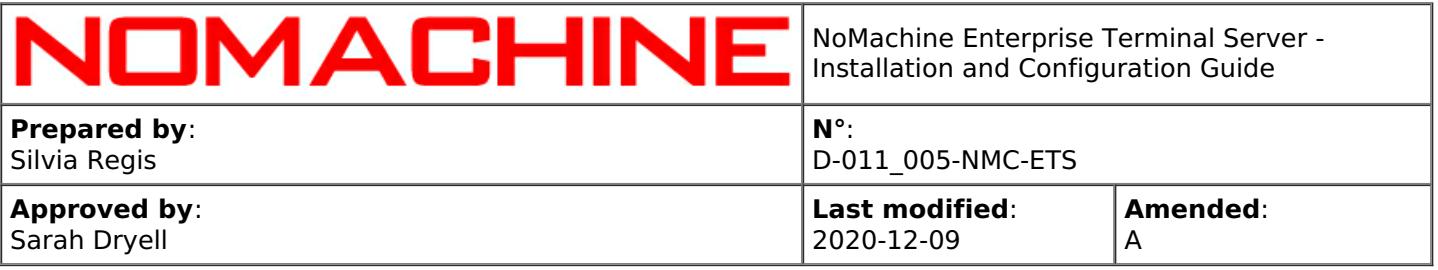

The screen blanking feature can be used in conjunction with the **automatic lock of the remote screen**: even if the user didn't lock the screen before disconnecting by NoMachine, when the screen is unblanked the system lock screen should be activated automatically to keep the remote desktop protected even if the computer is running unattended.

You can enable the automatic remote screen lock **from the UI**: in the Settings -> Server -> Security panel select the 'Lock the physical screen on disconnect' option

or **in the server configuration** file, server.cfg. Uncomment and set the following key: EnableLockScreen 1

To disable the automatic screen lock, set: EnableLockScreen 0

Then restart the server to make this change effective:

nxserver --restart

TIP

For versions previous than v. 6.1:

The option to manage the screen blanking from the server User Interface was named 'Lock the physical screen when somebody connects' and the server configuration key was: EnableScreenLock. The possibility to automatically lock the remote screen when the user disconnects was not available.

# 13.1. Disabling Connections to Virtual Desktops

By default users can connect to virtual desktop sessions owned by a different user. To forbid this capability, set in the server configuration file: VirtualDesktopSharing 0

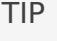

Ġ

O

This setting disables also the listing of other user's virtual session in the client UI.

# 13.2. Configuring Interaction Level to Virtual Desktops

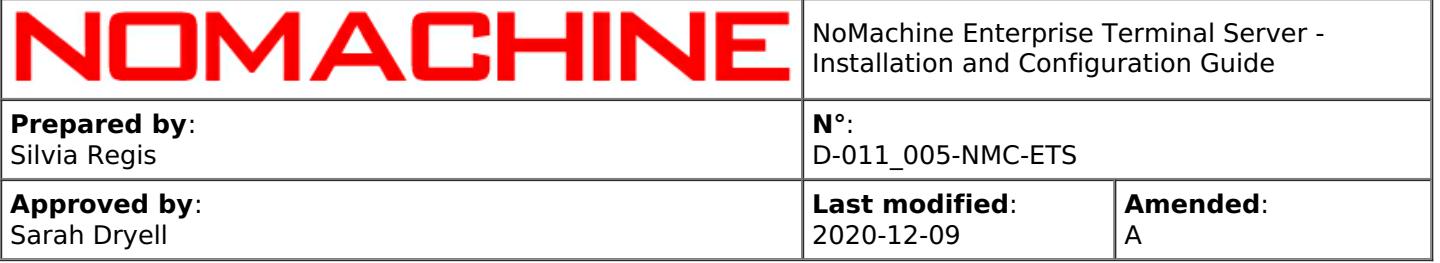

To forbid users to interact with the desktop once connected set in the server configuration: VirtualDesktopMode 0

In this way, the connected user will access the virtual desktop in view-only mode.

To allow interaction instead, ensure to have: VirtualDesktopMode 1

# 13.3. Configuring Authorization to Connect to Virtual Desktops

To request for the explicit authorization of the desktop owner before connecting the user, be sure that the following key is set in the server configuration: VirtualDesktopAuthorization 1

Users trusted for virtual desktops, and by default also system administrators and NoMachine administrators, will be able to connect without the need for the desktop owner's approval.

Since v. 6.4, it's possible to request the owner's authorization also for administrators. To configure this, set:

VirtualDesktopAuthorization 2

To allow users connecting to the virtual desktop without explicit permissions, set: VirtualDesktopAuthorization 0

#### Settings above apply to **all users**.

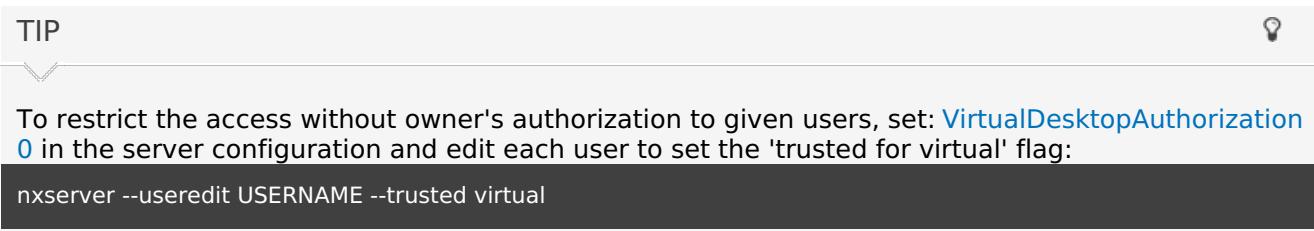

# 13.4. Connections to Physical Desktop

By default, connections to the physical desktop are enabled and require the desktop owner's permissions.

Users trusted for physical desktop, system administrators and NoMachine administrators will be able to connect without the need for the desktop owner's approval.

#### **Limit connections to the physical desktop**

Connections to the physical desktop can be fully disabled by setting in the server.cfg file: PhysicalDesktopSharing 0

It's possible to limit connections to the physical desktop to special users (system administrators,

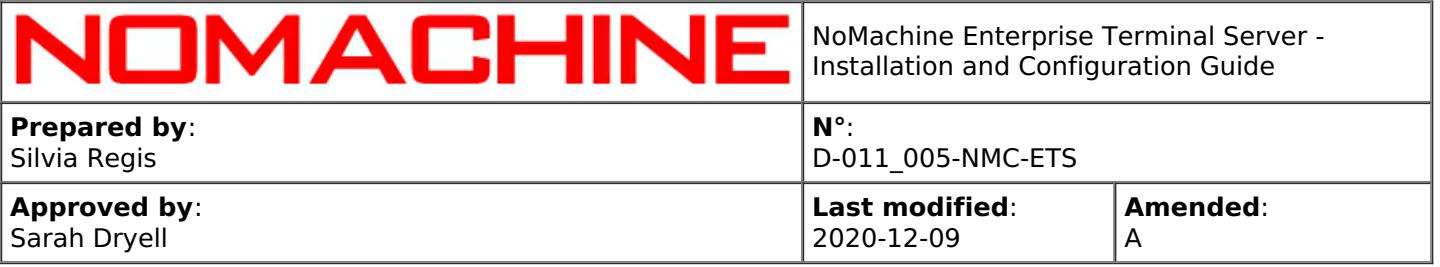

NoMachine administrators and trusted users and the desktop owner). They can connect without authorization, even when the server is configured to request it. This configuration can be helpful for example when the computer run unattended. Set: PhysicalDesktopSharing 2

To allow all users connect to the physical desktop, set: PhysicalDesktopSharing 1

#### **Limit user's interaction with the physical desktop**

To forbid users to interact with the desktop once connected set in the server configuration: PhysicalDesktopMode 0

In this way, the connected user will access the physical desktop in view-only mode.

To allow interaction instead, ensure to have: PhysicalDesktopMode 1

#### **Enable or disable requesting the desktop owner's authorization**

To request for the explicit authorization of the desktop owner before connecting the user, set in the server configuration:

PhysicalDesktopAuthorization 1

System administrators, NoMachine administrators, trusted users and the desktop owner will be still able to connect without authorization.

Since v. 6.4, it's possible to request the owner's authorization also for administrators. To configure this, set:

PhysicalDesktopAuthorization 2

To never request the desktop owner's authorization and allow all users connecting to the physical desktop without explicit permissions, set: PhysicalDesktopAuthorization 0

#### **System administrators**

A privileged system user has to be defined by means of system tools.

The Enterprise Terminal Server allows by default administrative users to connect. You can disable it by setting in the server configuration: EnableAdministratorLogin 0

To re-enable the possibility to log in as root or administrator, set: EnableAdministratorLogin 1

#### **NoMachine administrators**

Permissions as NoMachine administrator are totally indipendent from system privileges and apply only to NoMachine. A NoMachine administrator, for example, can create a NoMachine infrastructure by adding server hosts to a central server. To create a new user on the system with NoMachine administrative permissions, execute:

nxserver --useradd --system --administrator yes

To manage an existing user and set NoMachine administator's permissions:

nxserver --useredit --administrator --yes

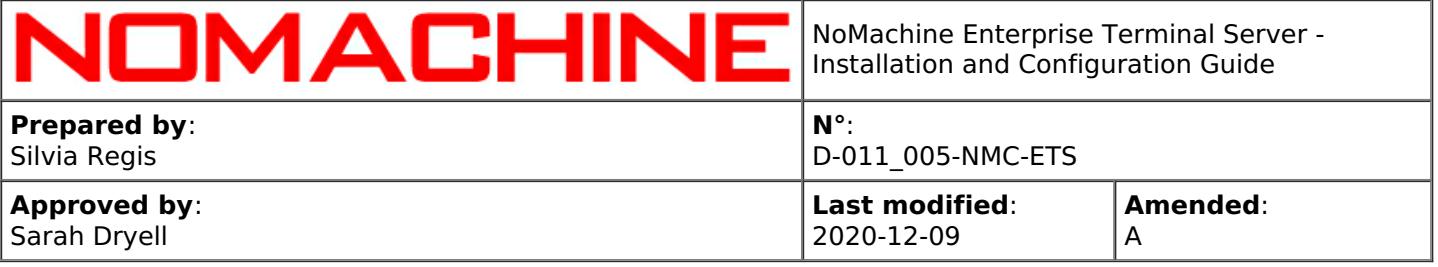

To remove NoMachine administrative permissions:

nxserver --userdel --administrator

To list only NoMachine administrators:

nxserver --userlist --administrator

#### **NoMachine trusted users**

To allow a restricted number of users to connect to the physical desktop without explicit authorization, assign the 'trusted' flag to a new system user. They don't have further privileges, neither on the system nor in NoMachine. To create a new user on the system trusted for NoMachine physical desktops, execute:

nxserver --useradd --system --trusted physical

or edit an existing account:

nxserver --useredit --trusted physical

#### Since v. 6.2, it's possible to make the user trusted for a specific node or a list of nodes:

nxserver --useredit USERNAME --trusted physical --node NODE:PORT

NODE:PORT is the name of the Terminal Server Node, as it appears in the output of the 'nxserver --nodelist' command. Multiple nodes can be specified in a comma-separated list. For example:

/etc/NX/nxserver --useredit nxtest01 --trusted physical --node testdrive2.nomachine.com:22,192.168.1.11:4000,151.2.22.55:22

#### **User's ability to disable accepting connections to the physical desktop**

By default, the owner of the physical desktop, either sit in front of the computer or connected to the physical desktop via NoMachine, has the possibility to switch off/on the sharing of the screen at any moment.

This can be done via the NoMachine Monitor (click on the !M icon in the system tray to open it) and the 'Accepting connection is enabled/disabled' item in the menu.
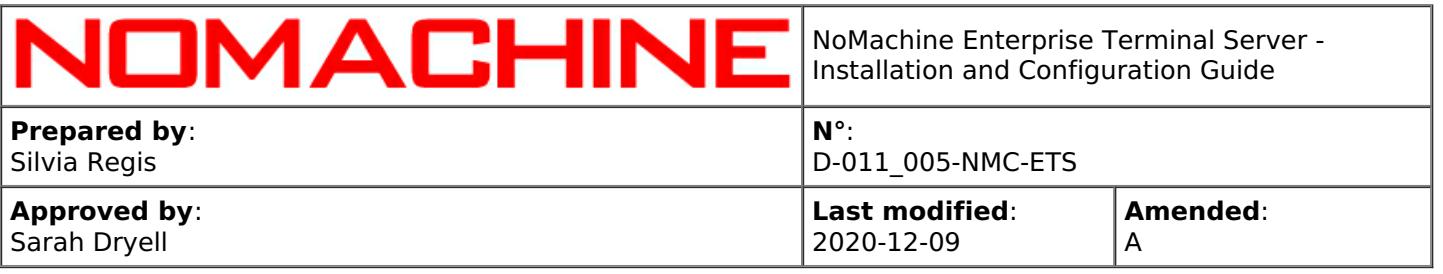

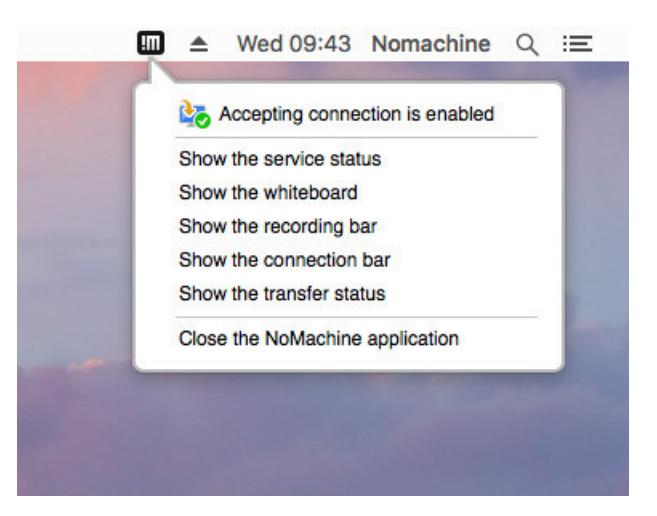

When 'Accepting connection' is disabled, nobody can connect to that desktop by NoMachine. This setting lasts until the desktop owner changes it again. It persists also when the user physically is logged-out or closed the NoMachine connection. It's therefore strongly advisable to be very careful when disabling accepting connections from remote, since it will be no longer possible to reconnect to the desktop via NoMachine once the current session is closed.

As administrator, you can override user's settings and forcibly enable or disable the screen sharing for the given user. The user, however, will be still able to change it from the !M Monitor menu:

nxserver --useredit USERNAME --screensharing yes or: nxserver --useredit USERNAME --screensharing no The screensharing flag can be set also when creating the user: nxserver --useradd USERNAME --screensharing yes|no To view the current users' settings: nxserver --userlist --screensharing yes|no

# 14. Device Sharing, Copy&Paste and File Transfer

The Enterprise Terminal Server permits users to access and share their devices and resources from local to remote and vice-versa. Disks, printers, USB devices and more can be connected inside the session to easily access them from both client and server side. At present device sharing is not available with web sessions and requires to connect by NoMachine client.

Two-ways copy and paste is fully supported. Web sessions implements the NoMachine virtual clipboard provides for copying text from/to the session running in the browser and the local

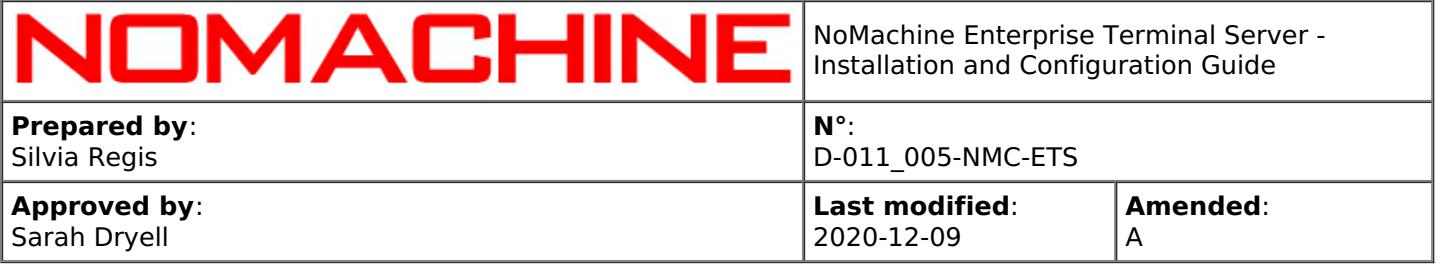

computer.

Download/upload files from the session to the local computer and vice-versa is also fully supported in client and web sessions, as well as drag and drop of a file from remote to local and from local to remote.

By default device sharing, copy&paste and file transfer are always permitted. You can however completely disable any of these services or disable it only partially, for example to prevent users from sharing their local printer in the NoMachine session but permitting them to use the remote printer.

# 14.1. Connecting Devices

NoMachine implements a self-contained infrastructure for making available physical and logical devices over the network from local to remote or vice-versa.

The NoMachine infrastructure for device sharing ensures that all services work out of the box without the need for any additional change or configuration. It is possible to connect disks, printers, USB devices, network port and smartcards.

Connecting devices is supported only by NoMachine client (web sessions don't support that). Devices can be connected through the NoMachine menu within the session (ctrl+alt+0 to open it). Connected devices can be disconnected during the life of the session and reconnected later. If option 'Export this deviceName at session startup' is checked in the menu panel, this device is automatically reconnected at the next session start-up.

# **Disabling device sharing**

You can disable selectively the possibility to share a device

## **from the UI**

in the Server UI -> Devices panel

## or **in the node configuration file**

by editing the corresponding keys. The manual configuration permits also to limit only oneway of service, for example forbid to connect a local printer to remote. The next paragraphs deal with manual node configurations in detail.

## **The available devices are:**

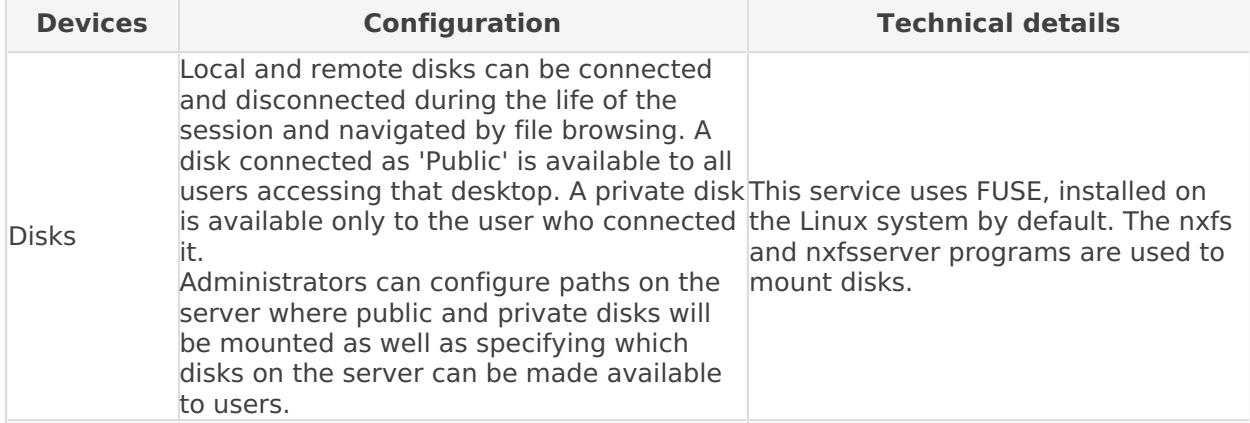

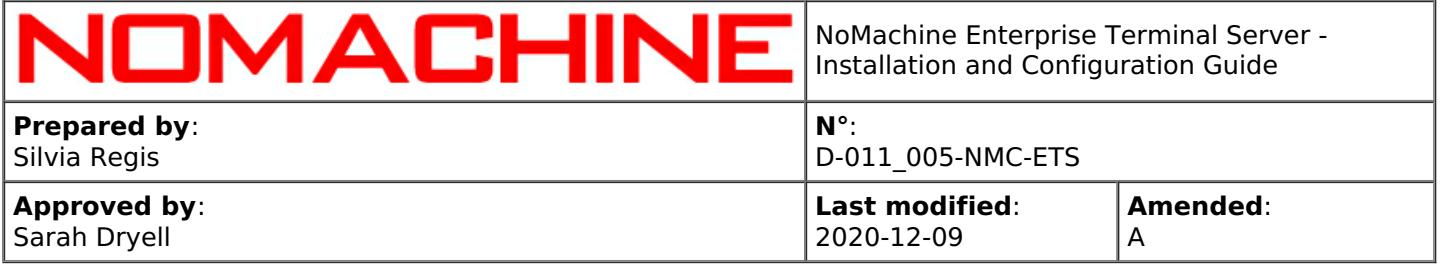

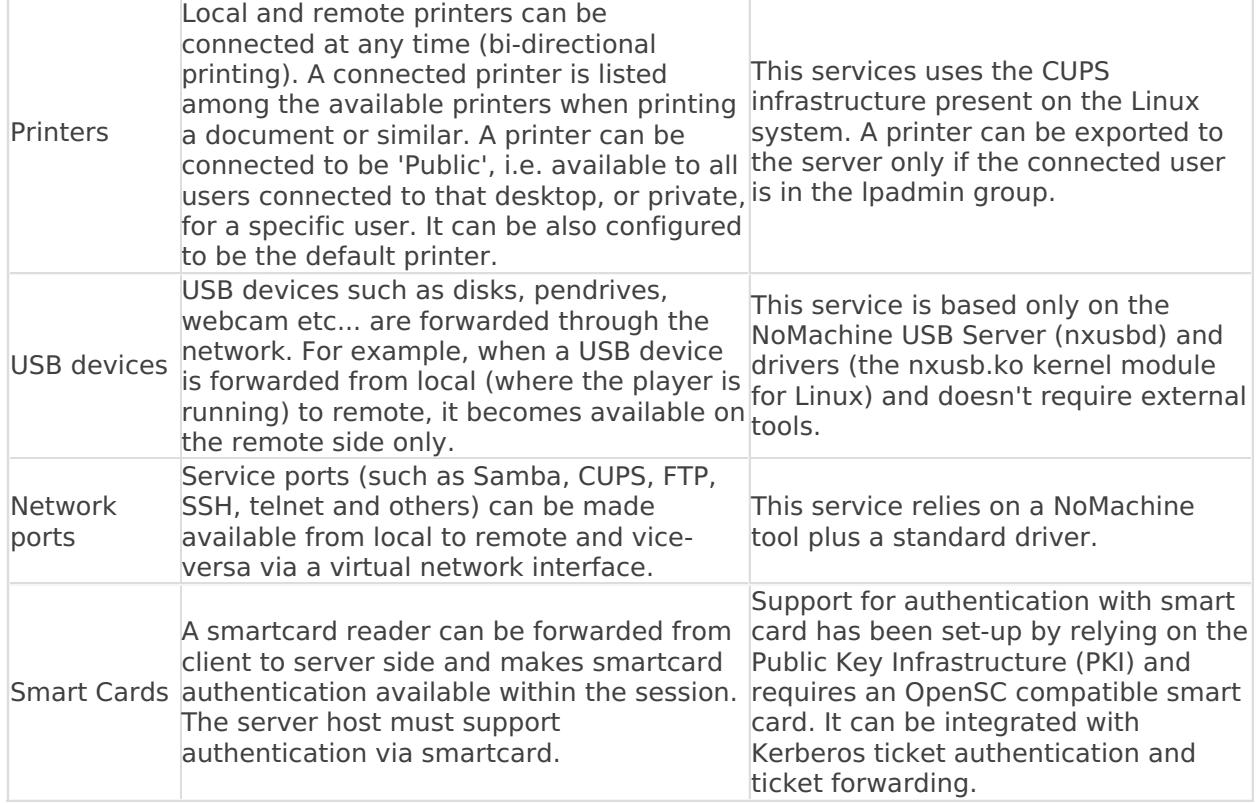

# 14.2. Disks

NoMachine allows access to local and remote file systems from within the session through the SSHFS file-sharing protocol and by means of FUSE, a technology to implement a fully functional filesystem in a userspace program.

Connected folders and disks can be disconnected during the life of the session or left as they are.

By default, all disks from the server are available to be connected to the end-user's machine. However you can specify a set of disks and folders by editing a proper value for the DiskSharingList key in the node configuration file. The default value is: all. Alternatively, you can specify a list of comma-separated directories. Note that \$(HOME) and \$(USER) are accepted values.

Disks from the end-user's machine can be connected on the server in 'Public' or 'Private' mode.

# **Connecting public disks**

Disks from the end-user's machine can be connected on the server in 'Public' or 'Private' mode. By default public disks are exported from player to "\$(PUBLIC)" directory on the server, where \$(PUBLIC) is: **/media** on Linux.

You can specify a different path by un-commenting and editing the DiskSharingPublicBasePath key in the node configuration file.

Note that \$(USER) is an accepted value that can be also concatenated to specify the path to a directory, for example "/tmp/\$(USER)".

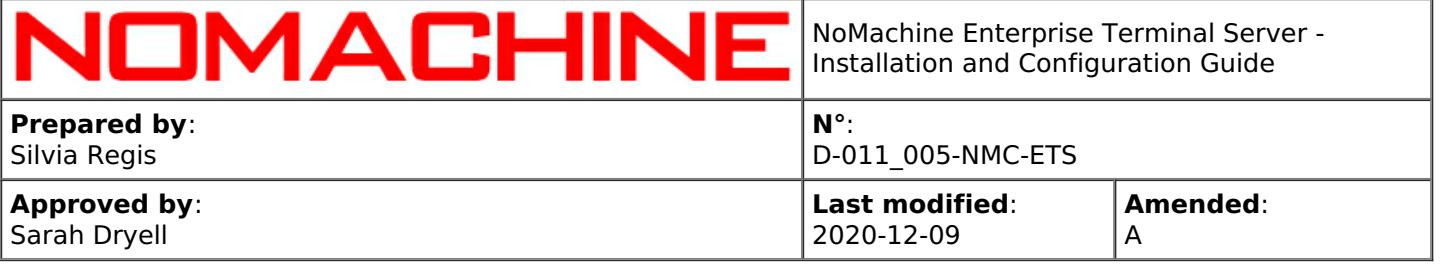

The target directory must exist on the system!

## **Disabling Disks' Connection**

To forbid disk and filesystem sharing, uncomment and set a proper value for the EnableDiskSharing key in the node configuration file:

**client** The filesystem on the client can be connected to server side and accessed from the session. **server** The filesystem on the server can be connected to the end-user's machine and accessed through the whole life of the session.

**both** Client and server filesystem can be connected to remote and local sides respectively. **none** Neither client or server filesystem can be connected.

For example, to forbid connecting disks from remote to local side, set in the node configuration: EnableDiskSharing client

# 14.3. Printers

The printers sharing infrastructure integrates client-side printers with the server-side printing subsystem and vice-versa. Printers available on the client machine can be shared and used within the session as well as printers on the server side which can be made available on the end-user's machine.

Connected printers can be disconnected during the life of the session or left as they are. In this case, they are automatically shared at the next session start-up.

On Linux this service uses the CUPS infrastructure present on the system. With CUPS 1.4 or later, to ensure that users are able to connect a printer from local to their NoMachine session on Linux , it's necessary that the user already belongs to the CUPS System Group on the NoMachine server host. That's because, to add a printer to the CUPS system, the 'lpadmin' command line tool has to be executed by a user who belongs to the CUPS's System Group, which can be for example 'lpadmin' on Ubuntu, 'sys' on Fedora, RHEL and CentOS distributions.

# **Disabling Printers' Connection**

To forbid printer sharing it is necessary to uncomment and set a proper value for the EnablePrinterSharing key in the node configuration file:

**client** Printers on the client can be connected to server side and made available within the session. **server** Printers on the server can be connected to the end-user's machine.

**both** Client and server printers can be connected to remote and local sides respectively. **none** Neither client or server printers can be connected.

For example, to forbid a server-side printer to be connected to the end-user machine, set in the node configuration: EnablePrinterSharing client

# 14.4. USB Devices

This service creates a USB tunnel between client and server to forward devices over the network such as hard disk, web cams, barcode readers, and pen drives from local to remote desktops and

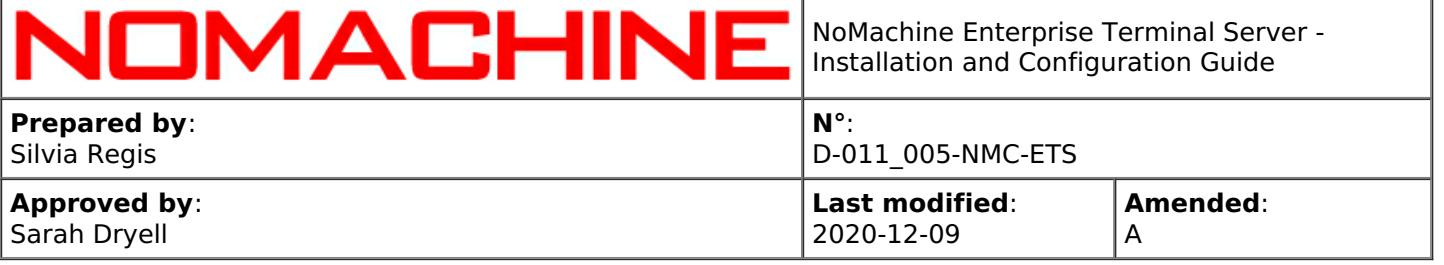

vice-versa.

## **Disabling USB Forwarding**

To forbid USB device sharing it is necessary to uncomment and set a proper value for the EnableUSBSharing key in the node configuration file:

**client** USB devices on the client can be forwarded to server side and made available within the session.

**server** USB devices on the server can be connected to the end-user's machine. **both** Client and server USB devices can be connected to remote and local sides respectively. **none** Neither client or server USB devices can be connected.

For example, to avoid that users can forward a USB devices from the server to its own machine, set in the node configuration:

EnableUSBSharing client

# 14.5. Network Ports

NoMachine can create virtual network interfaces and establish a bridge between local and remote sides or vice-versa to provide transparent access to network resources.

This service allows access to any of the default network servers like Samba, CUPS, FTP, SSH and Telnet or any other type, for example a MySQL server.

Connecting a Samba server allows access to resources on that server host via the SMB/CIFS protocol. Connecting a local CUPS server to the remote side allows mounting of printers (local to the user) on that remote CUPS subsystem so that files can be printed on the remote side via the IPP protocol.

## Some typical examples of usage:

## **Print to remote printers from the session**

If you have a Linux or Mac machine you can add the local CUPS server via the player toolbar. Choose to add a local server and select CUPS. In this way all printers that are available on your side will be available also on the server and you can print all your documents via the native CUPS (IPP) protocol.

# **Access a remote host not in your Network Neighborhood**

If the remote host has a Samba server, you can add it via the player toolbar. Choose to add a remote server and select Samba as server type. Once that Samba server is added, the remote host shows up in your local Network Neighborhood. You can then connect to remote folders via SMB/CIFS protocol as if that host was in your local network.

## **Make available a client side HTTP server**

You can add your local HTTP server via the player toolbar and make it available on the remote host where your session is running. In this way you can develop and test your web application directly inside the session, without the need for sharing or moving files from remote to local.

# **Connect to MySQL server behind a firewall**

You can choose to add a remote server via the player toolbar. Select 'Custom' and specify MySQL and the port for the MySQL server, by default 3306. Once done, you can connect to that MySQL server via the MySQL client installed on your PC.

# **Disabling Network Port Forwarding**

To forbid network server sharing it is necessary you uncomment and set a proper value for the EnableNetworkSharing key in the node configuration file: **client** Network servers on client side can

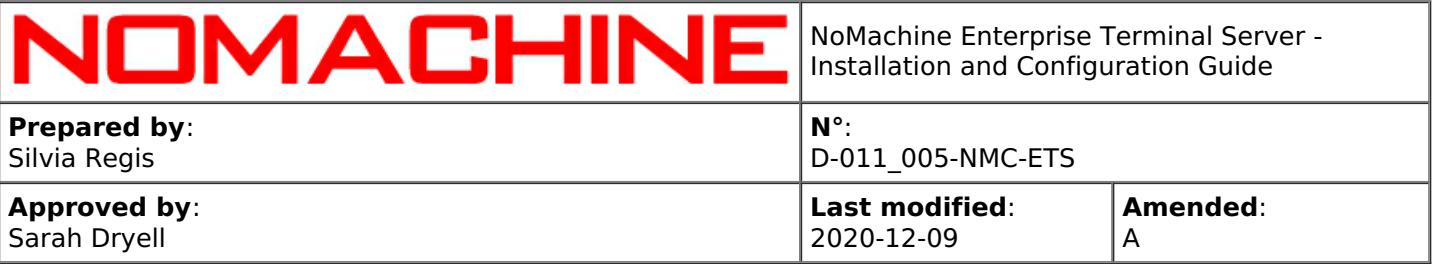

be connected and made available within the session.

**server** Network server on the server side can be connected and made available on the end-user's machine.

**both** Network servers from client and server side can be connected to remote and local sides respectively.

**none** Neither client or server side network servers can be connected.

For example, to forbid users from connecting their local ports to the server, set in the node configuration:

EnableNetworkSharing server

# 14.6. Smartcard Readers

When the smartcard reader plugged into the enduser's host is forwarded to the server host, the smartcard authentication is made available inside the session. It can be integrated on with Kerberos Ticket system for example for implementing single sign-on (SSO).

# **Disabling Smartcard readers' Forwarding**

You can enable or disable support for smarcard forwarding by uncommenting and setting the EnableSmartcardSharing key in the node configuration to 1 or 0 respectively.

To disable it set in node configuration file: EnableSmartcardSharing 0

# 14.7. Copy and Paste Operations

By default users can copy and paste from local to the session and vice-versa.

You can configure the server to limit such operations by setting proper values in the configuration file as explained below.

# **Limiting copy & paste operations**

To forbid copy & paste partially or totally, uncomment and set a proper value for the EnableClipboard key in the server configuration file:

**client** Content copied on the user's side can be pasted inside the session.

**server** Content copied inside the session can be pasted on the user's side.

**none** No copy and paste operations are allowed.

**both** Two-way copy and paste operations are allowed.

# **Limiting the Clipboard Buffer**

By default, the clipboard buffer is unlimited. If you want, for example, to limit the clipboard buffer to 4MB, you have to uncomment and set the following key (value is espressed in bytes) in the node configuration file:

ClipboardBufferLimit 4194304

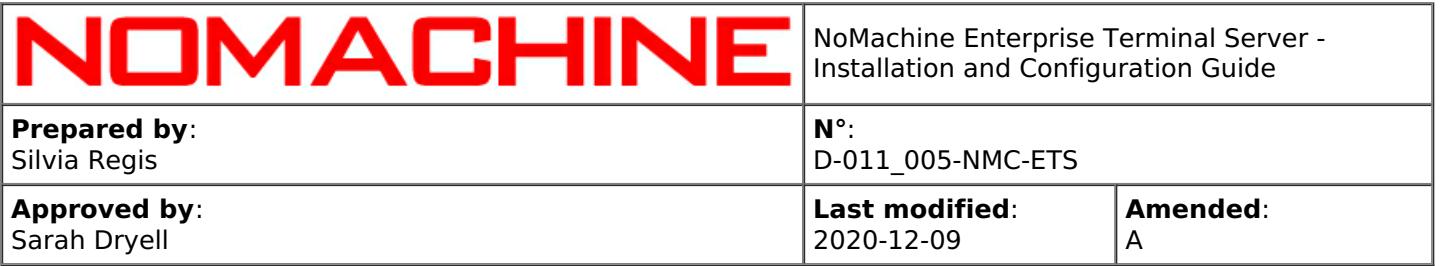

# 14.8. Transferring Files

When a user is connected to the desktop, they have the possibility to transfer files by using the Connection Monitor tool from the system tray within the session. The user can transfer a file from their own PC to the remote host where the session is running and vice-versa. If multiple users are connected, each of them can send a file to a specific user or to all connected users. Drag and drop of a file is also supported

You can manage file transfer **from the UI** In the Server UI -> Transfers panel

or **via node configuration**.

## **Disabling File Transfer**

To forbid file transfer you have to uncomment and set a proper value for the EnableFileTransfer key in the node configuration file:

**client** Files can be transferred from client machine to the server.

**server** Files can be sent from the server to clients.

**both** Client and server files can be transferred on remote and local respectively.

**none** Neither client or server files can be transferred.

For example, to forbid users from transferring a file from the server to their PC: EnableFileTransfer client

# 15. Multimedia and Session Recording

# 15.1. Supporting Audio and Microphone

On Linux, NoMachine audio framework is integrated with PulseAudio sound server. If PulseAudio is not available on the system, NoMachine is able to use ALSA (Advanced Linux Sound Architecture). This is automatically managed by the NoMachine server so that multimedia support can work out of the box without the need for any configuration. If both PulseAudio and Alsa are available, the administrator might want to configure the node to use one or the other.

# **Disabling or Setting Audio Support**

To disable audio and microphone support, uncomment and set the AudioInterface key to 'disabled' in the node configuration file: AudioInterface disabled

On Linux it is possible to define whether PulseAudio Server or ALSA has to be used by setting AudioInterface key to 'pulseaudio' or 'alsa' respectively. For example: AudioInterface pulseaudio

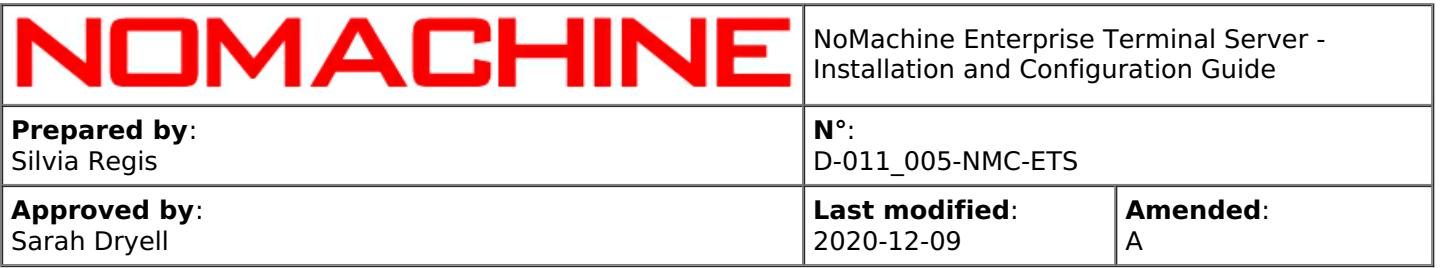

# 15.2. Recording your Screen

NoMachine permits to record in a video all activities made inside the session or on the desktop. To start the recording of the session, users should open the NoMachine menu inside the session (ctrl+alt+0) and click on the 'Recording' button icon to access the Recording panel. From this panel it's possible to open the recording bar, change audio and video quality and open the recording directory to access all recorded files. Session recording is not available with sessions on the web.

To register activities made on the desktop, start the recording from the !M icon menu in the system tray of the Enterprise Terminal Server host and show the Recording bar from there. Desktop activities can be registered on the physical desktop without the need to be connected by NoMachine.

Recorded files are saved by default in WebM format and can be played back directly with NoMachine or any other player supporting that format. Video streams can be encoded only with VP8 or H.264 when supported. Recorded files are saved by default on the user's device in the NoMachine directory under the 'Documents' directory.

# **Disabling session recording**

To prevent users from recording their session activities, edit the node configuration to set: EnableSessionRecording 0

# **Disabling desktop recording**

To prevent users from recording desktop activities, even when physically logged into the Enterprise Terminal Server host, edit the node configuration to set: EnableLocalRecording 0

# 15.3. Automatic Screen Recording

The automatic recording of the session at session startup is disabled by default.

To enable it, execute in a terminal:

sudo /etc/NX/nxserver --recording yes

The automatic screen recording applies to both sessions connections to the physical display and virtual desktops.

TIP

Ō

You can also define the percentage of session to be recorded by specifying the '--percentage PERCENTAGE' parameter or activate the recording for a specific user only or group of users by means respectively of: '--user ' and '--group '.

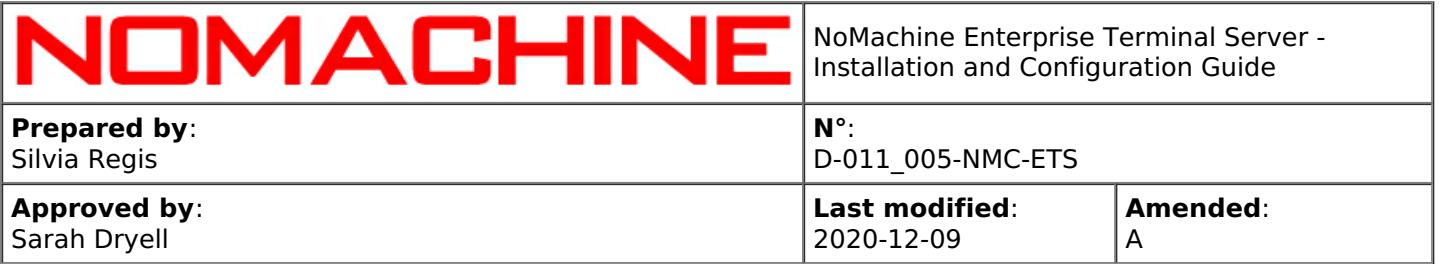

# 16. Profiles

A profile is defined by a set of rules which restrict the default behavior. For example you can create rules to disable copy&paste, or limit device sharing etc ... Rules can be set:

a) for all users (as an alternative, the same result can be achieved via configuration files)

b) for specific user(s) only

c) for system groups of users

d) for NoMachine groups of users

Support for profiles is enabled by default. It can be disabled by creating the following rules. Disabling profiles doesn't delete the existing rules:

/etc/NX/nxserver --ruleadd --class feature --type enable-profiles --value no

To re-enable profiles:

/etc/NX/nxserver --ruleadd --class feature --type enable-profiles --value yes

# **Some definitions**

- I Rules scope is on a per-system basis, if not otherwise specified by the appropriate option. It can also be on a per-user, per-group of users, per-guest basis, per-node or a per-group of nodes basis when applicable.
- II Rules are grouped into classes. The available classes are: session, service, feature and node. Each class has a number of class types.
- III For each rule it is necessary to define the following items: class, class type, value and eventually option. Option indicates on which basis the rule has to be applied (e.g. per-system, per-user etc...).
- IV Rules concerning the server behaviour (enable/disable use of profiles, load-balancing and automatic generation of guest accounts) can be applied only on a per-system basis.
- V Rules set for guest accounts apply to all guest users and do not affect other users. Support for the automatic generation of guest accounts must be enabled in profiles.

## **Default profile of NoMachine Enterprise Terminal Server**

Until the administrator defines a set of rules, the server relies on its default profile, which allows all the supported functionalities, except for automatic generation of guest accounts that must be enabled explicitly.

## **Resources Availability**

The default profile of the server is based on the list of resources available on that host. Setting profile rules is like creating a subset of available resources. When the user logs in to the system, NoMachine Server verifies what is allowed for that user by comparing available resources and the set of profile rules. When the rule is applied to the node, verify the available resources on the node.

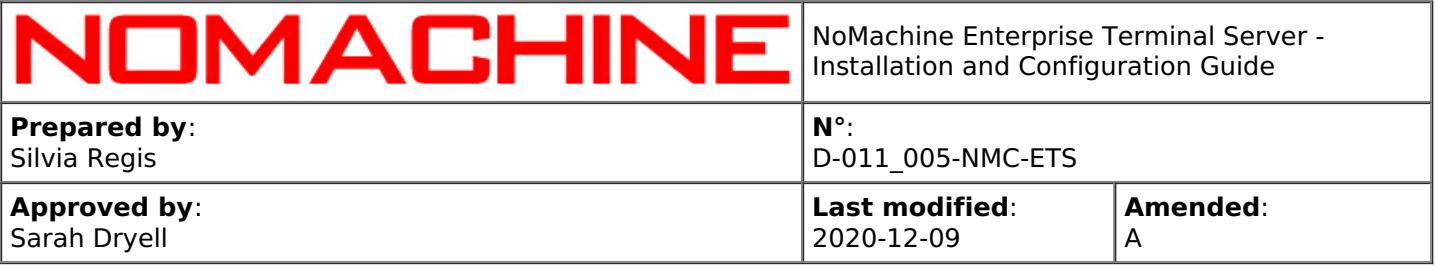

To retrieve the list of available resources:

## /etc/NX/nxserver --resourcelist

## **Allow and deny class types**

A rule to allow or deny a class type (e.g. forbid a session type) or set a behavior (e.g. limit the bandwidth usage) has to be explicitly set, otherwise the server continues to rely on its default behaviour.

TIP

Q

If you need, for example, to deny all features except one, deny all features for the whole system and add a rule to allow only this feature.

# 16.1. Profiles on a Per-system, Users, Groups and Nodes Basis

The general format of the command to create a profile rule is:

nxserver --ruleadd --class CLASS --type TYPE --value yes|no|value OPTION **CLASS**, in case of Enterprise Terminal Server, can be any of the following classes: session service feature node (\*) (\*)The node class is specific for the multi-node environment and allows to limit user's access to <sup>a</sup> group of nodes. **TYPE** For each class there is a number of available types, which are listed in detail in the following paragraphs. **OPTION** can be any of the following options, depending on the type of rule: **--system**, set the rule on a per-server basis. The rule will be applied to the whole NoMachine system and to every user accessing it. This is the default and can be omitted. **--user USERNAME**, set the rule on a per-user basis (USERNAME). The rule will be applied to the specified user only. **--group GROUP**, set the rule for the specified GROUP of users. The group can be a system group or a NoMachine group of users previously created. **--address CLIENT\_IP**, apply the profile rule according to the IP of the connecting client. This option can be also used in conjunction with '--user USERNAME' or '--group GROUP' and '--node NODE:PORT' to limit access to a Terminal Server Node on aper user/group and IP basis, so that these parameters are evaluated simultaneously. **--node NODE:PORT**, set the rule for the given node. NODE:PORT is the name of the node, as displayed in the output of the 'nxserver --nodelist' command. **--nodegroup GROUP**, set the rule for the specified GROUP of nodes. To **modify** an existing rule, just re-add the same rule by specifying the new value in the --value option. To **delete** an existing rule, do not specify any OPTION if you need to delete all rules. Otherwise you can delete Page 82 of 93

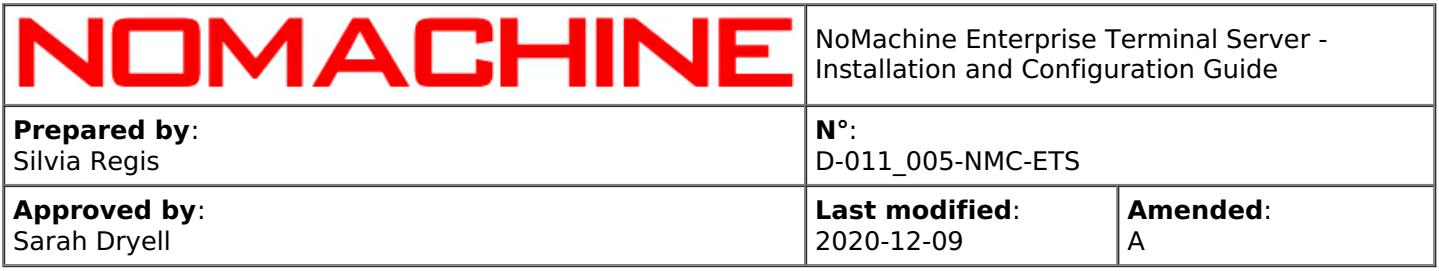

rules on per-user, per-guest or per-group as explained above:

nxserver --ruledel OPTION

# 16.2. Managing Groups of NoMachine Users

# **Create a new group of users, add/remove users, delete a group of users**

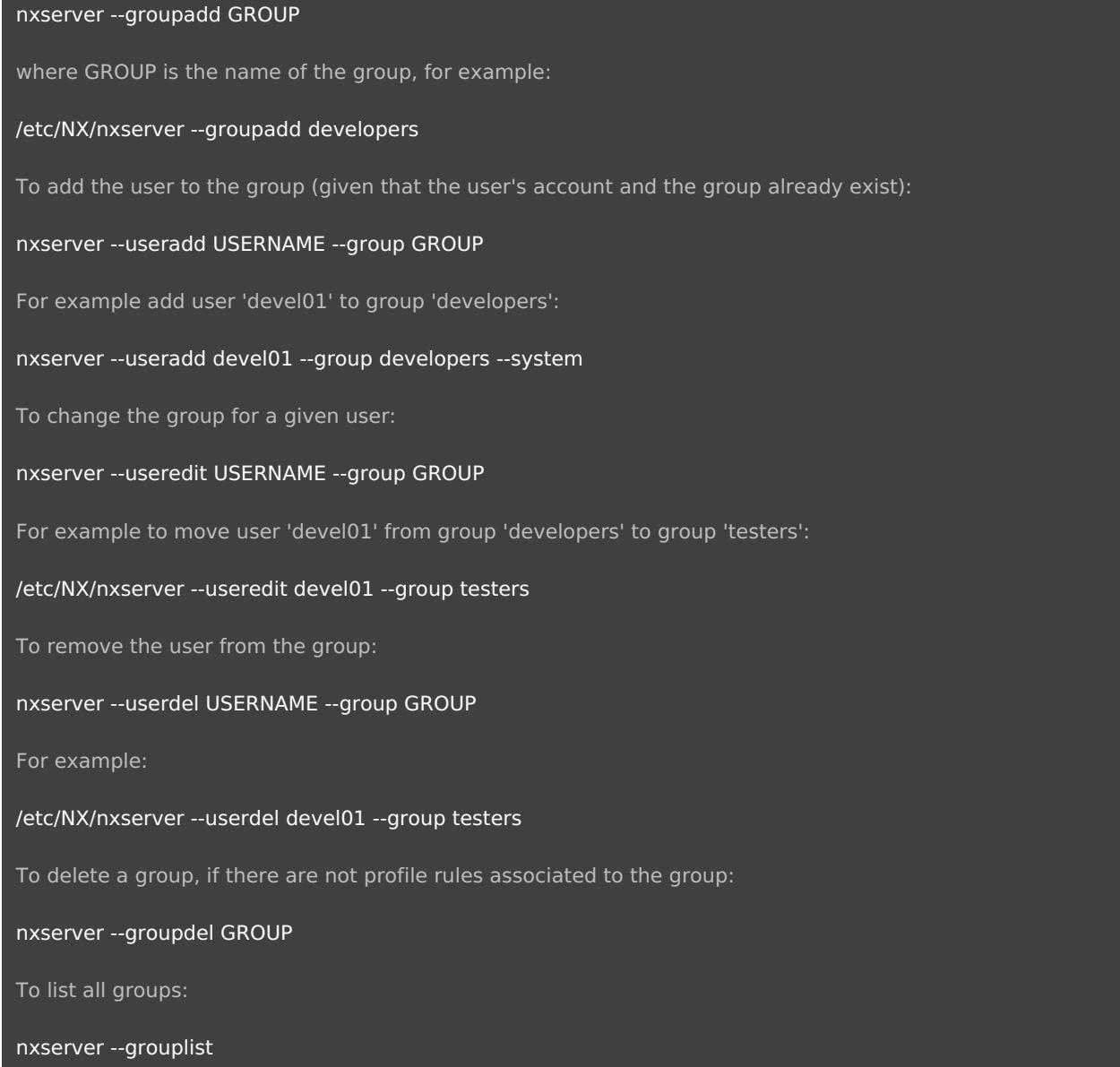

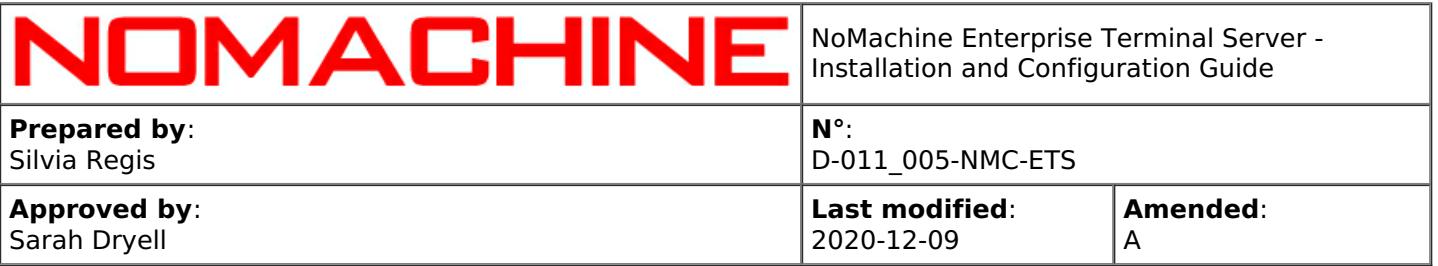

# 16.3. Managing Groups of Terminal Server Nodes

# **Create a new group of nodes, add/remove nodes, delete a group of nodes**

## nxserver --nodegroupadd GROUP

where GROUP is the name of the group, for example:

## /etc/NX/nxserver --nodegroupadd testdrive-machines

To add the node to the server and define to which group it belongs:

## nxserver --nodeadd NODE --nodegroup GROUP

For example add machine 'testdrive01' to the server and specify that it should belong to the (already existent) group of nodes 'testdrive-machines':

## nxserver --nodeadd testdrive01 --nodegroup testdrive-machines

To change the group for a given node:

## nxserver --nodeedit NODE:PORT --nodegroup GROUP

For example to move node 'testdrive01' from group 'testdrive-machines' to the already existent group 'testmachines':

## /etc/NX/nxserver --nodeedit testdrive01:4000 --nodegroup test-machines

To remove the node from the group:

#### nxserver --nodegroupdel

For example:

## /etc/NX/nxserver --nodedel testdrive01 --nodegroup test-machines

To delete a group of nodes, if there are not profile rules associated to the group:

nxserver --nodegroupdel GROUP

To list all nodes groups:

nxserver --nodelist --nodegroup

# 16.4. Profile Rules to Forbid Session Types

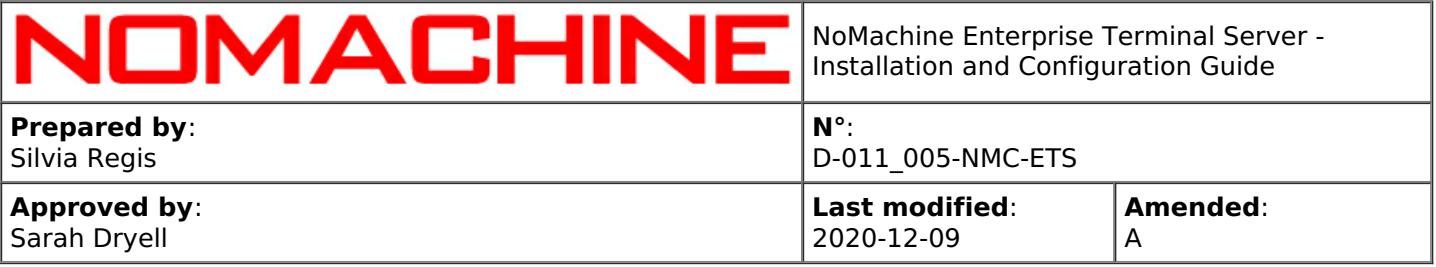

You can retrieve the list of session types supported by this server by running:

/etc/NX/nxserver --resourcelist --class session --value yes

Then you can create the rule to forbid any of the supported session types. For example forbid user 'nxtest01' (this has to be an existing user!) to connect to virtual desktops running on that host (session shadowing):

/etc/NX/nxserver --ruleadd --class session --type shadow --value no --user nxtest01

To prevent the 'developers' group (which should already exist) to run RDP sessions:

/etc/NX/nxserver --ruleadd --class session --type windows --value no --group developers

TIP

Rules for session types: unix-gnome and unix-kde works only if server has the ConnectPolicy key enabled with the desktop=1 option set. With this settings, users are entitled to choose between starting a GNOME or a KDE desktop (if both are available on the system). Otherwise the default desktop environment set on the system is started.

# 16.5. Profile Rules to Limit the Number of Sessions

It's possible to limit the number of connections to this server and of virtual desktops that a particular user or a specific group is allowed to run by setting respectively:

nxserver --ruleadd --class session --type connections-limit --value VALUE OPTIONS nxserver --ruleadd --class session --type virtual-desktops-limit --value VALUE OPTIONS

VALUE is a positive integer.

It cannot be higher than the maximum number of connections or virtual desktops specified in the license file (server.lic and/or node.lic) in the 'Connections' and 'Virtual Desktops' field respectively. Setting it to 0 means that no limits will be applied, except those coming with the license.

OPTIONS can be:

--system to set the rule on a per-server basis. The rule will be applied to the whole NoMachine system and to every user accessing it. This is the default and can be omitted.

--user USERNAME to set the rule on a per-user basis (USERNAME). The rule will be applied to the specified user only.

--group GROUP to set the rule for the specified GROUP of users

--guest to apply the rule to all guest users. This will not affect other users.

--node NODE:PORT, to apply the rule to the given node. NODE:PORT is the name of the node as it appears in the output of the 'nxserver --nodelist' command.

O

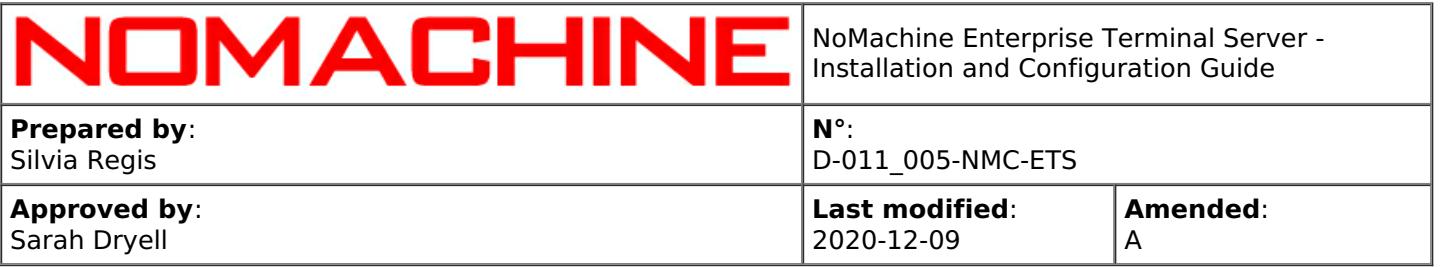

## -nodegroup GROUP, to apply the rule to all nodes in the given group.

The **connections-limit** counter counts all types of active connections: connections and rconnections to virtual desktops and custom sessions and connections to physical desktop. Connections to physical desktop are available only for special users: system administrators, NoMachine administrators and trusted users.

When the user connects, the connections-limit counter is always increased. This counter is decreased when the user disconnects.

The **virtual-desktops-limit** counter counts only new virtual desktops and new custom sessions.

The virtual-desktops-limit counter is increased only when the user creates a new virtual desktop or a new custom session. It's decreased when the user terminates the virtual desktop or the custom session, i.e. it's not decresead when the session is just disconnected.

## Some examples:

## Allow user nxtest01 to have only one active connection.

User nxtest01 will be able to create for example one virtual desktop, disconnect and reconnect it but he/she will be not able to have two virtual desktops connected at the same time:

## /etc/NX/nxserver --ruleadd --class session --type connections-limit --value 1 --user nxtest01

Allow each users of group 'testers' to have maximum 2 virtual desktops at the same time. Each user belonging to group 'testers' will be able to run two virtual desktops or one virtual desktop and one custom session or two custom sessions. No limits are applied when the user connects to another user's virtual desktop or when he/she connects to the physical desktop:

## /etc/NX/nxserver --ruleadd --class session --type virtual-desktops-limit --value 2 --group testers

Limit to two both the maximum number of concurrent connections and of virtual desktops for all users (option - system can be omitted).

Each user will be allowed to have maximum two active connections at the same time and will be able to create maximum two virtual desktops or custom sessions. For example, the user can create one virtual desktop (vd1) and one custom session (cs1). He/she can disconnect and reconnect both vd1 and cs1 but cannot create a new virtual desktop or custom session until vd1 or cs1 is terminated:

/etc/NX/nxserver --ruleadd --class session --type connections-limit --value 2 /etc/NX/nxserver --ruleadd --class session --type virtual-desktops-limit --value 2

## TIP

As an alternative to profile rules, it's possile to use the following keys in the server configuration file: ConnectionsLimit and ConnectionsUserLimit, VirtualDesktopsLimit and VirtualDesktopsUserLimit. These configurations will apply to all users.

Benefit of using profile rules instead than configuration keys is to gain more flexibility thanks to the possibility of setting the rule on per-user/group basis.

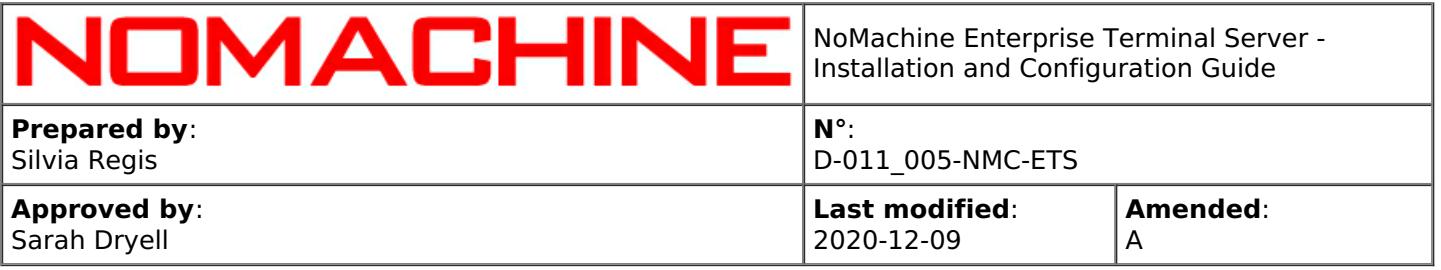

It's strongly advisable to not mix the two methods, use of profile rules and of server configuration.

# 16.6. Profile Rules for Services

Two-way services such as printer sharing or USB forwarding can be disabled or enabled on one side only, or on both. To disable or enable the service from client to server, set the rule named as clientservicename (e.g. client-printer-sharing). To completely disable the service, set the rules for both client and server side.

The available services are:

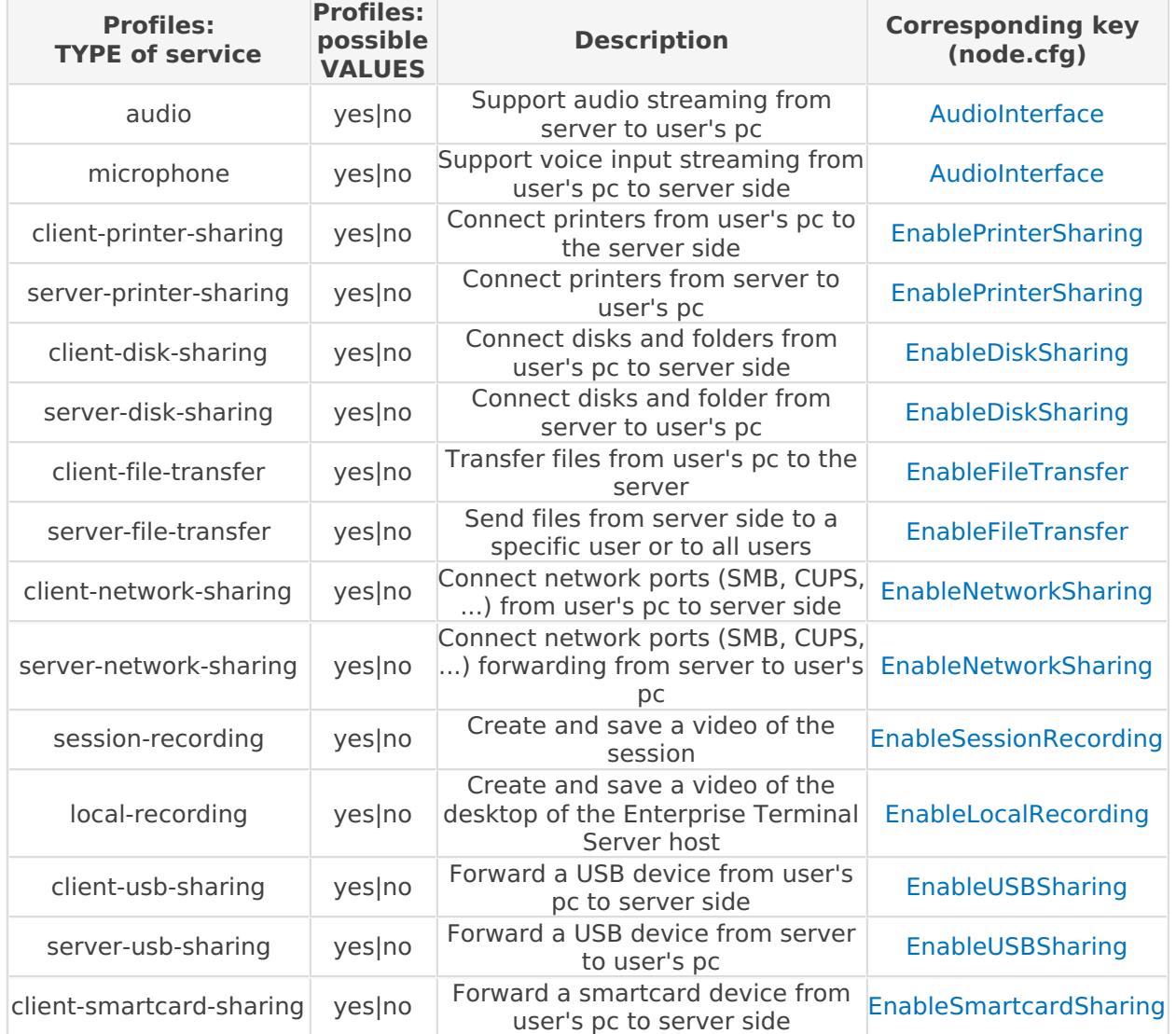

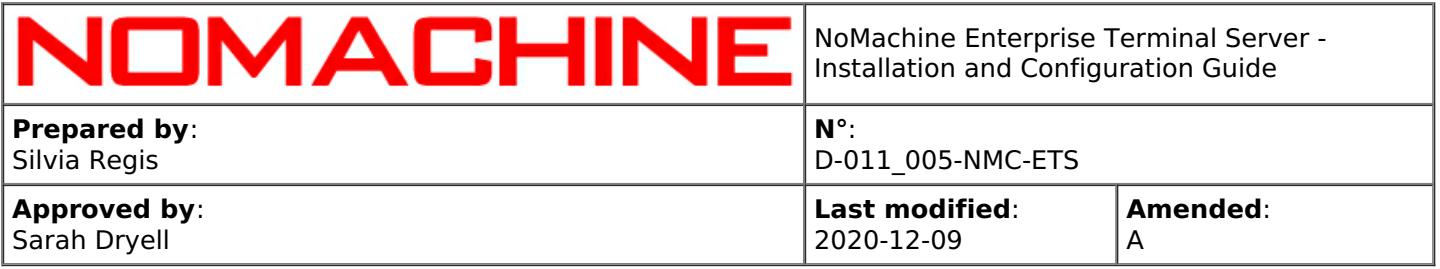

## Some examples:

Completely forbid connecting disks

/etc/NX/nxserver --ruleadd --class service --type server-disk-sharing --value no --system

/etc/NX/nxserver --ruleadd --class service --type client-disk-sharing --value no --system

Disable audio support for guest users

/etc/NX/nxserver --ruleadd --class service --type audio --value no --guest

Forbid file printing from local to remote for all users

/etc/NX/nxserver --ruleadd --class service --type client-printer-sharing --value no

Completely disable USB forwarding for all users belonging to the 'developers' group (this group must already exist)

/etc/NX/nxserver --ruleadd --class service --type client-usb-sharing --value no --group developers

/etc/NX/nxserver --ruleadd --class service --type server-usb-sharing --value no --group developers

## TIP

As an alternative to setting profiles, services can be partially or fully disabled also via configuration file by editing the corresponding key in the node.cfg file. Limiting services via profiles, however, gives a better granularity of control, especially if they don't need to be applied to all users.

# 16.7. Profile Rules for Features

The class 'feature' permits to control copy and paste operations and limit the bandwidth usage. It additionally provide the rules to disable/enable profiles, the automatic generation of guest accounts and to manage load-balancing and manual node selection. All these features are enabled by default, except the automatic generation of guest accounts and the manual node selection.

## The available features are:

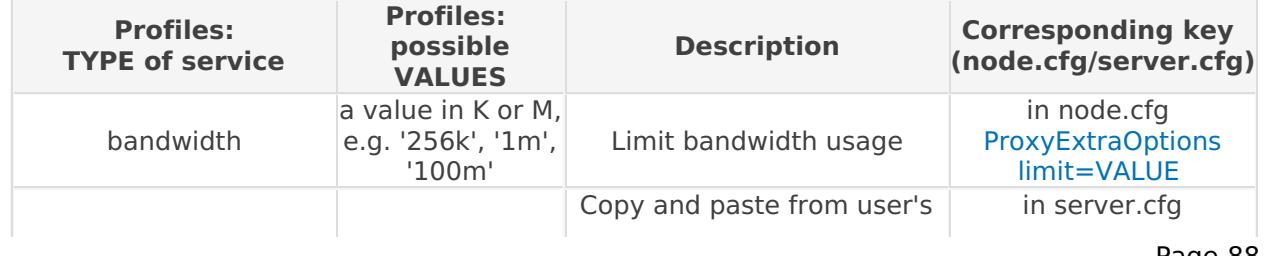

Ō

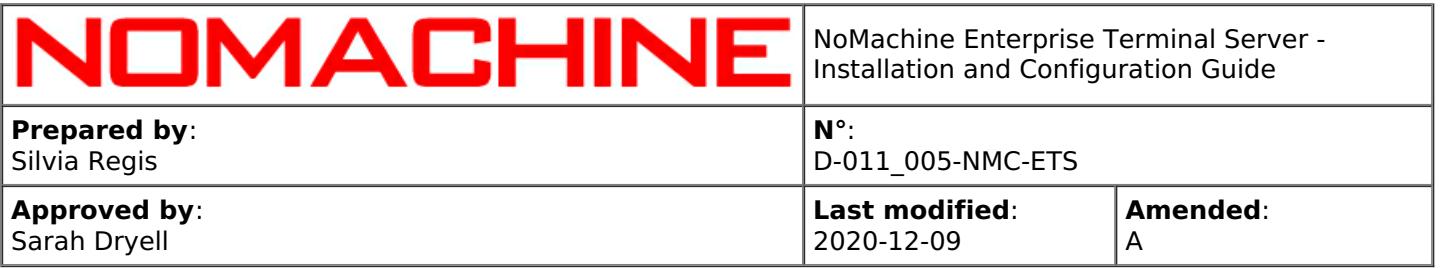

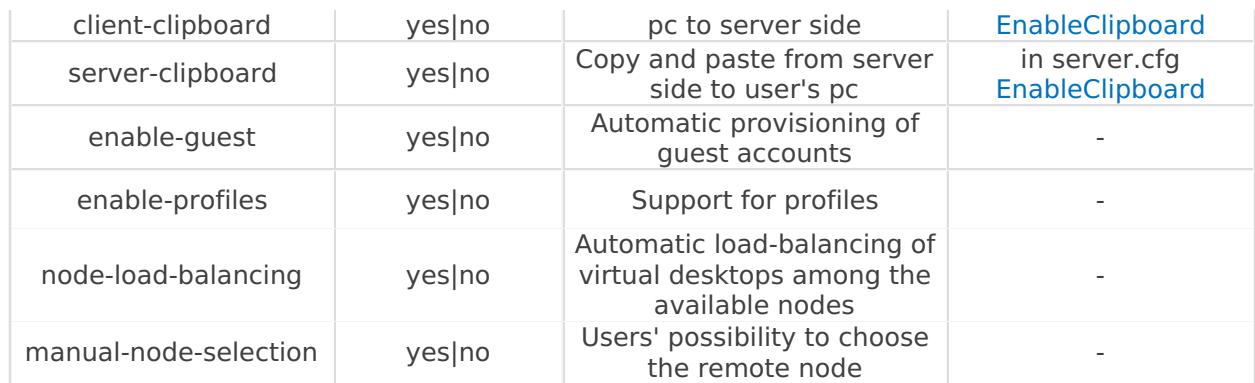

# 16.8. Profile Rules for Limiting Access to Nodes

It's possible to forbid the user or a group of users to connect to a specific node or group of nodes:

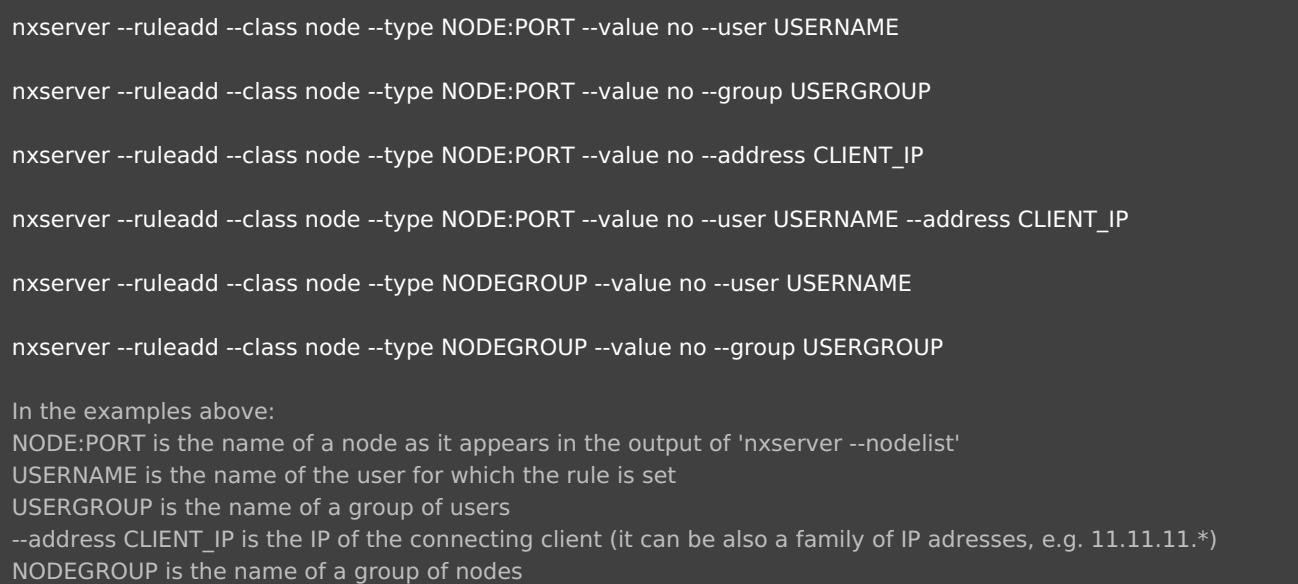

# 17. Redirection of NoMachine Connections

Similarly to the concept of Web Server Redirection, session redirection works in this way: when the Enterprise Terminal Server (let's call it Server A) receives a request to start a session, it does not actually serve that request, but instead redirects the client to another NoMachine Server (let's call it Server B).

Redirection may be triggered on the client IP address (or hostname) or on the username. If based on

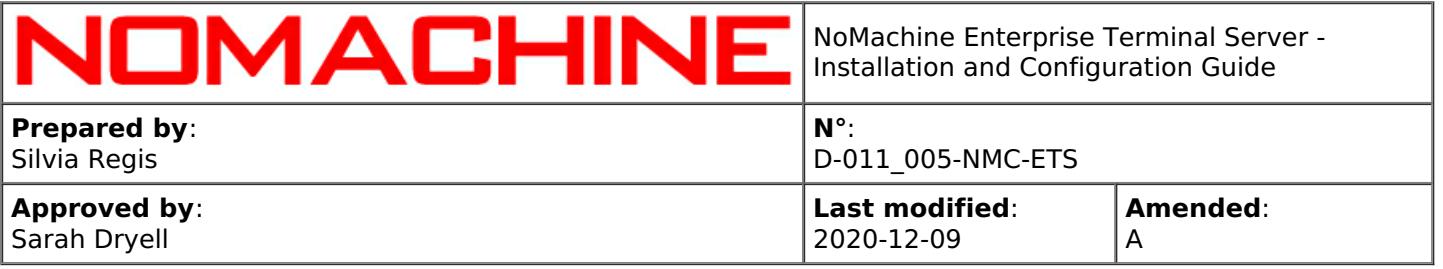

client IP or hostname, redirection can be made either before or after the user has authenticated on the NoMachine Server A host machine. If based on username instead, redirection will always be done after the user has authenticated on host machine A.

When redirection occurs, users will be requested to provide their credentials to authenticate on NoMachine Server B.

# 17.1. Redirecting on a Per-Client Basis

If based on client IP or hostname, redirection can be made either before or after the user has authenticated on the NX Server A host machine. By default redirection is done before the user's authentication on the system:

nxserver --hostadd CLIENT --redirect SERVER:PORT

Where CLIENT can be hostname or IP address. A family of IP addresses can be set by using the star wildcard. SERVER is the hostname or IP address of the server where the client will be redirected and PORT is the port where the client will contact that server.

For example, redirect client 152.4.56.2 to testdrive.nomachine.com:

/etc/NX/nxserver --hostadd 152.4.56.2 --redirect testdrive.nomachine.com:4000

To redirect after user's authentication, specify the --switch option:

nxserver --hostadd CLIENT --redirect SERVER:PORT --switch afterauthentication

To modify a directive:

```
nxserver --hostedit CLIENT --redirect SERVER:PORT [--switch beforeauthentication | afterauthentication]
```
For example, to modify redirection settings to redirect client 192.168.2.222 after the authentication:

/etc/NX/nxserver --hostedit 192.168.2.222 --redirect testdrive.nomachine.com:4000 --switch afterauthentication

and to change redirection settings to redirect client 192.168.2.222 to a new server, nxhost.nomachine.com:

/etc/NX/nxserver --hostedit 192.168.2.222 --redirect nxhost.nomachine.com:4000

To list all directives set:

nxserver --hostlist

or per-client:

nxserver --hostlist CLIENT

CLIENT can be hostname or IP address, or IP address family specified by using the star wildcard to list all the

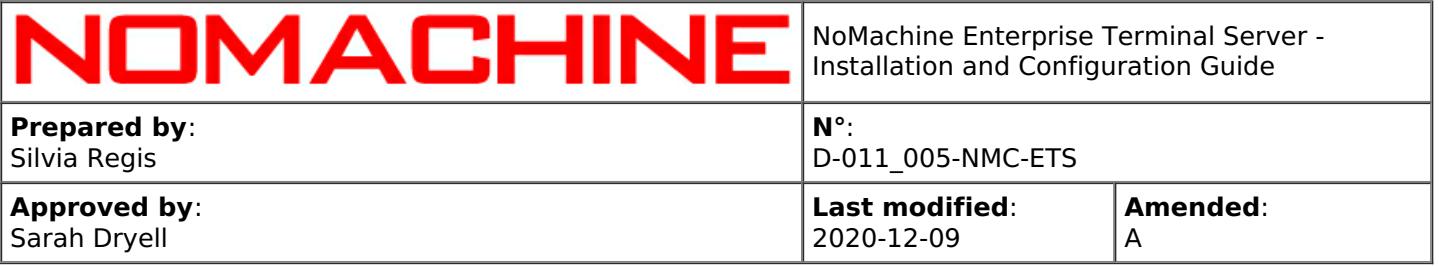

available directives for that family.

To remove a directive:

nxserver --hostdel CLIENT

For example, remove redirection settings for client 192.168.2.222

/etc/NX/nxserver --hostdel 192.168.2.222

TIP Ω Multiple directives to redirect the same client IPs or hostnames to different servers are disallowed. For example, the following directives are **not** allowed: Client IP Redirected to 192.168.1.1 server a 192.168.1.1 server b The following directives, instead, are accepted: Client IP Redirected to: 192.168.1.1 server a 192.168.1.\* server b 192.168.\*.\* server c

The star wildcard can also be used when specifying hostnames. For example: \*.nomachine.com

# 17.2. Redirecting on a Per-User Basis

If based on username, redirection will always be done after the user has authenticated on Server A. Command to redirect user's connection when the account already exists on the system is:

nxserver --useredit USERNAME --redirect SERVER:PORT

It's also possible to specify the redirect directive while creating the user's account:

nxserver --useradd USERNAME --system --redirect SERVER:PORT

To modify a directive:

nxserver --useredit USERNAME --redirect SERVER:PORT

For example, redirect system user nxtest01 to testdrive:

/etc/NX/nxserver --useredit nxtest01 --redirect testdrive.nomachine.com:4000

To list directives set for users:

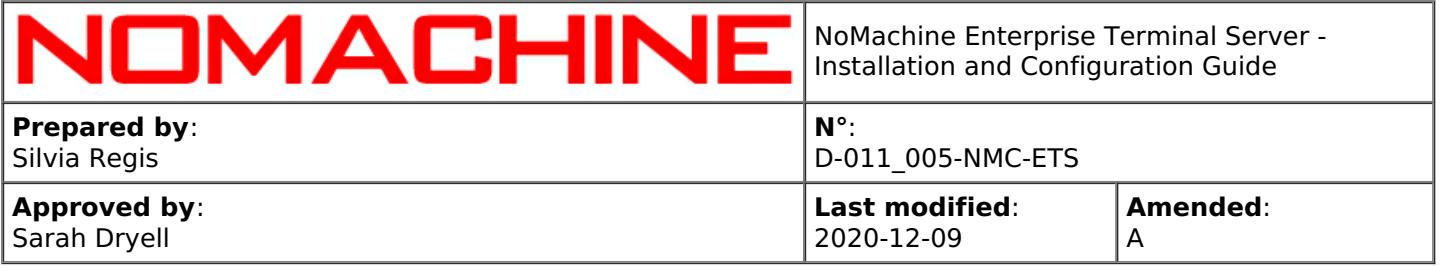

nxserver --userlist

To remove the directive set for the user:

nxserver --useredit USERNAME --redirect none

For example, disable redirect directive for user nxtest

/etc/NX/nxserver --useredit nxtest --redirect none

# 18. Automatic Updates

The Enterprise Terminal Server, as well as the other NoMachine client and server products, periodically checks NoMachine repositories (by default every two days) to verify if updates are available and will prompt a dialog informing the user that a new version is available.

It will **never** automatically update the current installation. Also the download in background of a new software version will not lead to an automatic update of the current installation.

A separate guide deals specifically with all the possible options for the automatic software updates is available on the web site in this section:

[https://www.nomachine.com/all-documents](https://88.207.207.59:11500/all-documents)

# 19. Logging Facilities

.

To retrieve logs by using the NoMachine tools, please refer to guides available in the Configuration section at: [https://www.nomachine.com/all-documents](https://88.207.207.59:11500/all-documents)

Q TIP

When debug mode is enabled, server logs may increase consistently. It's suggested to keep debug level only for the time necessary to reproduce the problem and collect logs.

# 20. Setting-up Centralized Access to Multiple Enterprise Terminal

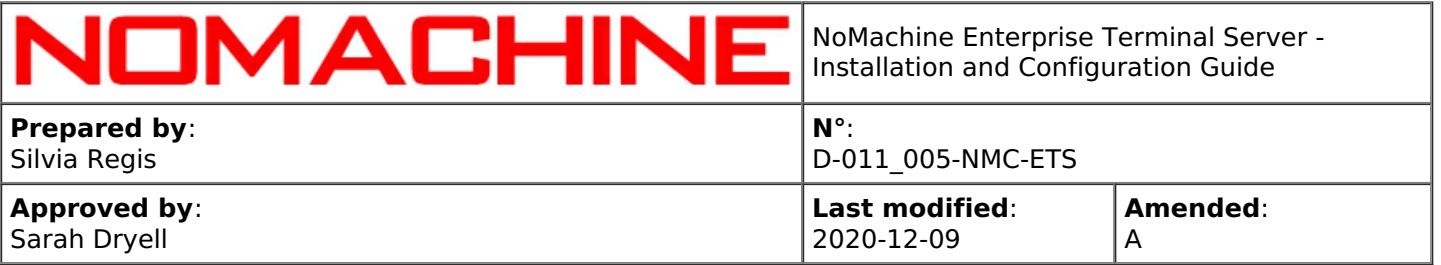

# Servers

If you own multiple installations of NoMachine servers, you may need to provide a single point of access to all of these servers. This can be done by installing NoMachine Cloud Server on a dedicated host and add each NoMachine Server to it.

In this way, users will connect to the hostname/IP of the Cloud Server and will be redirected to the appropriate NoMachine Server or, depending on the Cloud Server configuration, will be able to choose it manually.

You may also configure the NoMachine centralized infrastructure to make each NoMachine Server to accept or refuse direct connections to its host.

To grant high available access to this centralized system, it's possible to add a second Cloud Server to the first one and set-up a failover cluster.

# 20.1. Federating the Enterprise Terminal Server Under a Cloud Server

In order to federate an Enterprise Terminal Server under a Cloud Server, connect to the Cloud Server host as a NoMachine administrator and use the graphical interface to add the server.

Otherwise, execute on the Cloud Server host the 'nxserver --serveradd ' command.

Refer to the following article for more details about the Cloud Server multi-server environment, included instructions to set-it up and FAQs: [https://www.nomachine.com/AR05R01090](https://88.207.207.59:11500/AR05R01090).